# Mono Lazer Yazıcı Kullanıcı Kılavuzu

# olasılıkları hayal edin

Samsung ürünü satın aldığınız için teşekkür ederiz.

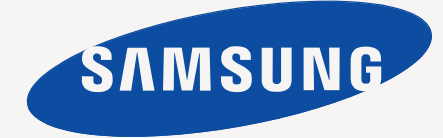

# <span id="page-1-0"></span>Telif Hakkı

© 2011 Samsung Electronics Co., Ltd. Tüm hakları saklıdır.

Bu kullanıcı kılavuzu yalnızca bilgi amaçlıdır. Burada verilen tüm bilgiler önceden haber verilmeksizin değiştirilebilir.

Samsung Electronics, bu kullanıcı kılavuzunun kullanımından doğan veya kılavuzun kullanımıyla ilişkili doğrudan veya dolaylı hasarlardan sorumlu değildir.

- Samsung ve Samsung logosu, Samsung Electronics Co., Ltd. şirketinin ticari markalarıdır.
- PCL ve PCL 6, Hewlett-Packard Şirketinin ticari markalarıdır.
- Microsoft, Internet Explorer, Windows, Windows Vista, Windows 7 ve Windows 2008 Server R2; Microsoft Corporation'ın tescilli ticari markaları ya da ticari markalarıdır.
- TrueType, LaserWriter ve Macintosh, Apple Computer, Inc. şirketinin ticari markalarıdır.
- Diğer tüm marka veya ürün adları ilgili şirketlerin ya da kuruluşların ticari markalarıdır.

Açık kaynak lisans bilgisi için ürünle birlikte verilen CD-ROM sürücüsündeki "**LICENSE.txt**" dosyasına bakın.

**REV. 1.00**

# <span id="page-2-0"></span>İçindekiler

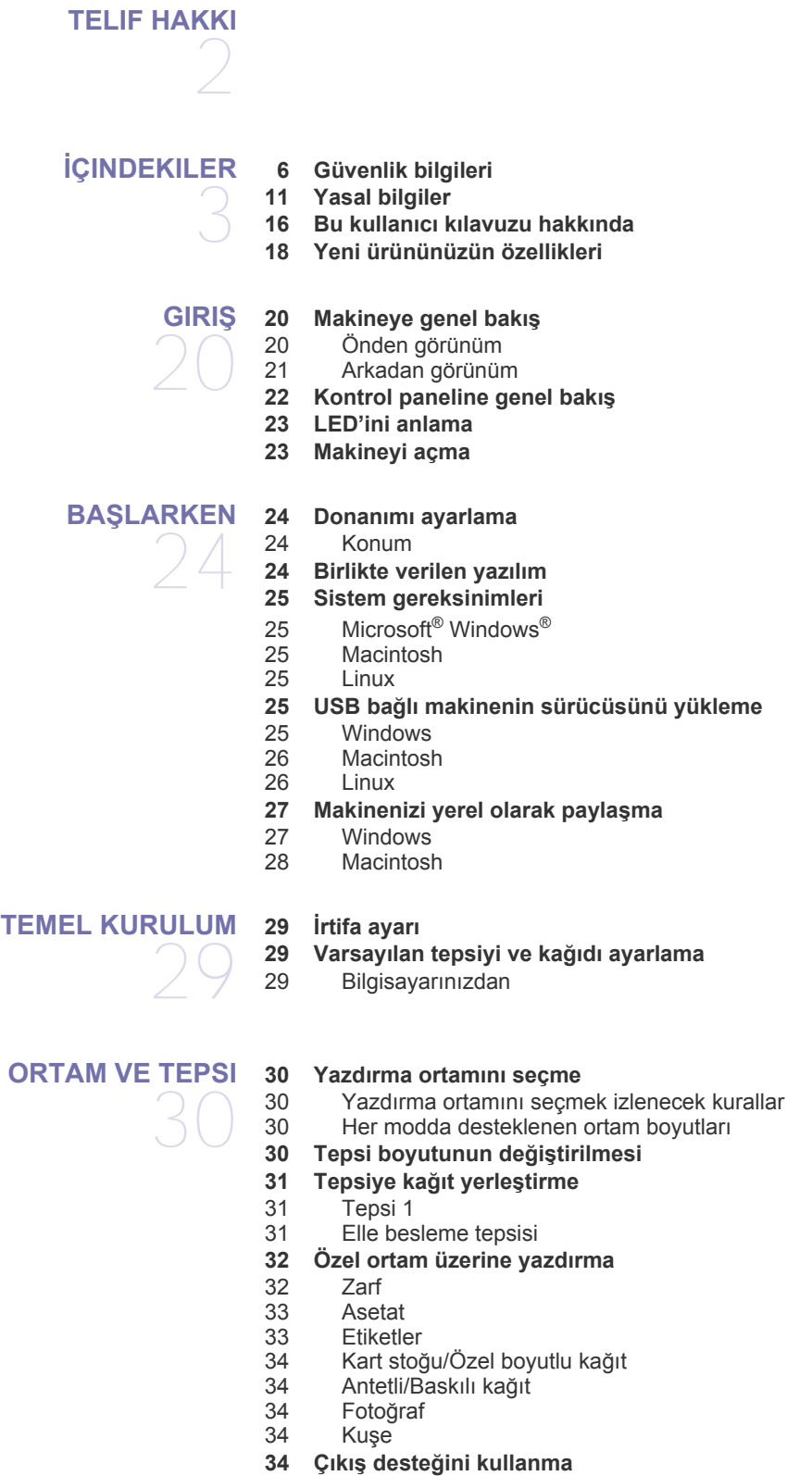

#### **[YAZDIRMA I](#page-34-0)ŞLEMI**

35

- **[35 Yazıcı sürücüsü özellikleri](#page-34-1)**
- [35 Yazıcı sürücüsü](#page-34-2)
- **[35 Temel yazdırma](#page-34-3)**
- [36 Yazdırma i](#page-35-0)şini iptal etme
- **[36 Yazdırma tercihleri penceresinin açılması](#page-35-1)**
- [36 Favori bir ayarın kullanılması](#page-35-2)
- **[36 Yardımın kullanılması](#page-35-3)**
- **[36 Özel yazdırma özelliklerini kullanma](#page-35-4)**
- [36 Her yüze birden fazla sayfa yazdırma](#page-35-5)
- [37 Poster yazdırma](#page-36-0)
- [37 Kitapçık yazdırma \(Manuel\)](#page-36-1)<br>37 Kağıdın her iki yüzüne yazd Kağ[ıdın her iki yüzüne yazdırma \(Manuel\)](#page-36-2)
	-
- [38 Belgenizin yüzdesini de](#page-37-0)ğiştirme
- [38 Belgenizi seçilen ka](#page-37-1)ğıt boyutuna sığdırma
	- Filigran kullanma
- [39 Yerle](#page-38-0)şim kullanımı
- **[39 Varsayılan yazdırma ayarlarını de](#page-38-1)ğiştirme**
- **[40 Makinenizi varsayılan makine olarak ayarlama](#page-39-0)**
- **[40 Dosyaya yazdırma \(PRN\)](#page-39-1)**

#### **[40 Macintosh'ta yazdırma](#page-39-2)**

- [40 Belge yazdırma](#page-39-3)<br>40 Yazıcı avarlarını
- Yazıcı ayarlarını değiştirme
- [40 Yazdırma bir ka](#page-39-5)ğıda birden fazla sayfa
- [40 Yardımın kullanılması](#page-39-6)

#### **[40 Linux'ta yazdırma](#page-39-7)**

- [41 Uygulamalardan yazdırma](#page-40-0)
- [41 Dosyaları yazdırma](#page-40-1)
- [41 Yazıcı özelliklerini yapılandırma](#page-40-2)

# **[YÖNETIM ARAÇLARI](#page-42-0)**  43

- **[43 Yararlı yönetim araçlarının tanıtımı](#page-42-1) [43 Samsung AnyWeb Print Kullanımı:](#page-42-2)**
- **[43 Samsung Easy Printer Manager Kullanımı](#page-42-3)**
- [43 Samsung Easy Printer Manager'ı Anlama](#page-42-4)
	- Easy Capture Manager'ı Anlama
- **[44 Samsung Yazıcı Durumu Kullanımı](#page-43-1)**
- [44 Samsung Yazıcı Durumu genel bakı](#page-43-2)ş
- **[45 Smart Panel Kullanımı](#page-44-0)**
- [45 Smart Panel genel bakı](#page-44-1)ş
- [45 Smart Panel ayarlarının de](#page-44-2)ğiştirilmesi
- **[45 Unified Linux Driver Configurator'ı kullanma](#page-44-3)**
- [45 Unified Driver Configurator'ı açma](#page-44-4)
- [45 Printers configuration](#page-44-5)<br>46 Ports configuration
- Ports configuration

**[BAKIM](#page-46-0)** 

#### **[47 Yapılandırma raporu yazdırma](#page-46-1)**

**[47 Makinenin temizlenmesi](#page-46-2)**

47

- 47 Dış [tarafın temizlenmesi](#page-46-3)<br>47 İc kısmın temizlenmesi
	- İ[ç kısmın temizlenmesi](#page-46-4)
- **48 Toner kartuş[unun saklanması](#page-47-0)**
- [48 Kullanım talimatları](#page-47-1)
- [48 Samsung harici markaların ve yeniden doldurulmu](#page-47-2)ş kartuşların kullanılması
- [48 Tahmini kartu](#page-47-3)ş ömrü
- **48 Makinenizi taş[ımak ve depolamak için ipuçları](#page-47-4)**

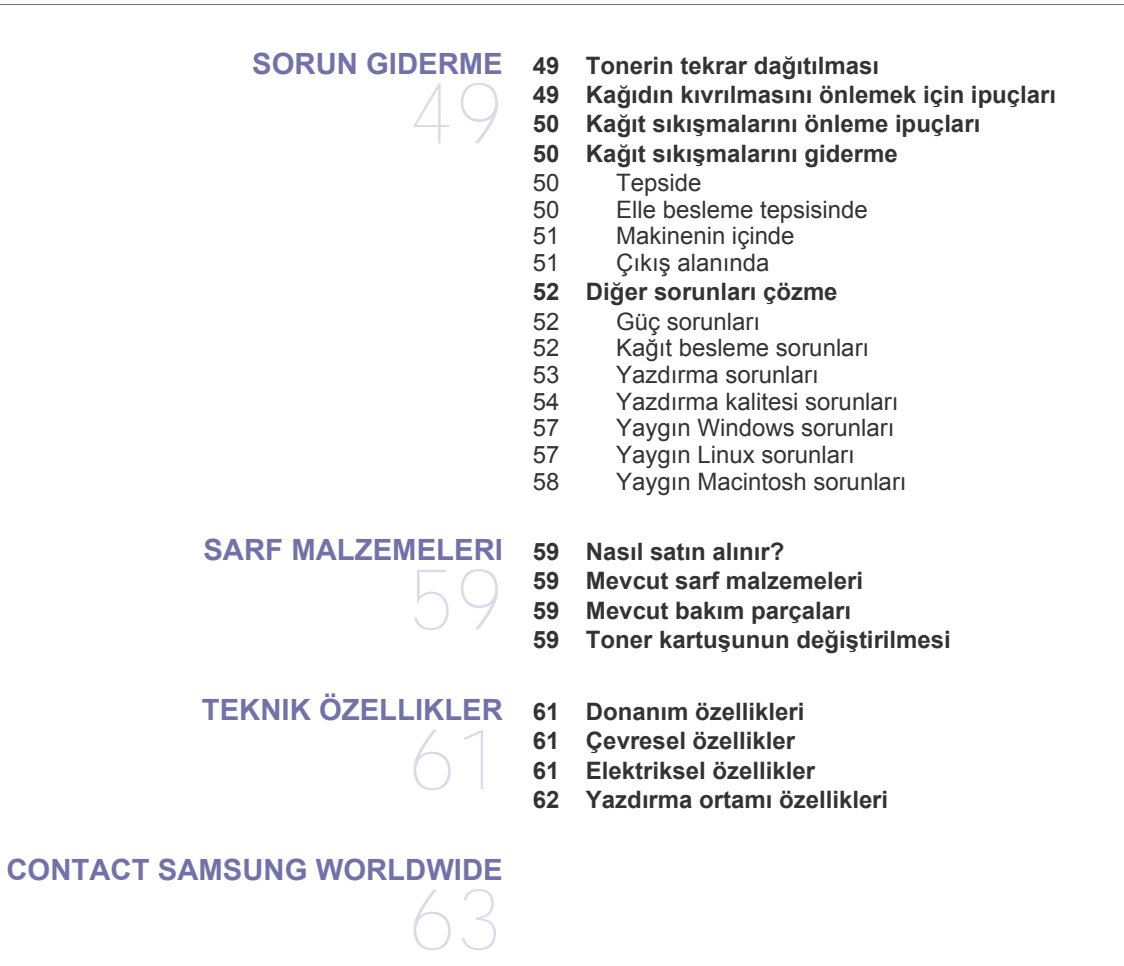

**[SÖZLÜK](#page-65-0)** 

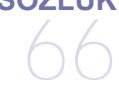

**[DIZIN](#page-71-0)**  72

# <span id="page-5-0"></span>Güvenlik bilgileri

Bu uyarılar ve tedbirler sizin ve başkalarının yaralanmasını önlemek, makinenizde meydana gelebilecek olası hasarlara neden olmamak amacıyla dahil edilmiştir. Makineyi kullanmadan önce bu talimatların tamamını okuduğunuzdan ve anladığınızdan emin olun.

Herhangi bir elektrikli cihazı çalıştırırken ve makinenizi her kullandığınızda genel önlemlere dikkat edin. Ayrıca, makinenin üzerinde bulunan ve makineyle birlikte verilen belgelerde yer alan tüm uyarılara ve yönergelere uyun. Bu bölümü okuduktan sonra, ileride kullanmak üzere güvenli bir yerde saklayın.

# **Önemli güvenlik sembolleri**

Bu bölüm, kullanıcı kılavuzundaki tüm simgelerin ve işaretlerin anlamını açıklar. Bu güvenlik sembolleri tehlike derecesine göre sıralanmıştır.

#### **Kullanıcı kılavuzunda kullanılan tüm simgelerin ve işaretlerin açıklaması:**

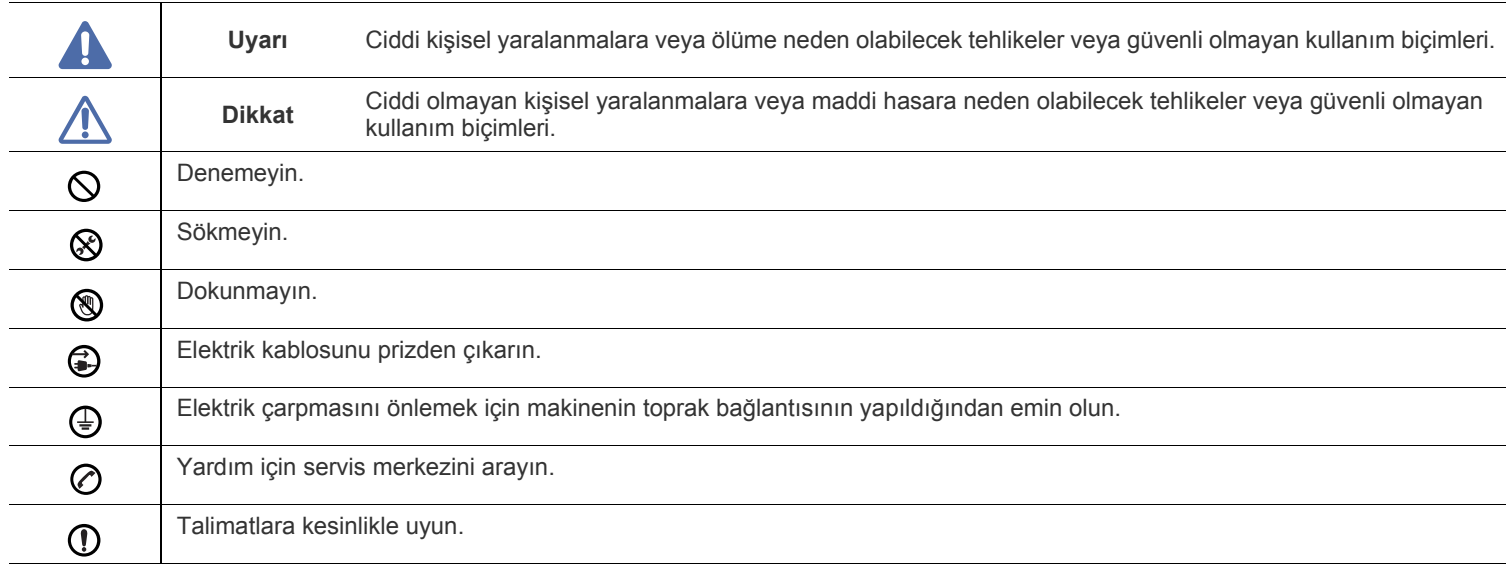

# **Çalışma ortamı**

# **Uyarı**

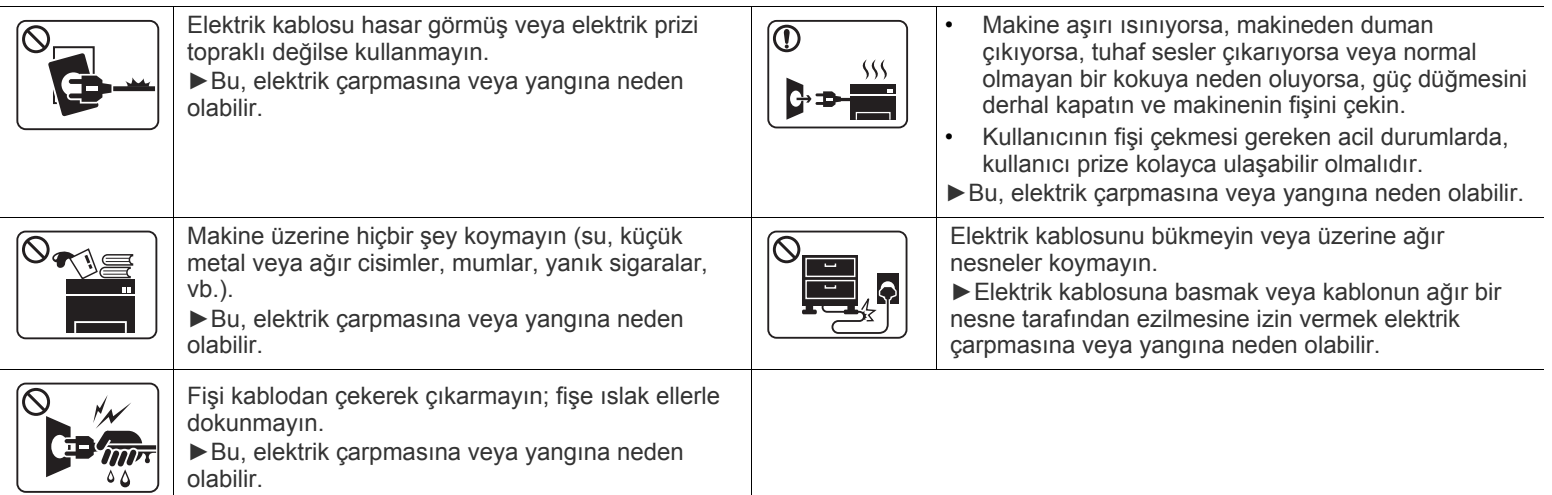

 **Dikkat**

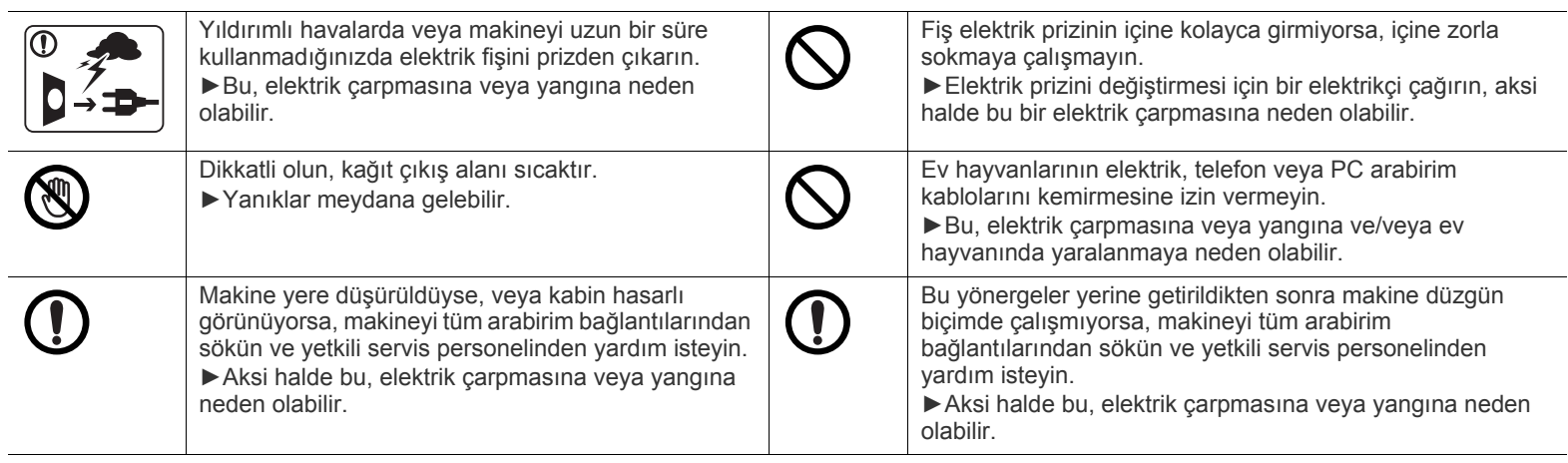

# **Çalıştırma yöntemi**

# **Dikkat**

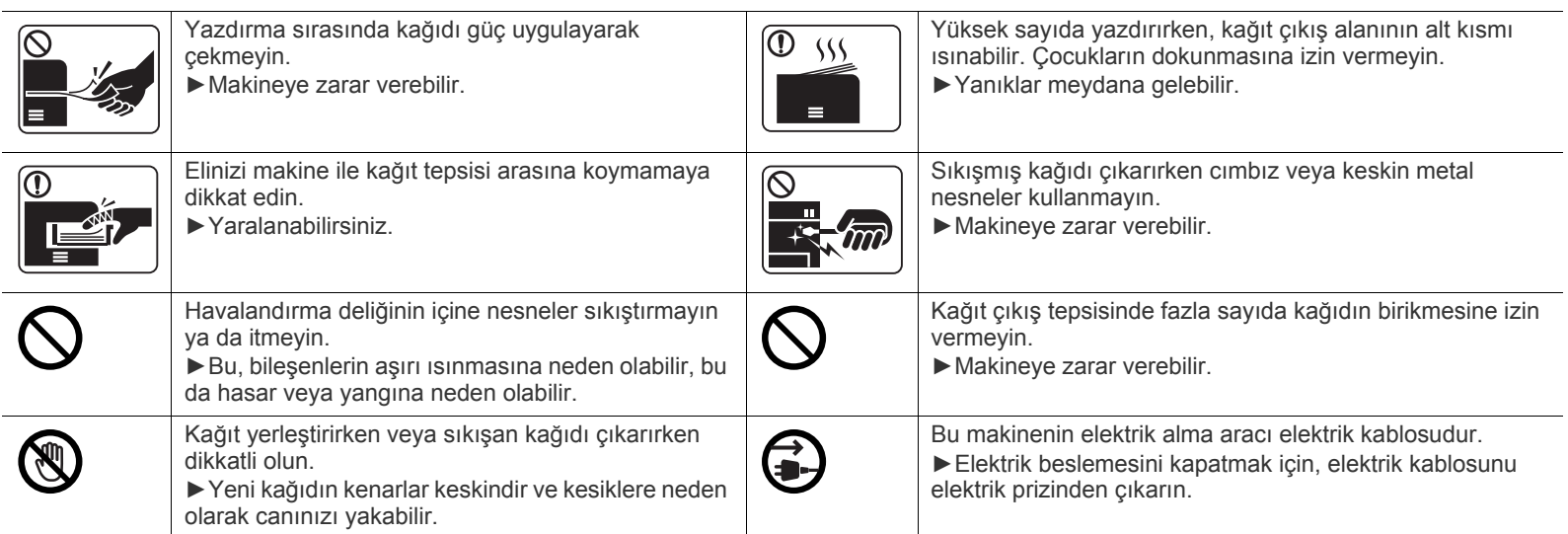

# **Kurulum/Taşıma**

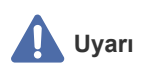

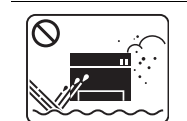

Makineyi tozlu, nemli veya su sızıntılarının olduğu bir bölgeye koymayın. ►Bu, elektrik çarpmasına veya yangına neden olabilir.

# **Dikkat**

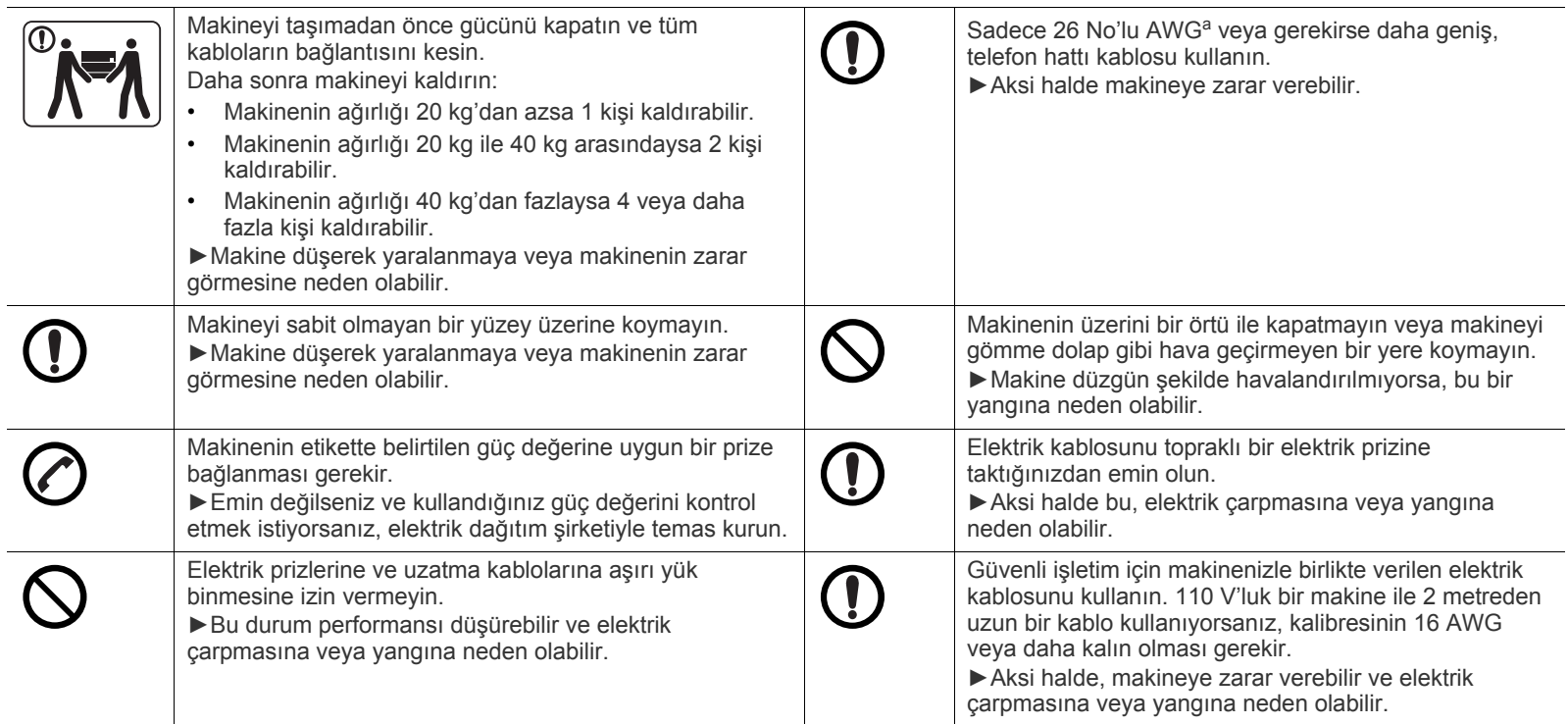

a.AWG: American Wire Gauge

# **Bakım/Kontrol**

# **Dikkat**

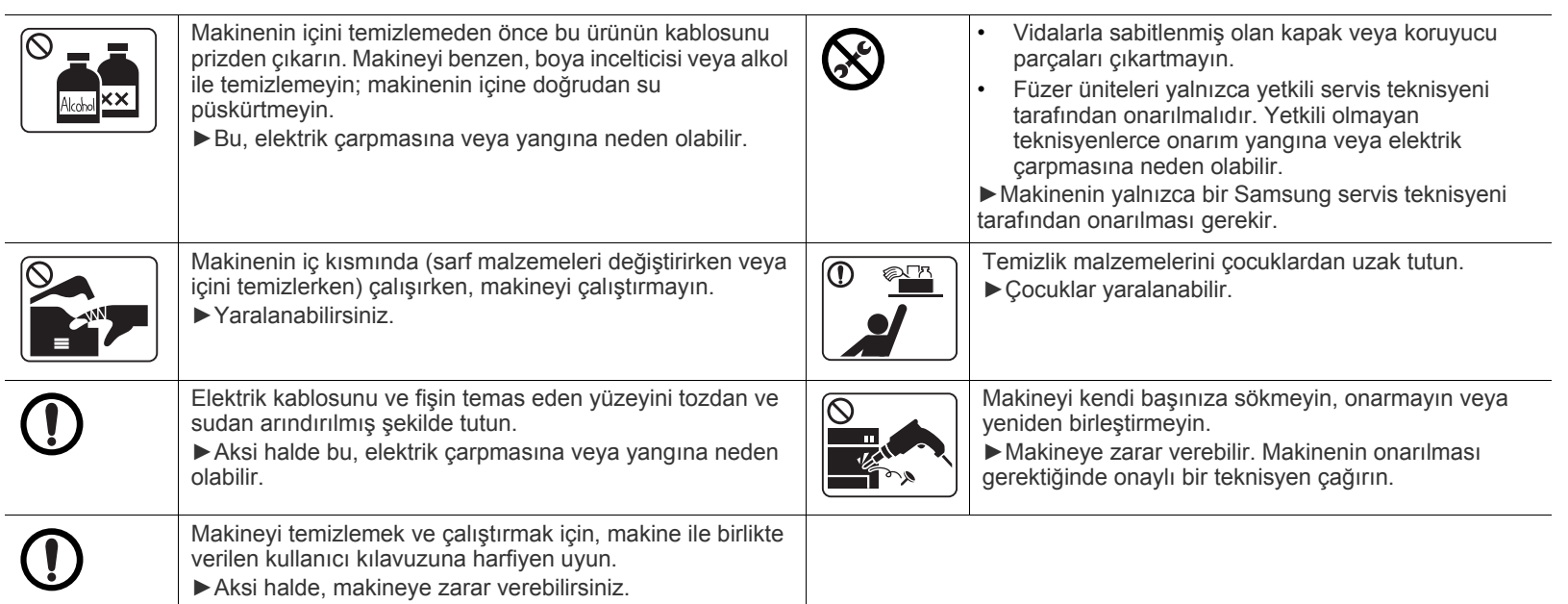

# **Sarf malzemesi kullanımı**

# **Dikkat**

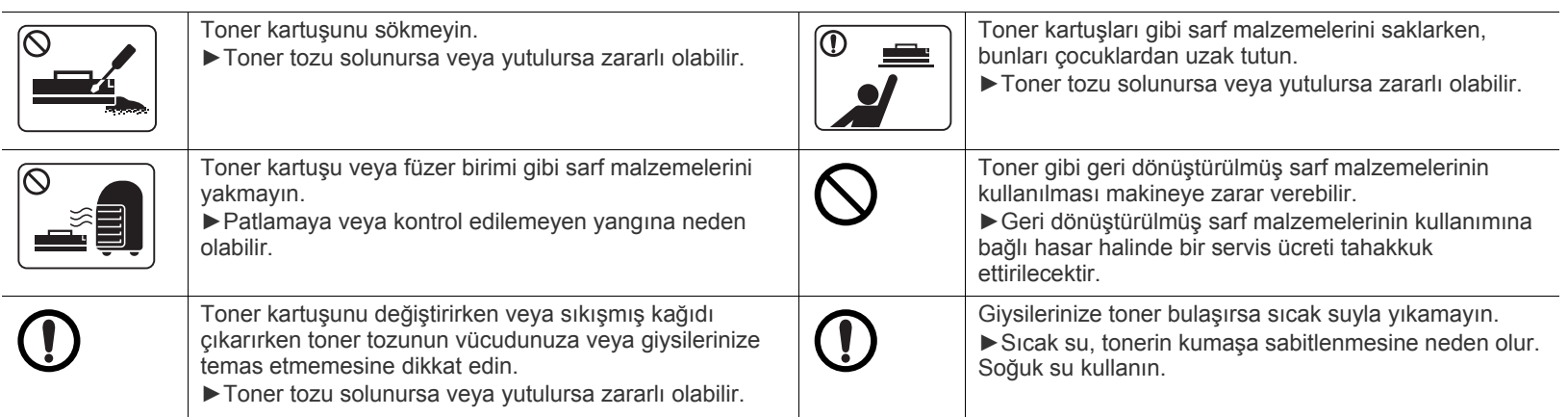

# <span id="page-10-0"></span>Yasal bilgiler

Bu makine sağlıklı ortamımız için tasarlanmıştır ve birkaç düzenleyici bildirim ile onaylanmıştır.

# **Lazer Güvenliği Bildirimi**

Bu yazıcının, Sınıf I lazerli ürün olarak ABD'de Sınıf I (1) lazerli ürünlerle ilgili DHHS 21 CFR, 1. bölümünün J kısmında belirtilen şartları yerine getirerek DHHS 21 CFR uygunluğu, diğer ülkelerde ise IEC 60825-1 : 2007 uygunluğu belgelenmiştir.

Sınıf I lazer ürünler tehlikeli olarak kabul edilmemektedir. Lazer sistemi ve yazıcı, normal çalışma, kullanıcı bakımı veya tavsiye edilen çalışma koşullarında hiç bir insanın Sınıf I seviyesinin üzerinde lazer ışınımına maruz kalmamasını sağlayacak şekilde tasarlanmıştır.

#### **UYARI**

Lazer/Tarayıcı biriminin koruyucu kapağı çıkarılmış durumdayken yazıcıyı kesinlikle çalıştırmayın veya bakım yapmayın. Görünmese de, yansıyan ışın gözlerinize zarar verebilir.

Ürünü kullanırken, yangın, elektrik çarpması ve yaralanmaları önlemek için bu temel güvenlik tedbirlerine her zaman uyulmalıdır:

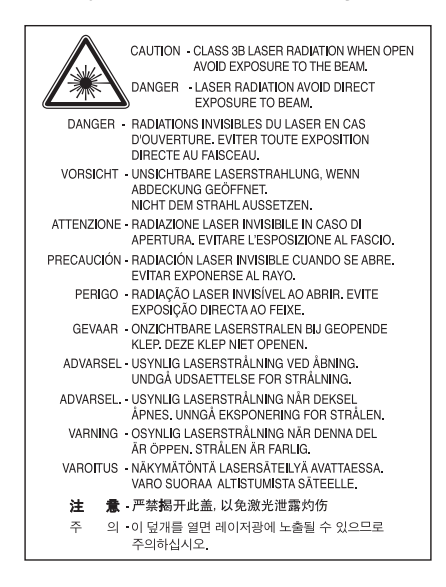

## **Ozon Güvenliği**

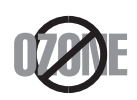

Bu ürünün ozon emisyon oranı 0.1 ppm'nin altındadır. Ozon havadan daha ağır olduğu için, ürünü iyi havalandırılan bir yerde tutunuz.

### **Enerji Tasarrufu**

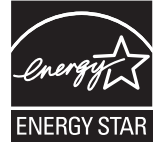

Bu yazıcı, etkin olarak kullanılmadığında enerji tüketimini azaltan, gelişmiş enerji tasarrufu teknolojisiyle donatılmıştır.

Yazıcıya uzun bir süre boyunca veri gelmediği takdirde güç tüketimi otomatik olarak azaltılır.

ENERGY STAR ve ENERGY STAR işareti tescilli Amerika Birleşik Devletleri markalarıdır.

[ENERGY STAR programı hakkında daha fazla bilgi edinmek için http://www.energystar.gov adresini ziyaret edin](http://www.energystar.gov)

ENERGY STAR onaylı modellerde, makinenizin üzerinde ENERGY STAR etiketi olacaktır. Makinenizin ENERGY STAR onaylı olup olmadığını kontrol edin.

## **Geri Dönüşüm**

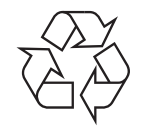

Bu ürünün ambalaj malzemesini çevre koruma sorumluluğu bilinciyle geri dönüşüme tabi tutun veya atın.

## **Yalnızca Çin**

## 回收和再循环

为了保护环境, 我公司已经为废弃的产品建立了回收和再循环系统。 我们会为您无偿提供回收同类废旧产品的服务。 当您要废弃您正在使用的产品时,请您及时与工厂取得联系, 我们会及时为您提供服务。

### **Ürünün Doğru Şekilde Atılması (Elektrikli ve Elektronik Cihaz Atıkları)**

#### **(Avrupa Birliğinde ve ayrı toplama sistemleri olan diğer Avrupa ülkelerinde geçerlidir)**

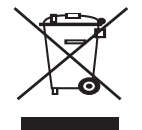

Üründe, aksesuarlarda ya da ürün belgelerinde bulunan bu işaret, ürünün ve elektronik aksesuarlarının (şarj aleti, kulaklık, USB kablosu gibi) kullanım süresinin sonunda diğer ev atıklarıyla birlikte atılmaması gerektiğini belirtir. Kontrolsüz atıklar yüzünden çevreye veya insan sağlığına olası bir zararı önlemek için bu ürünü diğer atık türlerinden ayırın ve malzeme kaynaklarının yeniden kullanımının devamlılığını teşvik etmek için sorumluluk bilinciyle bu ürünü geri dönüştürün.

Ev kullanıcıları, bu ürünü aldıkları satıcıya veya yerel yönetim kurumlarına başvurarak bu ürünü çevreye dost bir şekilde geri dönüştürmek için nereye ve nasıl götürebileceklerini öğrenebilirler.

Ticari kullanıcılar tedarikçileriyle irtibata geçerek satın alma sözleşmelerinin madde ve koşullarını kontrol edebilirler. Bu ürün diğer ticari atıklarla karıştırılmamalıdır.

#### **Yalnızca Amerika Birleşik Devletleri**

Gereksiz elektronik cihazları onaylanmış bir geri dönüşüm kuruluş[u yoluyla bertaraf edin. En yakındaki geri dönü](http://www.samsung.com/recyclingdirect)şüm tesisini bulmak için, web [sitemize bakın:www.samsung.com/recyclingdirect Ya da \(877\) 278 - 0799 nolu telefonu arayın.](http://www.samsung.com/recyclingdirect)

#### **Kullanıcılar için FCC (ABD Federal İletişim Komisyonu) Hakkında Bilgiler**

Bu cihaz, FCC Kurallarının 15. Bölümü ile uyumludur. Kullanımı, aşağıdaki iki koşula bağlıdır:

- Bu cihaz zararlı girişimlere neden olamaz.
- Bu cihaz, istenmeyen işlemlere sebep olsa da, alınan her girişimi kabul etmelidir.

Bu cihaz, FCC Kurallarının 15. Bölümde belirtilen B Sınıfı dijital aygıtların tabi olduğu sınırlara göre test edilmiş ve uygunluğu saptanmıştır. Bu sınırlar, donanım yerleşim alanlarında kullanıldığında karşılaşılabilecek zararlı girişimlere karşı makul düzeyde koruma sağlayacak şekilde belirlenmiştir. Bu donanım, radyo frekansı enerjisi üretir, kullanır ve yayabilir; yönergelere uygun şekilde kurulmaz ve kullanılmazsa, radyo iletişimine zarar veren girişimlere neden olabilir. Ancak yine de belirli bir kurulumda girişimlere neden olmayacağına karşın herhangi bir garanti verilemez. Bu ekipmanın radyo ve televizyon yayınları için girişimlere neden olduğunu ekipmanı açıp kapayarak anlayabilirsiniz. Eğer girişime neden oluyorsa, aşağıdaki önlemlerin birini veya birkaçını uygulayarak girişimi engelleyebilirsiniz:

- Alıcı antenin yönünü veya konumunu değiştirin.
- Donanım ve alıcı arasındaki mesafeyi artırın.
- Donanımı, alıcının bağlı olduğu elektrik devresinden farklı bir devredeki prize takın.
- Destek için satıcınıza veya deneyimli bir televizyon teknisyenine danışın.

Ürününün uyumluluğundan sorumlu üreticinin açıkça onaylamadığı değişiklikler, kullanıcının bu donanımı kullanma yetkisini geçersiz (K kılabilir.

#### **Kanada Radyo Girişimleri Yönetmeliği**

Bu dijital aygıt, Kanada Endüstri ve Bilim Bakanlığı'nın, "Dijital Aygıt" olarak adlandırılan, girişimlere neden olan donanımlarla ilgili standardı, ICES-003 uyarınca dijital aygıtlardan kaynaklanan radyo ses girişimleriyle ilgili B Sınıfı sınırlarını aşmamaktadır.

Cet appareil numérique respecte les limites de bruits radioélectriques applicables aux appareils numériques de Classe B prescrites dans la norme sur le matériel brouilleur : « Appareils Numériques », ICES-003 édictée par l'Industrie et Sciences Canada.

#### **Yalnızca Rusya**

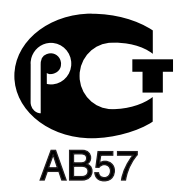

#### **Yalnızca Türkiye için**

#### • RoHS

EEE Yönetmeliğine Uygundur. This EEE is compliant with RoHS.

• Bu ürünün ortalama yaşam süresi 7 yıl, garanti suresi 2 yildir.

#### **Yalnızca Almanya**

Das Gerät ist nicht für die Benutzung am Bildschirmarbeitsplatz gemäß BildscharbV vorgesehen.

#### **ÖNEMLİ**

Bu makinenin elektrik kablosunda standart (BS 1363) 13 amperlik fiş ve 13 amperlik sigorta bulunmaktadır. Sigortayı kontrol ettiğinizde veya değiştirdiğinizde, her zaman 13 amperlik sigorta kullanmanız gerekir. Sigortanın kapağının yerine takılması gerekir. Sigorta kapağını kaybederseniz, yerine yenisini takıncaya dek fişi kullanmayın.

Makineyi satın aldığınız kişilerle temas kurun.

13 amperlik fiş, İngiltere'de en yaygın kullanılan fiş türüdür ve uygun olmalıdır. Bununla birlikte, bazı binalarda (genellikle eski yapılarda) normal 13 amperlik priz bulunmamaktadır. Uygun bir fiş adaptörü satın almanız gerekir. Kalıplanmış fişi çıkarmayın.

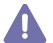

Kalıplanmış fişi keserseniz hemen atın. Bu fişi tekrar bağlayamazsınız; aksi takdirde prize taktığınızda elektriğe kapılabilirsiniz.

#### **Önemli uyarı:**

Bu makineyi topraklamanız gerekir.

Elektrik kablosundaki teller aşağıdaki renk kodlarındadır:

- **Yeşil ve Sarı:** Toprak
- **Mavi:** Nötr
- **Kahverengi:** Elektrik yüklü

Elektrik kablosundaki tellerin rengi fişinizdeki renklere uymuyorsa aşağıda belirtilenleri yapın: Yeşil ve sarı teli, "E" harfli veya güvenlik "Toprak sembollü" veya yeşil ve sarı veya yeşil renkli pime bağlamalısınız. Mavi teli, "N" harfli veya siyah renkli pime bağlamalısınız. Kahverengi teli, "L" harfli veya kırmızı renkli pime bağlamalısınız. Fişte, adaptörde veya dağıtım panosunda 13 amperlik sigorta olması gerekir.

## **Uygunluk Beyanı (Avrupa Ülkeleri)**

#### **Onaylar ve Sertifikalar**

Samsung Electronics, bu [ML-254x Series] cihazlarının Alçak Gerilim Direktifi (2006/95/EC), EMC Direktifi (2004/108/EC) temel şartları ve diğer ilgili hükümlerine uygun olduğunu beyan eder.

Uygunluk bildirimi **[www.samsung.com/printer](http://www.samsung.com/printer)** web sitesinden incelenebilir. EuDoC'yi gözden geçirmek için, Destek > İndirme Merkezi'ne gidin ve yazıcınızın (MFP) adını girin.

**01.01.1995:** Üye devletlerin düşük voltajlı donanımlarla ilgili yasalarının uyumlu hale getirilmesiyle ilgili 2006/95/EC No'lu Konsey Yönergesi. **01.01.1996:** Üye devletlerin elektromanyetik uyumlulukla ilgili yasalarının uyumlu hale getirilmesiyle ilgili 2004/108/EC (92/31/EEC) No'lu Konsey Yönergesi.

**09.03.1999:** Radyo donanımı ve telekomünikasyon terminal donanımı ve uyumluluklarının karşılıklı olarak tanınması ile ilgili 1999/5/EC No'lu Konsey Yönergesi. İlgili direktifleri ve referans alınan standartları tanımlayan tam içerikli bildiri, Samsung Electronics Co., Ltd. temsilcinizden temin edilebilir.

#### **EC Sertifikası**

1999/5/EC Radyo Ekipmanı ve Telekomünikasyon Terminal Ekipmanı Direktifi (FAX) uyarınca sertifikasyon.

Bu Samsung ürünü, Direktif 1999/5/EC uyarınca analog genel anahtarlı telefon şebekesine (PSTN) tüm Avrupa'da tek terminalle bağlantı bakımından bizzat Samsung tarafından onaylanmıştır. Bu ürün, Avrupa ülkelerinin ulusal PSTN ve uyumlu PBX sistemleriyle çalışacak şekilde tasarlanmıştır:

Herhangi bir sorunla karşılaştığınızda ilk olarak Samsung Electronics Co., Ltd. kuruluşunun Avrupa QA Laboratuvarı birimine başvurmanız gerekir.

Bu ürün TBR21'e göre test edilmiştir. Bu standarda uygun terminal donanımının kullanımı ve uygulamaya sokulmasına yardımcı olmak için Avrupa Telekomünikasyon Standartları Enstitüsü (ETSI), TBR21 terminallerinin şebeke uyumluluğunu garanti etmek için notlar ve ek şartlar içeren bir tavsiye belgesi (EG 201 121) hazırlamıştır. Ürün, bu belgede yer alan tüm ilgili öneri notlarına göre tasarlanmış ve bunlara tamamen uyumlu olması sağlanmıştır.

# 产品中有毒有害物质或元素的名称及含量

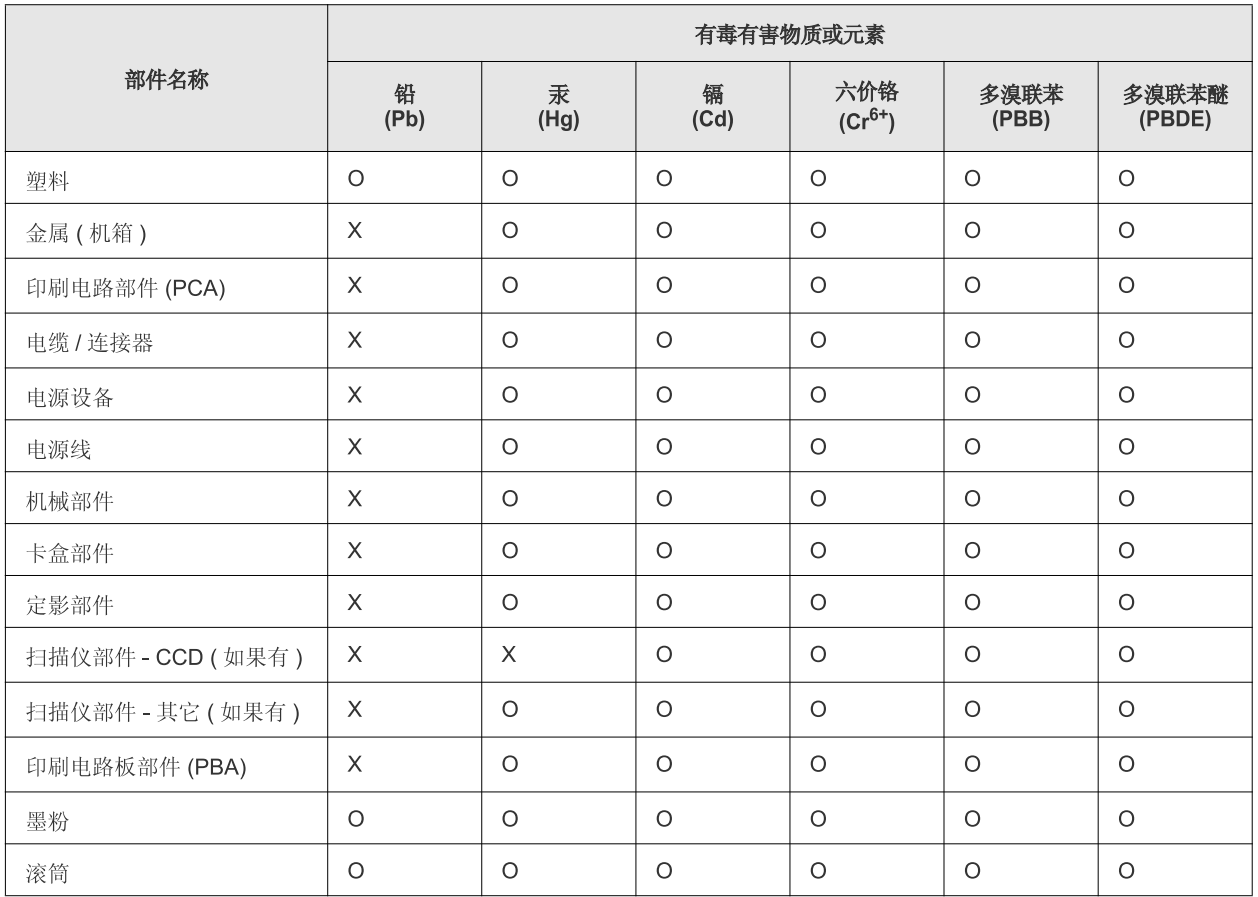

O: 表示该有毒有害物质在该部件所有均质材料中的含量均在 SJ/T 11363-2006 标准规定的限量要求以下。

×: 表示该有毒有害物质至少在该部件的某一均质材料中的含量超出 SJ/T 11363-2006 标准规定的限量要求。

以上表为目前本产品含有有毒有害物质的信息。本信息由本公司的配套厂家提供,经本公司审核后而做成,本产品的部分部件含有有毒有害物 质,这些部件是在现有科学技术水平下暂时无可替代物质,但三星电子将会一直为满足 SJ/T 11363-2006 标准而做不懈的努力。

# <span id="page-15-0"></span>Bu kullanıcı kılavuzu hakkında

Bu kullanıcı kılavuzu makine hakkında temel kullanım bilgileri ve aynı zamanda kullanıma yönelik adım adım ayrıntılı açıklamalar sunar. Makinenin doğru kurulması ve kullanılması için hem yeni başlayan hem de deneyimli kullanıcılara yönelik değerli bir kaynaktır.

- $\mathbb{Z}$ • Makineyi kullanmadan önce güvenlik bilgilerini okuyun.
	- Makineyi kullanırken bir sorunla karşılaşıyorsanız, sorun giderme bölümüne başvurun. (Bkz. ["Sorun Giderme", sayfa](#page-48-3) 49.)
	- Bu kullanıcı kılavuzunda kullanılan terimler sözlük bölümünde açıklanmıştır. (Bkz. ["Sözlük", sayfa](#page-65-1) 66.)
	- Bu kullanım kılavuzundaki tüm resimler, seçeneklerine veya satın aldığınız modele bağlı olarak makinenizden farklı olabilir.
	- Bu kullanım kılavuzundaki ekran resimleri, makinenin yazılımına/sürücü sürümüne bağlı olarak makinenizden farklı olabilir.
	- Bu kullanıcı kılavuzundaki prosedürler esas olarak Windows 7'yi temel alır.
	- Bilgi aramak için Dizin'i kullanın.

#### **Kullanım Kuralı**

Bu kılavuzdaki bazı ifadeler aşağıdaki şekilde dönüşümlü olarak kullanılmıştır:

- Belge orijinaliyle aynı.
- Kağıt ortamla veya baskı ortamıyla aynı.
- Makine yazıcıyı veya MFP'yi ifade eder.

Aşağıdaki tabloda bu kılavuzda yer alan kullanım kuralları bulunmaktadır:

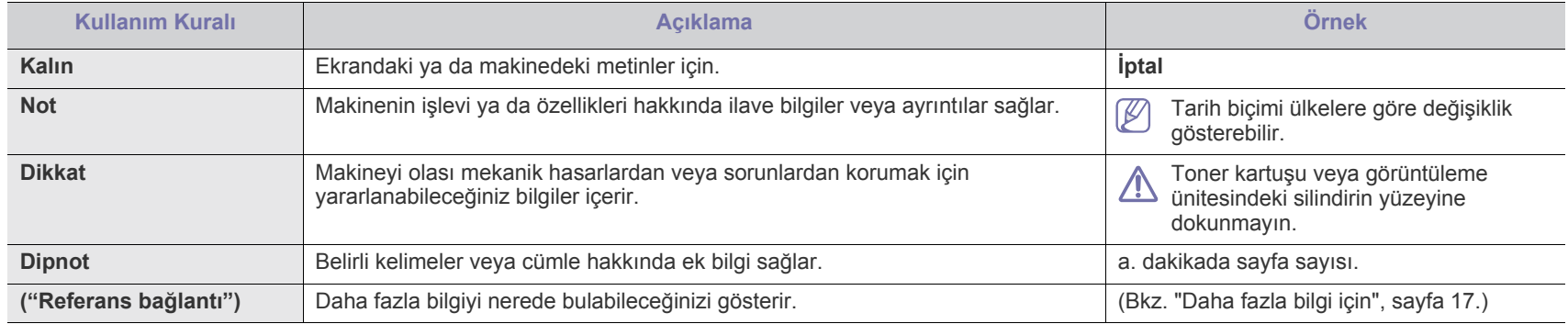

# <span id="page-16-0"></span>**Daha fazla bilgi için**

Makinenizin kurulumu ve kullanımı ile ilgili bilgilere, aşağıdaki kaynaklardan basılı olarak veya ekrandan ulaşabilirsiniz.

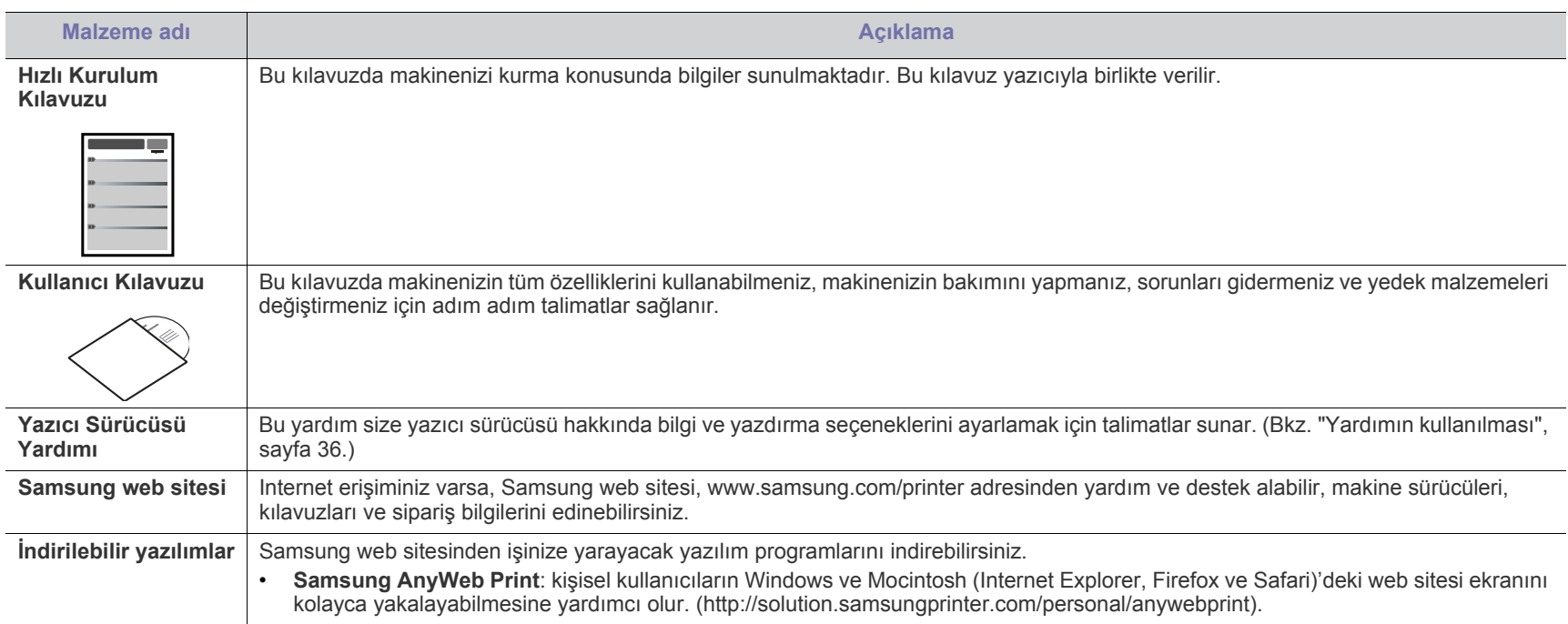

# <span id="page-17-0"></span>Yeni ürününüzün özellikleri

Yeni makineniz, yazdırdığınız belgelerin kalitesini artıran bazı özel işlevlerle donatılmıştır.

# **Özel Özellikler**

#### **Mükemmel kalitede ve yüksek hızda baskı**

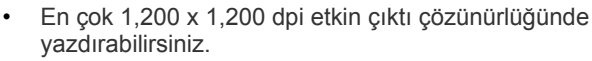

• Makineniz A4 boyutundaki kağıdı 24 sayfa/dak, mektup boyutundaki kağıdı ise 24 sayfa/dak hızında yazdırır.

#### **Pek çok farklı türde basılabilir malzeme kullanma**

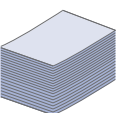

**DPI** 

**HILL** 

- Elle besleme tepsisi çeşitli boyutlarda düz kağıtları, antetli kağıtları, zarfları, etiketleri, özel boyutlu ortamları, kartpostalları ve ağır kağıtları destekler.
- 250 sayfalık tepsi düz kağıdı destekler.

#### **Profesyonel belgeler oluşturma**

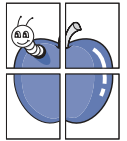

- Filigran yazdırın. Belgelerinizi "Gizli" gibi sözcüklerle özelleştirebilirsiniz. (Bkz. ["Filigran kullanma", sayfa](#page-37-3) 38.)
- Poster baskısı yapın. Belgenizin her sayfasının metni ve resimleri büyütülebilir ve kağıt yaprağı boyunca basılarak poster oluşturmak üzere bu sayfalar birlikte yapıştırılabilir. (Bkz. ["Poster yazdırma", sayfa](#page-36-3) 37.)
- Düz kağıtta önceden basılmış formlar ve antet kullanabilirsiniz. (Bkz. "Yerleş[im kullanımı", sayfa](#page-38-2) 39.)

#### **Zaman ve paradan tasarruf**

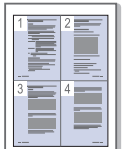

- Kağıttan tasarruf etmek için, tek yaprak kağıda birden çok sayfa yazdırabilirsiniz. (Bkz. ["Her yüze birden fazla sayfa](#page-35-7)  [yazdırma", sayfa](#page-35-7) 36.)
- Bu makine, yazdırma yapmadığında güç tüketimini büyük ölçüde azaltarak otomatik olarak elektrik tasarrufu yapar.
- Kağıt tasarrufu için kağıdın her iki yüzüne de yazdırabilirsiniz (Manuel). (Bkz. "Kağ[ıdın her iki yüzüne yazdırma \(Manuel\)",](#page-36-4)  [sayfa](#page-36-4) 37.)

#### **Çeşitli ortamlarda yazdırma**

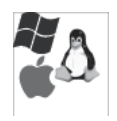

- Hem Windows, hem de Linux ve Macintosh işletim sistemlerinde yazdırabilirsiniz.
- Makinenizde bir USB arabirimi bulunmaktadır.

# **Modele göre özellikler**

Modele göre özellikler şunlardır:

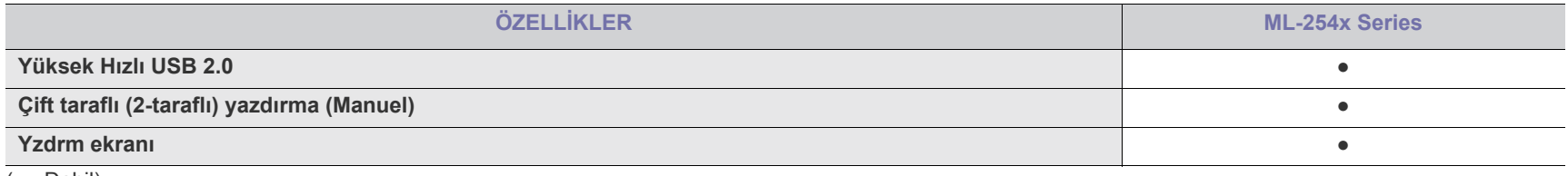

( ●: Dahil)

# <span id="page-19-0"></span>Giriş

Bu bölüm size makine hakkında genel bilgiler sunar.

- [Makineye genel bakı](#page-19-1)ş
- Kontrol paneline genel bakış [Makineyi açma](#page-22-1)

# <span id="page-19-1"></span>**Makineye genel bakış**

# <span id="page-19-2"></span>**Önden görünüm**

- [LED'ini anlama](#page-22-0)
- 

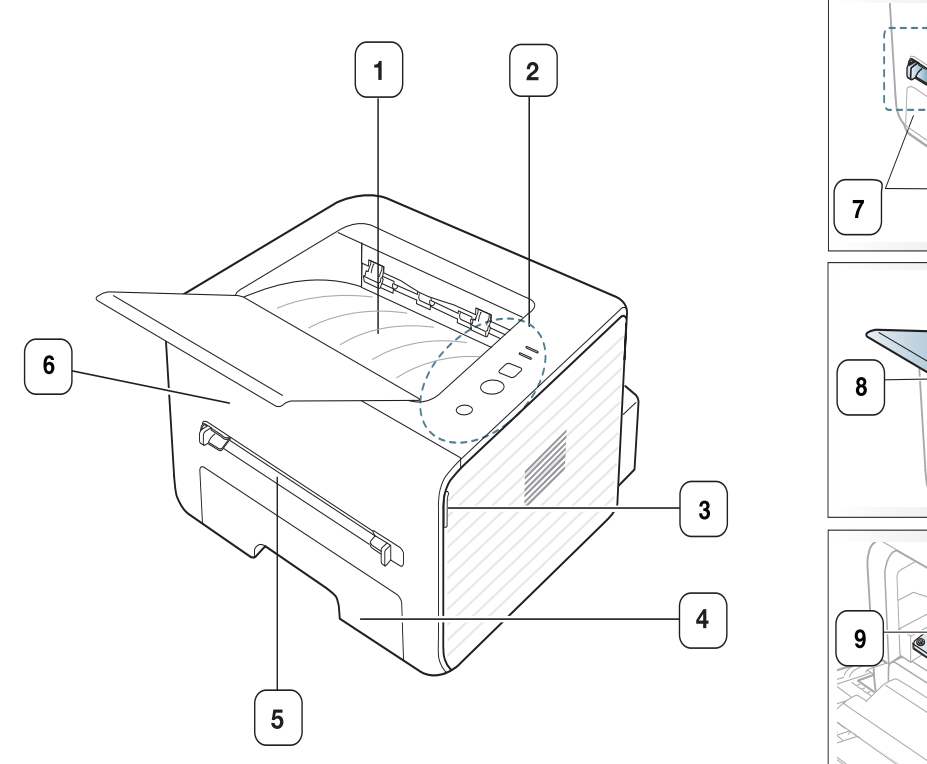

D **Contract de la Contract de la Contract de la Contract de la Contract de la Contract de la Contract de la Contr** 

Bu resim modeline bağlı olarak mekinenizden farklı olabilir.

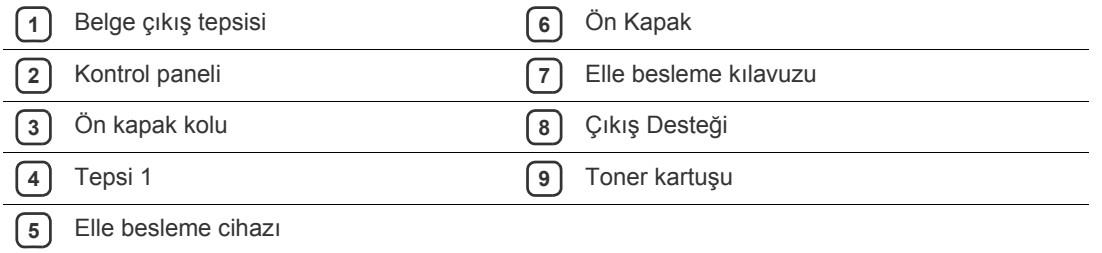

<span id="page-20-0"></span>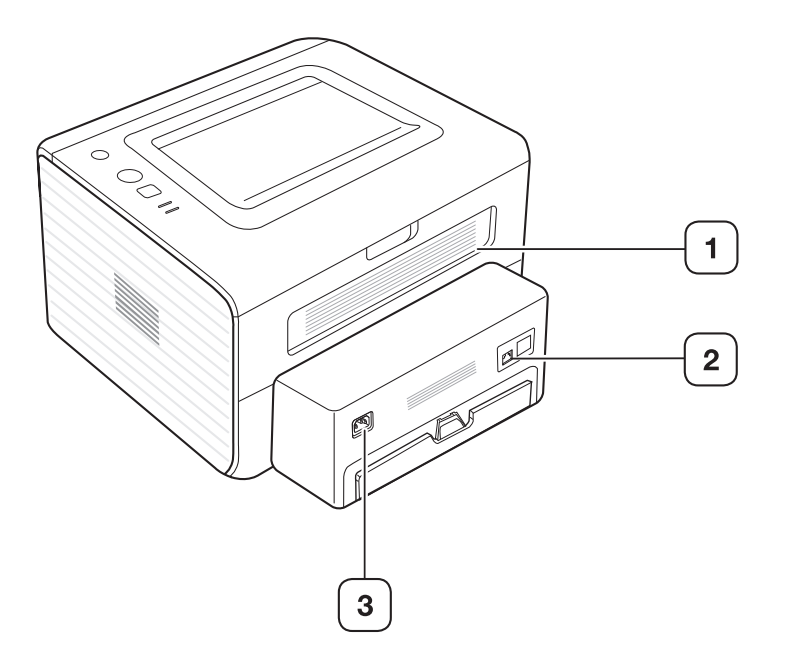

Bu resim modeline bağlı olarak mekinenizden farklı olabilir.

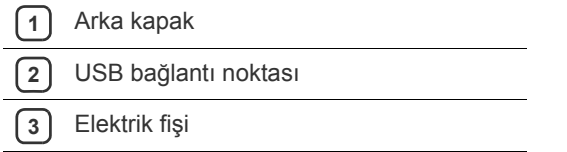

<span id="page-21-0"></span>Bu kontrol paneli, modeline bağlı olarak makinenizden farklı olabilir.

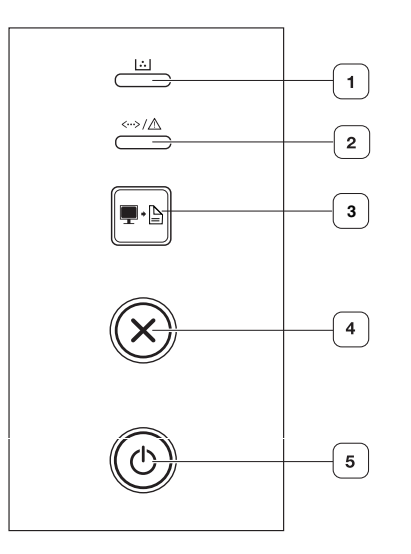

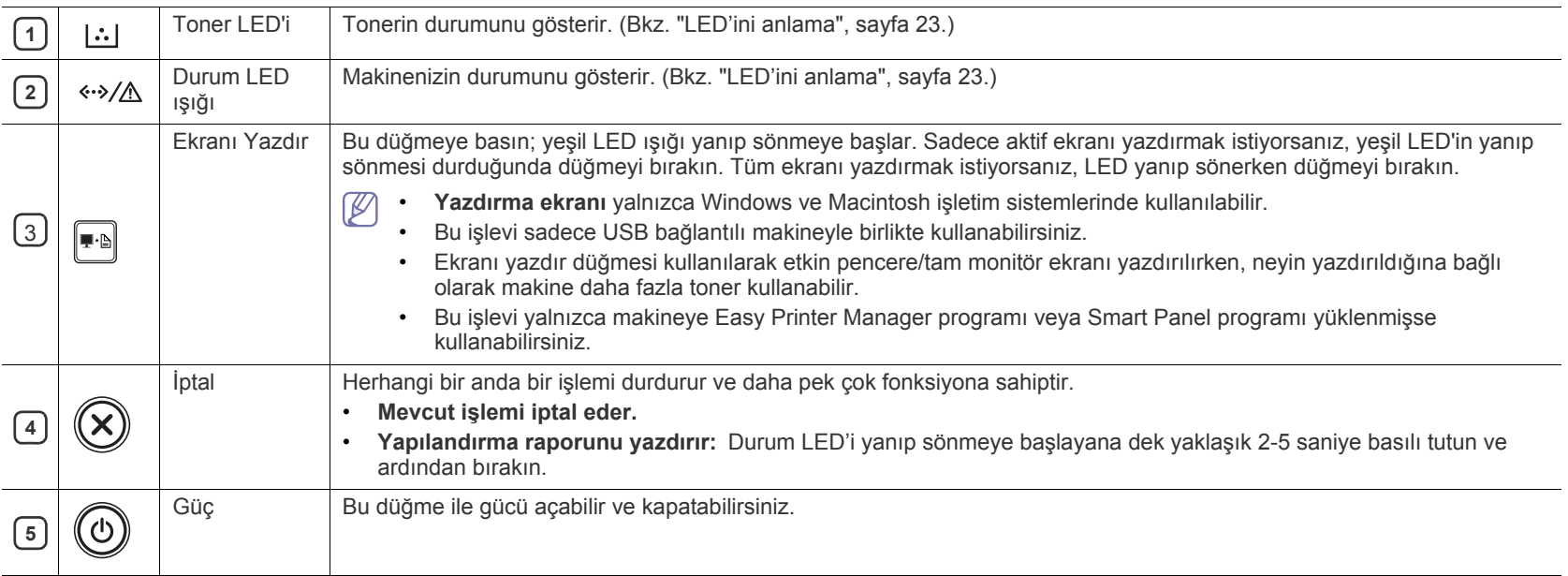

# <span id="page-22-0"></span>**LED'ini anlama**

LED'inin rengi makinenin mevcut durumunu belirtir.

<span id="page-22-2"></span>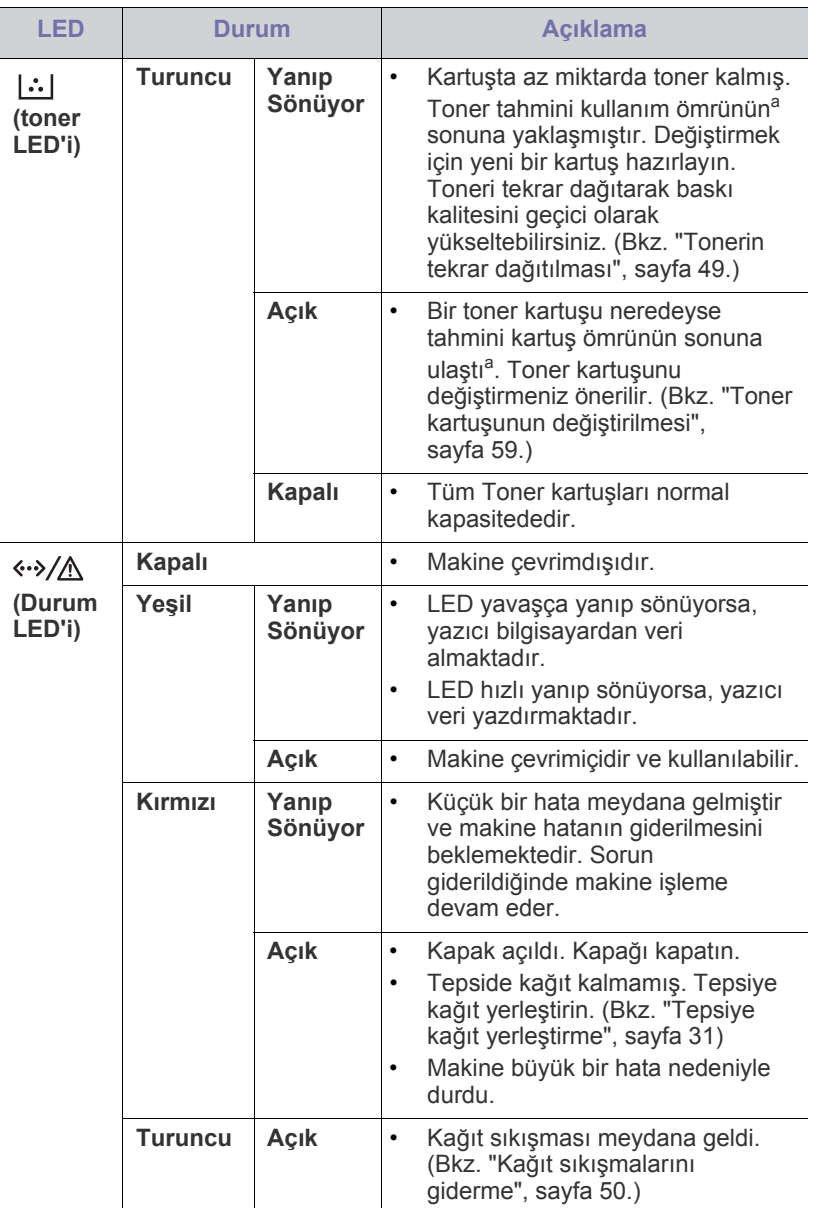

a.Tahmini kartuş ömrü, ortalama çıktı kapasitesini ifade eden beklenen veya tahmin edilen toner ömrü anlamına gelip, ISO/IEC 19752 uyarınca tasarlanmıştır. Sayfa sayısı çalışma ortamına, yazdırma aralığına, ortam türüne ve ortam boyutuna göre farklı olabilir. Kırmızı LED ışığın yanmasına ve yazıcının yazdırma işlemini durdurmasına rağmen, kartuşta bir miktar toner kalmış olabilir.

Samsung, yeniden doldurulmuş veya yeniden işlenmiş kartuşlar gibi Æ orijinal olmayan Samsung toner kartuşlarının kullanılmasını tavsiye etmez. Samsung, orijinal olmayan Samsung toner kartuşlarının kalitesini garanti edemez. Orijinal olmayan Samsung toner kartuşlarının kullanımından kaynaklanan servis veya onarım işlemleri makine garantisi kapsamına alınmaz.

Hatayı gidermek için bilgisayarın Samsung Yazıcı Durumu veya Smart  $\mathbb{Z}$ Panel programı penceresini de kullanabilirsiniz. Sorun devam ederse servisi arayın.

#### <span id="page-22-3"></span><span id="page-22-1"></span>**Makineyi açma**

- **1.** Güç kablosunu takın.
- **2.** Kontrol panelindeki (d) (güç) düğmesine basın.

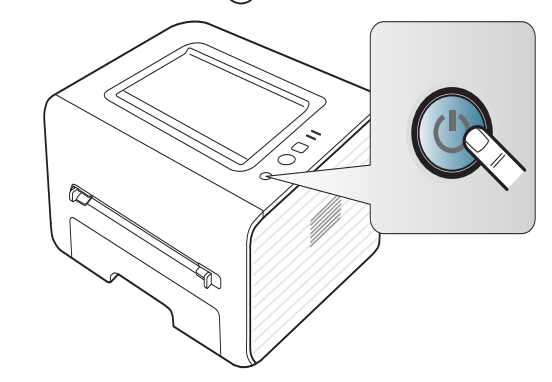

# <span id="page-23-0"></span>**Başlarken**

#### Bu bölüm, USB bağlantılı makineyi ve yazılımı kurmanız için adım adım talimatlar sunmaktadır.

#### **Bu bölümde aşağıdaki konular yer almaktadır:**

- [Donanımı ayarlama](#page-23-1)
- [Birlikte verilen yazılım](#page-23-3)
- [Sistem gereksinimleri](#page-24-0)

### <span id="page-23-1"></span>**Donanımı ayarlama**

Bu bölümde, Hızlı Kurulum Kılavuzu'nda açıklanan donanım kurma adımları gösterilmektedir. Hızlı Kurulum Kılavuzu'ı okuduğunuzdan ve aşağıdaki adımları izlediğinizden emin olun:

#### <span id="page-23-2"></span>**Konum**

**1.** Sabit bir yer seçin.

Yeterli hava dolaşımı olan, düz ve dengeli bir yer seçin. Kapakları ve tepsileri açmak için fazladan yer bırakın.

Alan iyi havalandırılmalı, doğrudan güneş ışığından ya da sıcak, soğuk ve nemden uzak olmalıdır. Makineyi masanızın kenarına çok yakın biçimde yerleştirmeyin.

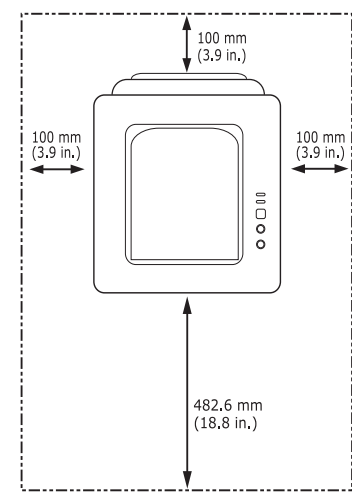

Yazdırma işlemi 1.000 m altındaki rakımlar için uygundur. Yazdırma işleminizi ideal hale getirmek için yükseklik ayarına göz atın. (Bkz. "İ[rtifa](#page-28-4)  [ayarı", sayfa](#page-28-4) 29.)

Makineyi 2 mm'den çok eğimi olmayan düz ve dengeli bir yüzeye yerleştirin. Aksi halde, yazdırma kalitesi bundan etkilenebilir.

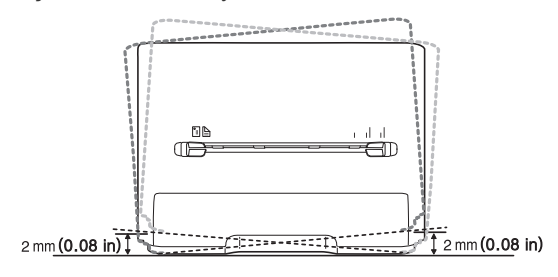

- USB bağlı [makinenin sürücüsünü yükleme](#page-24-4)
- [Makinenizi yerel olarak payla](#page-26-0)şma
- **2.** Makineyi ambalajından çıkarın ve birlikte verilen öğeleri kontrol edin.
- **3.** Makineyi saran bandı çıkarın.
- **4.** Toner kartuşunu yerleştirin.
- **5.** Kağıt yerleştirin. (Bkz. "Tepsiye kağıt yerleş[tirme", sayfa](#page-30-3) 31.)
- **6.** Tüm kabloların makineye bağlı olduğundan emin olun.
- **7.** Makineyi açın. (Bkz. ["Makineyi açma", sayfa](#page-22-3) 23)

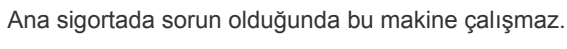

### <span id="page-23-3"></span>**Birlikte verilen yazılım**

Makinenizi kurduktan ve bilgisayara bağladıktan sonra, yazıcı yazılımını yüklemelisiniz. Windows veya Macintosh İşletim Sistemi kullanıcısıysanız, birlikte gelen CD'deki yazılımı yükleyin; Linux İşletim Sistemi [kullanıcısıysanız, Samsung web sitesinden \(www.samsung.com/printer\)](www.samsung.com/printer)  yazılımı indirip yükleyin.

Makine yazılımı genellikle, yeni işletim sisteminin sunulması vb.  $[\mathscr{Y}]$ [durumlarda güncellenir. Gerekirse, en son sürümü Samsung web](www.samsung.com/printer)  sitesinden (www.samsung.com/printer) indirin.

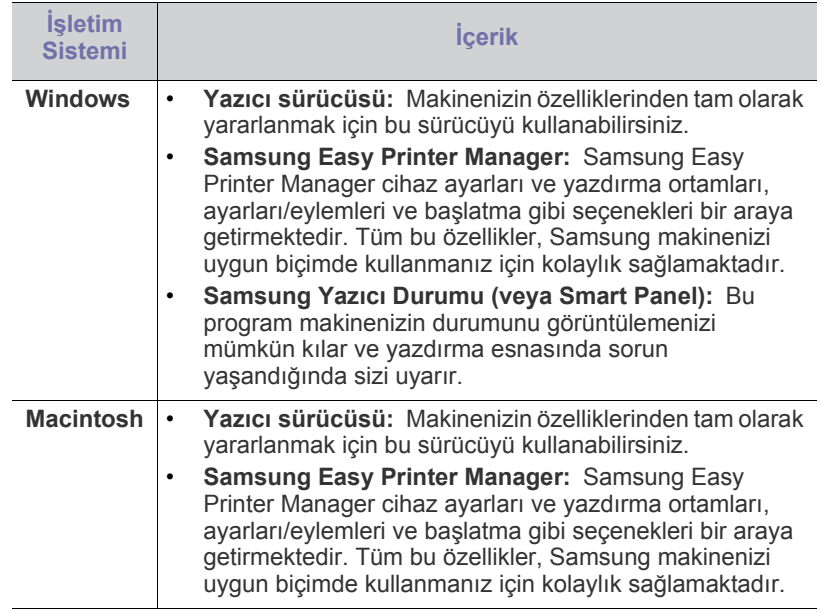

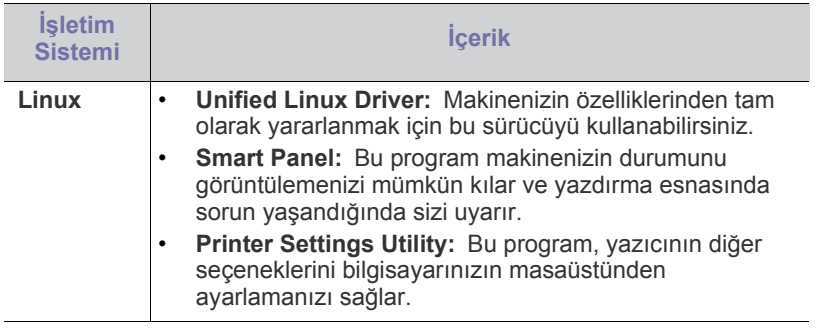

### <span id="page-24-6"></span><span id="page-24-0"></span>**Sistem gereksinimleri**

Başlamadan önce, sisteminizin aşağıdaki gereksinimleri karşıladığından emin olun:

### <span id="page-24-1"></span>**Microsoft® Windows®**

Makineniz aşağıdaki Windows işletim sistemlerini destekler.

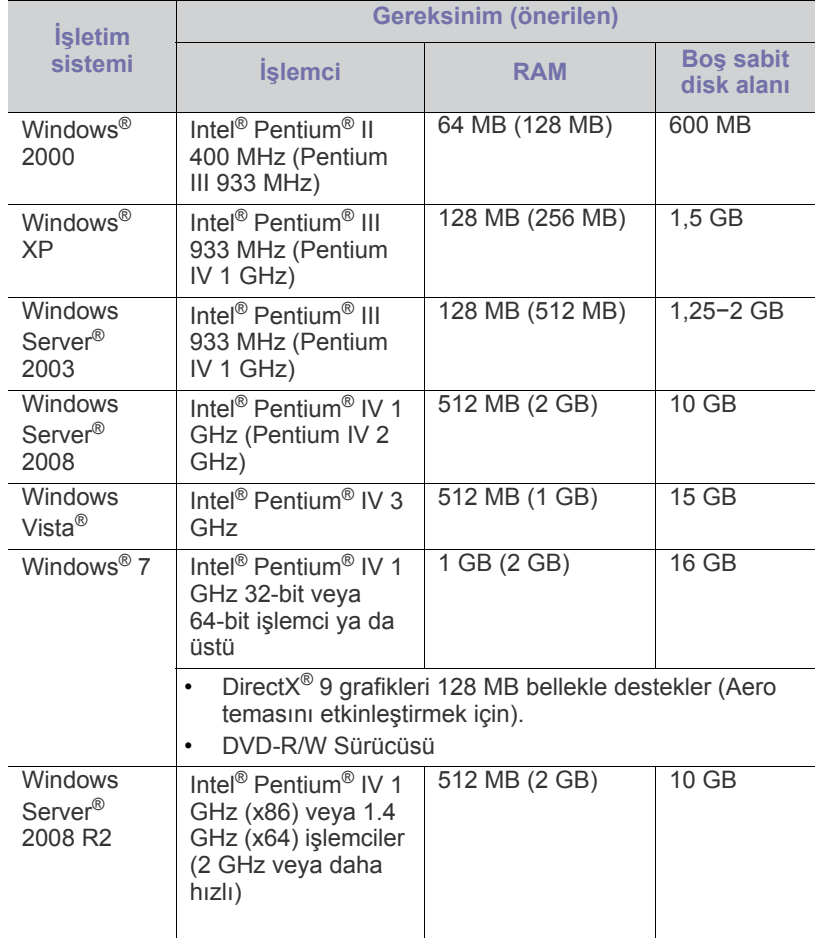

• Internet Explorer 6.0 veya daha yüksek bir sürümü tüm Windows  $\cancel{\triangleright}$ işletim sistemleri için minimum gerekliliktir.

- Yazılımı, yönetici hakkı olan kullanıcılar yükleyebilir.
- **Windows Terminal Services** bu makine ile uyumludur.
- Windows 2000 için, Service Pack 4 veya daha üzeri gereklidir.

#### <span id="page-24-2"></span>**Macintosh**

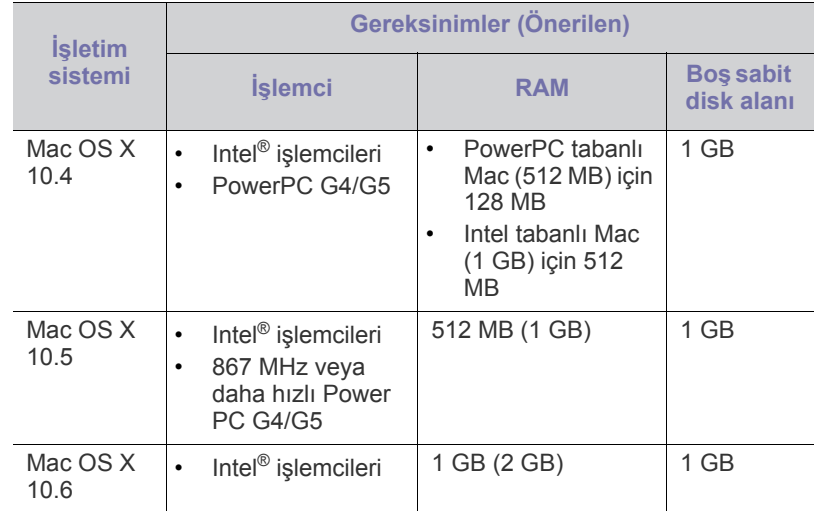

#### <span id="page-24-3"></span>**Linux**

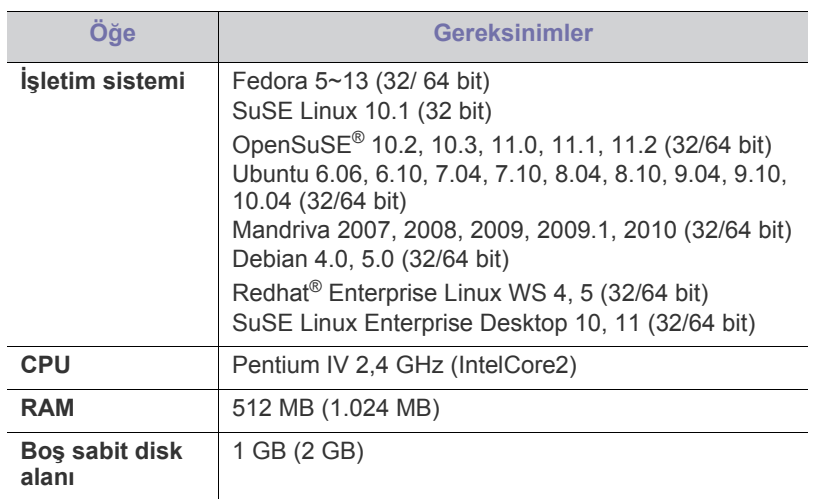

## <span id="page-24-4"></span>**USB bağlı makinenin sürücüsünü yükleme**

Yerel olarak bağlı bir makine, USB kablosu ile bilgisayarınıza doğrudan bağlanmış bir makinedir.

Yalnızca 3 m'den daha uzun olmayan bir USB kablosu kullanın.  $\mathbb{Z}$ 

#### <span id="page-24-5"></span>**Windows**

Makine yazılımını tipik veya özel yöntemi kullanarak yükleyebilirsiniz. Aşağıdaki adımlar bilgisayarlarına doğrudan bağlı olan bir makineyi kullanan çoğu kullanıcı için önerilir. Makine işlemleri için gereken bileşenlerin tümü yüklenir.

- **1.** Makinenin bilgisayara bağlı ve açık olduğundan emin olun.
	- $\mathscr{D}% _{M_{1},M_{2}}^{\alpha,\beta}(\varepsilon)$ Yükleme işlemi sırasında "**Yeni Donanım Bulundu Sihirbazı**" penceresi görüntülenirse pencereyi kapatmak için **İptal**'i tıklatın.
- **2.** Ürünle birlikte verilen yazılım CD'sini CD-ROM sürücünüze yerleştirin.
	- Yazılım CD'si otomatik olarak çalışmalı ve bir yükleme penceresi açılmalıdır.
- Yükleme penceresi görünmezse **Başlat** seçeneğini ve ardından **Çalıştır** seçeneğini tıklatın. X:\**Setup.exe** yazın, "X" yerine sürücünüzü temsil eden harfi yazın. **Tamam**'ı tıklatın.
- Windows Vista, Windows 7 ve Windows 2008 Server R2 kullanıyorsanız, **Başlat** > **Tüm Programlar** > **Donatılar** > **Çalıştır**'ı tıklatın.

"X" kısmını sürücünüzü temsil eden harfle değiştirerek X:\**Setup.exe** yazın ve **Tamam** öğesini tıklatın.

- Windows Vista, Windows 7 ve Windows 2008 Server R2'de **Otomatik Kullan** penceresi görünüyorsa, **Program yükle veya çalıştır** alanındaki **Çalıştır Setup.exe** seçeneğini tıklatın ve ardından **Kullanıcı Hesabı Denetimi** pencerelerindeki **Devam** veya **Evet** seçeneğini tıklatın.
- **3. Hemen Yükle**'yi seçin.

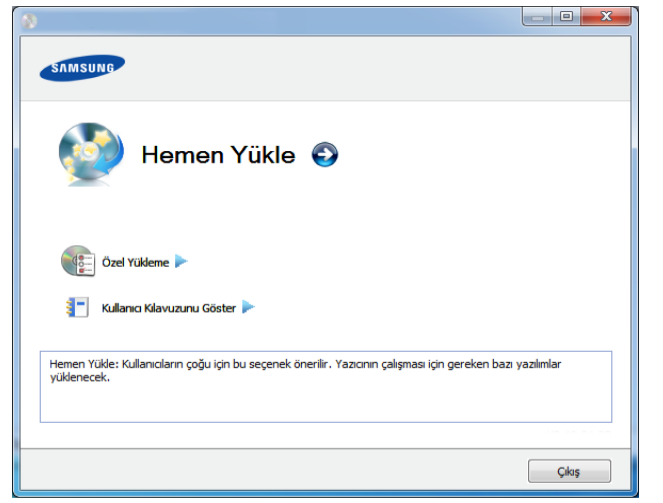

- **4. Lisans Sözleşmesi**'ni okuyun ve **Lisans Sözleşmesinin şartlarını kabul ediyorum** seçeneğini seçin. Ardından **İleri** seçeneğini tıklatın.
- **5.** Kurulum penceresindeki talimatları izleyin.

Yazıcı sürücüsü düzgün çalışmıyorsa, sürücüyü tekrar yüklemek için  $\cancel{\varphi}$ aşağıdaki adımları izleyin.

- a) Makinenin bilgisayarınıza bağlı ve açık olduğundan emin olun.
- b) **Başlat** menüsünden **Programlar** veya **Tüm Programlar** > **Samsung Printers** > **yazıcı sürücünüzün adı** > **Kaldır** öğesini seçin.
- c) Kurulum penceresindeki talimatları izleyin.
- d) Yazılım CD'sini CD-ROM sürücünüze yerleştirin ve sürücüyü yeniden yükleyin. (Bkz. "USB bağ[lı makinenin sürücüsünü](#page-24-4)  [yükleme", sayfa](#page-24-4) 25)

#### <span id="page-25-0"></span>**Macintosh**

- **1.** Makinenizin bilgisayara bağlı ve açık olduğundan emin olun.
- **2.** Ürünle birlikte verilen yazılım CD'sini CD-ROM sürücünüze yerleştirin.
- **3.** Macintosh masaüstünüzde görünen CD-ROM simgesini çift tıklatın.
- **4. MAC\_Installer** klasörü > **Installer OS X** simgesine çift tıklayın.
- **5. Continue** seçeneğine tıklatın.
- **6.** Lisans sözleşmesini okuyup **Continue** seçeneğini tıklatın.
- **7.** Lisans sözleşmesini kabul etmek için **Agree** seçeneğini tıklatın.
- **8.** Bilgisayarınızdaki tüm uygulamaların kapatılacağını bildiren ileti görüntülendiğinde **Continue**'yu tıklatın.
- **9. User Options Pane** üzerinden **Continue** seçeneğine tıklayın.

**10. Install**'u tıklatın. Makine işlemleri için gereken bileşenlerin tümü yüklenir.

**Customize** öğesine tıklarsanız, yüklenecek bileşenleri teker teker seçebilirsiniz.

- **11.** Parolayı girin ve **OK** seçeneğine tıklatın.
- **12.** Yazılımı yükledikten sonra bilgisayarınızı yeniden başlatmanız gerekir. **Continue Installation** (Yüklemeye Devam Et) öğesini tıklatın.
- **13.** Kurulum tamamlandıktan sonra, **Restart** düğmesini tıklatın.
- **14. Applications** klasörünü > **Utilities** > **Print Setup Utility**'yi açın.
	- Mac OS X 10.5−10.6 için, **Applications** klasörü > **System Preferences** açın ve **Print & Fax** öğesini tıklatın.
- **15. Printer List** içinde **Add** seçeneğini tıklatın.
	- Mac OS X 10.5-10.6 için, "**+**" klasörü simgesine tıklayın; bir ekran penceresi açılır.
- **16. Default Browser** öğesini tıklatın ve USB bağlantısını bulun.
	- Mac OS X 10.5−10.6 için, **Default** seçeneğini tıklatın ve USB bağlantısını bulun.
- **17.** Mac OS X 10.4 için Otomatik Seçim düzgün çalışmıyorsa **Print Using** içinden **Samsung** seçeneğini ve **Model** içinden makinenizin adını seçin.
	- Mac OS X 10.5 ~ -10.6 için Otomatik Seçim düzgün çalışmazsa **Select a driver to use...** seçeneğini ve **Print Using**'de makinenizin adını belirtin.

Makineniz **Printer List** içinde görünür ve varsayılan makine olarak belirlenir.

#### **18. Add**'i tıklatın.

- Yazıcı sürücüsü düzgün çalışmıyorsa, sürücüyü kaldırın ve yeniden yükleyin.
	- a) Makinenizin bilgisayara bağlı ve açık olduğundan emin olun.
	- b) Ürünle birlikte verilen yazılım CD'sini CD-ROM sürücünüze yerleştirin.
	- c) Macintosh masa üstünüzde görünen CD-ROM simgesini çift tıklatın.
	- d) **MAC\_Installer** klasörü > **Uninstaller OS X** simgesine çift tıklayın.
	- e) Parolayı girin ve **OK** seçeneğine tıklatın.
	- f) Kaldırma işlemi tamamlandığında **OK** (Tamam) düğmesini tıklatın.
	- Daha önceden bir makine eklenmişse, **Print Setup Utility** veya **Print & Fax** seçeneğinden silin.

#### <span id="page-25-1"></span>**Linux**

[Yazıcı yazılımını kurmak için Samsung internet sitesinden Linux yazılım](http://solution.samsungprinter.com/personal/anywebprint)  paketlerini indirmeniz gerekmektedir (http://www.samsung.com/printer).

#### **Birleşik Linux Sürücüsü Yükleme**

- **1.** Makinenizin bilgisayara bağlı ve açık olduğundan emin olun.
- **2. Administrator Login** penceresi görüntülendiğinde **Login** alanına "root" yazın ve sistem parolasını girin.
	- Makine yazılımını kurmak için yetkili kullanıcı (root) olarak bağlanmalısınız. Yetkili kullanıcı değilseniz, sistem yöneticinize danışın.
- **3.** Samsung web sitesinden, Unified Linux Driver paketini bilgisayarınıza indirin.
- **4. Unified Linux Driver** paketini sağ tıklatın ve paketi açın.
- **5. cdroot** > **autorun** öğesini çift tıklatın.
- **6.** Karşılama ekranı göründüğünde **Next**'i tıklatın.

**7.** Yükleme tamamlandığında **Finish**'i tıklatın.

Yükleme programı, size kolaylık sağlaması için sistem menüsüne Unified Driver Configurator masaüstü simgesini ve Unified Driver grubunu eklemiştir. Bir zorlukla karşılaşırsanız, sistem menüsünde bulunan ya da **Unified Driver Configurator** veya **Image Manager** gibi Windows sürücü paketi uygulamalarındaki ekran yardımına başvurun.

#### **SmartPanel Programının Yüklenmesi**

- **1.** Makinenizin bilgisayara bağlı ve açık olduğundan emin olun.
- **2. Administrator Login** penceresi görüntülendiğinde **Login** alanına root yazın ve sistem parolasını girin.
	- Makine yazılımını yüklemek için yetkili kullanıcı (root) olarak bağlanmalısınız. Yetkili kullanıcı değilseniz, sistem yöneticinize danışın.
- **3.** Bilgisayarınıza Samsung web sitesinden **Smart Panel** paketini indirin.
- **4.** Smart Panel paketini sağ tıklatın ve paketi açın.
- **5. cdroot** > **Linux** > **smartpanel** > **install.sh** seçeneğini çift tıklatın.

#### **Kurulumu Printer Settings Utility**

- **1.** Makinenizin bilgisayara bağlı ve açık olduğundan emin olun.
- **2. Administrator Login** penceresi görüntülendiğinde **Login** alanına "root" yazın ve sistem parolasını girin.
	- Makine yazılımını kurmak için yetkili kullanıcı (root) olarak bağlanmalısınız. Yetkili kullanıcı değilseniz, sistem yöneticinize danışın.
- **3.** Samsung web sitesinden, Printer Settings Utility paketini bilgisayarınıza indirin.
- **4. Printer Settings Utility** paketini sağ tıklatın ve paketi açın.
- **5. cdroot** > **Linux** > **psu** > **install.sh** öğelerini çift tıklatın.
- Yazıcı sürücüsü düzgün çalışmıyorsa, sürücüyü kaldırın ve yeniden yükleyin.
	- a) Makinenin bilgisayarınıza bağlı ve açık olduğundan emin olun.
	- b) **Administrator Login** penceresi görüntülendiğinde **Login** alanına "root" yazın ve sistem parolasını girin. Yazıcı sürücüsünü kaldırmak için yetkili kullanıcı (root) olarak oturum açmanız gerekir. Yetkili kullanıcı değilseniz, sistem yöneticinize danışın.
	- c) Masaüstünün alt tarafında bulunan simgeyi tıklatın. Terminal ekranı göründüğünde şunları yazın. [root@localhost root]#cd /opt/Samsung/mfp/uninstall/ [root@localhost uninstall]#./uninstall.sh
	- d) **Uninstall**'u tıklatın.
	- e) **Next**'i tıklatın.
	- f) **Finish**'i tıklatın.

## <span id="page-26-0"></span>**Makinenizi yerel olarak paylaşma**

Bilgisayarları makinenizi yerel olarak paylaşacak şekilde ayarlamak için aşağıdaki adımları izleyin.

Eğer Ana bilgisayar makineye doğrudan USB kablosuyla bağlıysa ve aynı zamanda yerel ağ ortamına bağlıysa, yerel ağa bağlı istemci bilgisayar paylaştırılmış makineyi ana bilgisayar vasıtasıyla yazdırmak için kullanabilir.

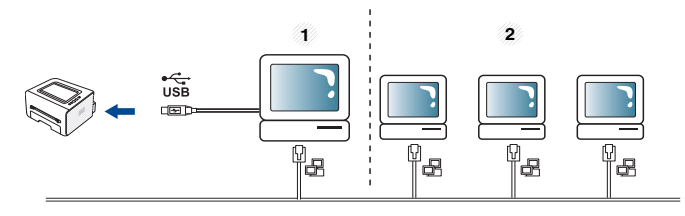

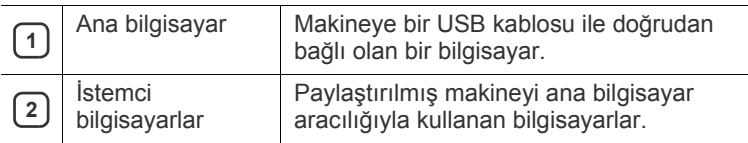

#### <span id="page-26-1"></span>**Windows**

#### **Bir ana bilgisayarın ayarlanması**

- **1.** Yazıcı sürücünüzü yükleyin. (Bkz. "USB bağ[lı makinenin sürücüsünü](#page-24-4)  [yükleme", sayfa](#page-24-4) 25)
- **2.** Windows **Başlat** menüsünü tıklatın.
- **3.** Windows 2000 için, **Ayarlar** > **Yazıcılar**'ı seçin.
	- Windows XP/2003'te, **Yazıcılar ve Fakslar**'ı seçin.
	- Windows 2008/Vista için, **Denetim Masası** > **Donanım ve Ses** > **Yazıcılar**'ı seçin.
	- Windows 7 için, **Denetim Masası** > **Donanım ve Ses**> **Aygıtlar ve Yazıcılar**'ı seçin.
	- Windows 2008 R2 için, **Denetim Masası** > **Donanım**> **Aygıtlar ve Yazıcılar**'ı seçin.
- **4.** Yazıcı simgenizi sağ tıklatın.
- **5.** Windows XP/2003/2008/Vista için, **Özellikler**'e basın. Windows 7 ve Windows Server 2008 R2 için, içerik menülerinden **Yazıcı özellikleri**'ni seçin.
	- **Yazıcı özellikleri** öğesinde ► işareti bulunuyorsa, seçili yazıcıya bağlı diğer yazıcı sürücülerini seçebilirsiniz.
- **6. Paylaşım** sekmesini seçin.
- **7. Paylaşım Seçeneklerini Değiştir** öğesini işaretleyin.
- **8. Bu yazıcıyı paylaştır** öğesini işaretleyin.
- **9. Paylaşım Adı** alanını doldurun. **Tamam**'ı tıklatın.

#### **Bir istemci bilgisayarın ayarlanması**

- **1.** Yazıcı sürücünüzü yükleyin. (Bkz. "USB bağ[lı makinenin sürücüsünü](#page-24-4)  [yükleme", sayfa](#page-24-4) 25)
- **2.** Windows **Başlat** menüsünü tıklatın.
- **3. Tüm Programlar** > **Donatılar** > **Windows Gezgini**'ni seçin.
- **4.** Adres çubuğunda ana bilgisayarın IP adresini girin ve klavyenizdeki Enter tuşuna basın.

 $\bigcirc$  10,88, 187, 172

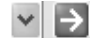

- $\mathbb{Z}$ Ana bilgisayarın **Kullanıcı adı** ve **Parola** gerektirmesi durumunda, ana bilgisayar hesabının Kullanıcı Kimliğini ve parolasını girin.
- **5.** Paylaşmak istediğiniz yazıcının simgesini sağ tıklatın ve **Bağlan** öğesini seçin.
- **6.** Bir "ayarlama tamamlandı" mesajı belirirse, **Tamam** öğesini tıklatın.
- **7.** Yazdırmak istediğiniz dosyayı açın ve yazdırmaya başlayın.

#### <span id="page-27-0"></span>**Macintosh**

Aşağıdaki adımlar Mac OS X 10.5−10.6 içindir. Diğer işletim sistemi  $\mathbb{Z}$ sürümleri için Mac yardımı'na bakın.

#### **Bir ana bilgisayarın ayarlanması**

- **1.** Yazıcı sürücünüzü yükleyin. (Bkz. ["Macintosh", sayfa](#page-25-0) 26.)
- **2. Applications** klasörünü > **System Preferences**'i açın ve **Print & Fax** öğesini tıklatın.
- **3. Printers list**'de paylaştırılacak yazıcıyı seçin.
- **4. Share this printer**'ı seçin.

#### **Bir istemci bilgisayarın ayarlanması**

- **1.** Yazıcı sürücünüzü yükleyin. (Bkz. ["Macintosh", sayfa](#page-25-0) 26.)
- **2. Applications** klasörünü > **System Preferences**'i açın ve **Print & Fax** öğesini tıklatın.
- **3.** "**+**" simgesini tıklatın.

Paylaştırılmış yazıcınızın adını gösteren bir ekran penceresi belirir.

**4.** Makinenizi seçin ve **Add** seçeneğini tıklatın.

# <span id="page-28-0"></span>3.Temel kurulum

Kurulum tamamlandıktan sonra, makinenin varsayılan ayarlarını yapmak isteyebilirsiniz. Değerleri ayarlamak veya değiştirmek isterseniz sonraki bölüme bakın. Bu bölüm yazıcınızı kurmanız için adım adım talimatlar sunmaktadır.

**Bu bölümde aşağıdaki konular yer almaktadır:**

### <span id="page-28-4"></span><span id="page-28-1"></span>**İrtifa ayarı**

Yazdırma kalitesi, makinenin deniz seviyesinden yüksekliğiyle belirlenen atmosfer basıncından etkilenir. Aşağıdaki bilgiler, makinenizi en iyi yazdırma kalitesi sağlamanız için ayarlamanıza yardımcı olur.

Yükseklik değerini ayarlamadan önce bulunduğunuz yerin yüksekliğini belirleyin.

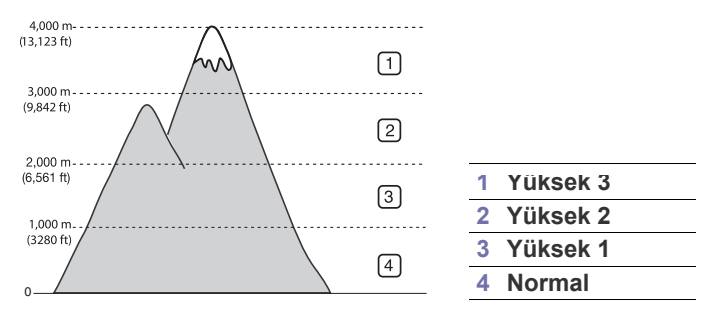

- **Windows ve Macintosh için:** Bkz. ["Aygıt Ayarları", sayfa](#page-43-3) 44.
- **Linux için:** Bkz. ["Smart Panel Kullanımı", sayfa](#page-44-6) 45.

## <span id="page-28-5"></span><span id="page-28-2"></span>**Varsayılan tepsiyi ve kağıdı ayarlama**

Yazdırma işi için kullanmaya devam etmek istediğiniz tepsiyi ve kağıdı seçebilirsiniz.

#### <span id="page-28-3"></span>**Bilgisayarınızdan**

#### **Windows**

- **1.** Windows **Başlat** menüsünü tıklatın.
- **2.** Windows 2000 için, **Ayarlar** > **Yazıcılar**'ı seçin.
	- Windows XP/2003 için, **Yazıcı ve Fakslar**'ı seçin.
	- Windows 2008/Vista için, **Denetim Masası** > **Donanım ve Ses** > **Yazıcılar**'ı seçin.
	- Windows 7 için, **Denetim Masası** > **Donanım ve Ses**> **Aygıtlar ve Yazıcılar**'ı seçin.
	- Windows 2008 R2 için, **Denetim Masası** > **Donanım**> **Aygıtlar ve Yazıcılar**'ı seçin.
- **3.** Makinenizi sağ tıklatın.
- **4.** Windows XP/2003/2008/Vista için, **Yazdırma Tercihleri**'ne basın. Windows 7 ve Windows Server 2008 R2 için, içerik menülerinden **Yazdırma Tercihleri**'ni seçin.
	- **Yazdırma Tercihleri** öğesinde ► işareti bulunuyorsa, seçili yazıcıya bağlı diğer yazıcı sürücülerini seçebilirsiniz.
- **5. Kağıt** sekmesini tıklatın.
- <sup>İ</sup>rtifa ayarı Varsayılan tepsiyi ve kağ[ıdı ayarlama](#page-28-2)
	- **6.** Tepsiyi seçin ve kağıt boyutu ve tipi gibi tepsi seçeneklerini belirleyin.
	- **7. Tamam** düğmesine basın.
	- Fatura kağıdı gibi özel boyutlu bir kağıt kullanmak istiyorsanız, **Yazdırma Tercihleri** altında yer alan **Kağıt** sekmesinden **Düzenle...** öğesini seçin. (Bkz. ["Yazdırma tercihleri penceresinin](#page-35-8)  [açılması", sayfa](#page-35-8) 36.)

#### **Macintosh**

Macintosh bu işlevi desteklemez. Macintosh kullanıcıları başka ayarları kullanarak yazdırmak istediklerinde varsayılan ayarı elle değiştirmeleri gerekir.

- **1.** Bir Macintosh uygulaması açın ve yazdırmak istediğiniz dosyayı seçin.
- **2. File** menüsünü açın ve **Print** seçeneğini tıklatın.
- **3. Paper Feed** bölmesine gidin.
- **4.** Yazdırmayı gerçekleştirmek istediğiniz uygun tepsiyi seçin.
- **5. Paper** bölmesine gidin.
- **6.** Kağıt türünü yazdırmak istediğiniz tepside yüklü olan kağıda uyacak şekilde ayarlayın.
- **7.** Yazdırmak için **Print**'i tıklatın.

# <span id="page-29-0"></span>Ortam ve tepsi

Bu bölümde makinenize yazdırma ortamının nasıl yükleneceği hakkında bilgi verilmektedir.

**Bu bölümde aşağıdaki konular yer almaktadır:**

- [Yazdırma ortamını seçme](#page-29-1)
- [Tepsi boyutunun de](#page-29-4)ğiştirilmesi
- [Tepsiye ka](#page-30-0)ğıt yerleştirme

## <span id="page-29-1"></span>**Yazdırma ortamını seçme**

Düz kağıt, zarf, etiket ve asetat gibi çeşitli baskı malzemelerinin üzerine yazdırabilirsiniz. Her zaman makinenizin kullanım talimatlarına uygun yazdırma ortamı ve doğru tepsiyi kullanın.

#### <span id="page-29-2"></span>**Yazdırma ortamını seçmek izlenecek kurallar**

Bu kullanıcı kılavuzunda belirtilen kurallara uymayan yazdırma ortamı aşağıdaki sorunlara neden olabilir:

- Düşük yazdırma kalitesi.
- Daha fazla kağıt sıkışması.
- Makinenin erken yıpranması.

Ağırlık, bileşim, tanecik ve nem içeriği gibi özellikler makinenin performansını ve çıktı kalitesini etkileyen önemli faktörlerdir. Yazdırma malzemelerini seçerken aşağıdaki noktaları göz önünde bulundurun:

- Makinenize uygun yazdırma ortamının tipi, boyutu ve ağırlığı yazdırma ortamı özelliklerinde açıklanacaktır. (Bkz. ["Yazdırma ortamı özellikleri",](#page-61-1)  [sayfa](#page-61-1) 62)
- Arzu edilen sonuç: Seçtiğiniz yazdırma ortamı projeniz için uygun olmalıdır.
- Parlaklık: Bazı yazdırma ortamları diğerlerinden daha beyazdır ve daha keskin, daha canlı görüntüler oluştururlar.
- Yüzey pürüzsüzlüğü: Yazdırma ortamının düzgünlüğü baskının kağıt üzerindeki görünümünün netliğini etkiler.
- Bazı yazdırma ortamları, bu bölümde belirtilen tüm kurallara  $\cancel{\varphi}$ uyuyor olmasına karşın yine de tatmin edici sonuçlar ortaya çıkarmayabilir. Bunun nedeni yanlış kullanım, uygun olmayan sıcaklık ve nem seviyeleri ya da kontrol edilemeyen diğer değişkenler olabilir.
	- Çok miktarda yazdırma ortamı satın almadan önce, aldığınız ürünün bu kullanıcı kılavuzunda belirtilen özellikleri ve çıktı gereksinimlerinizi karşıladığından emin olun.
- Bu özellikleri karşılamayan yazdırma ortamının kullanımı, onarım gerektirecek sorunlara neden olabilir. Bu gibi onarımlar garanti veya servis sözleşmeleri kapsamına girmez.
	- Yanıcı özelliğe sahip yazdırma ortamının kullanılması yangına neden olabilir.
	- Sadece tavsiye edilen yazdırma ortamını kullanın. (Bkz. ["Özel](#page-31-0)  [ortam üzerine yazdırma", sayfa](#page-31-0) 32.)

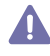

Yanıcı özelliğe sahip ortamların kullanımı veya yabancı malzemelerin yazıcı içerisinde bırakılması, cihazın aşırı ısınmasına neden olarak nadir durumlarda yangına sebebiyet verebilir.

Tepsiye koyulan kağıt miktarı kullanılan ortam türüne göre değişiklik gösterebilir. (Bkz. ["Yazdırma ortamı özellikleri", sayfa](#page-61-1) 62)

- [Özel ortam üzerine yazdırma](#page-31-0)
- Çıkış desteğ[ini kullanma](#page-33-4)

### <span id="page-29-3"></span>**Her modda desteklenen ortam boyutları**

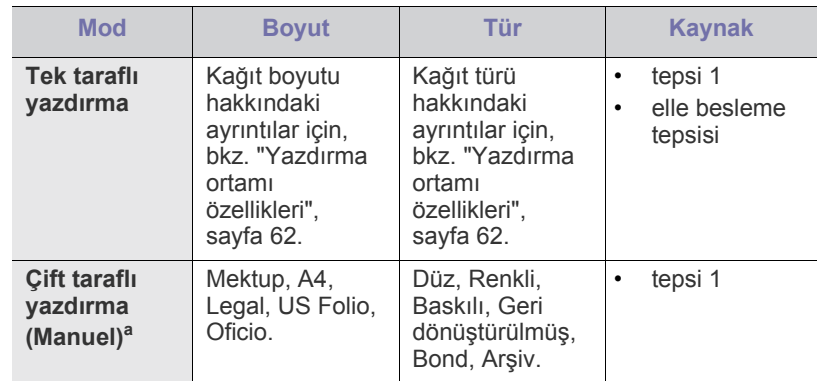

a. Yalnızca 75 ila 90 g/m<sup>2</sup>.

# <span id="page-29-4"></span>**Tepsi boyutunun değiştirilmesi**

Tepsi, ülkenize bağlı olarak, önceden Mektup veya A4 boyutuna ayarlıdır. Boyutu değiştirmek için kağıt kılavuzlarını ayarlamanız gerekir.

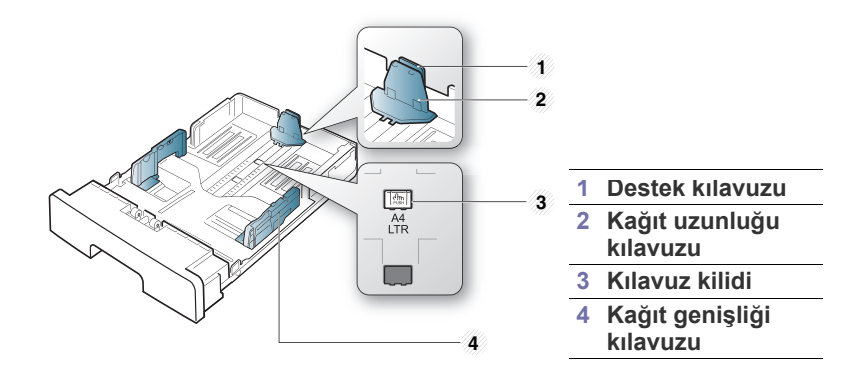

**1.** Bir elinizle kılavuz kilidini tutarken diğer elinizle de kağıt uzunluğu kılavuzu ile destek kılavuzunu birlikte tutun. Doğru kağıt boyutu yuvasına yerleştirmek için kağıt uzunluğu kılavuzu ve destek kılavuzunu kaydırın.

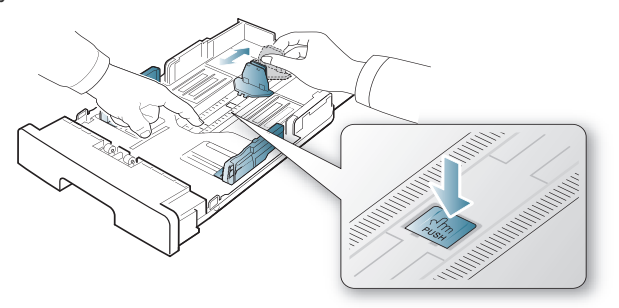

**2.** Kağıtları yerleştirmeden önce sayfaların ayrılması için kağıt destesini bükün veya havalandırın. Kağıdı tepsiye yerleştirin.

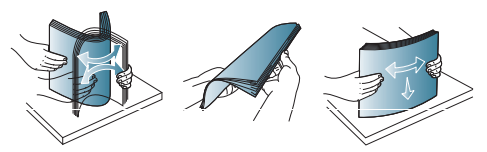

**3.** Kağıdı tepsiye yerleştirdikten sonra, kağıt destesine hafifçe temas edecek şekilde destek kılavuzunu ayarlayın.

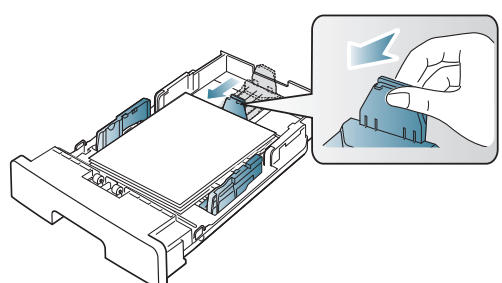

**4.** Kağıt genişlik kılavuzlarını sıkın ve bunları tepsinin altında işaretli olan istenilen kağıt boyutuna kaydırın.

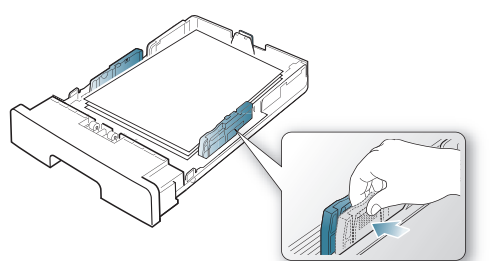

- Kağıt genişlik kılavuzunu, malzemenin bükülmesine neden olacak biçimde fazla ileri itmeyin.
	- Genişlik kılavuzunu ayarlamazsanız, kağıt sıkışmaları meydana gelebilir.

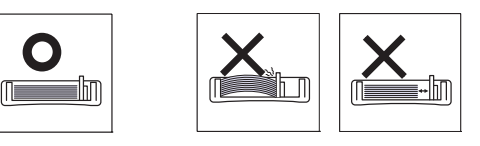

• 6 mm'den daha fazla kıvrılmış kağıt kullanmayın.

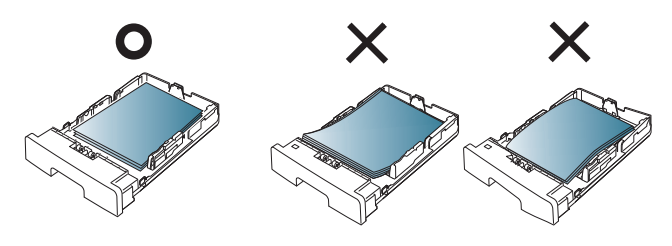

# <span id="page-30-3"></span><span id="page-30-0"></span>**Tepsiye kağıt yerleştirme**

#### <span id="page-30-1"></span>**Tepsi 1**

- **1.** Kağıt tepsisini dışarı çıkarın. Tepsi boyutunu yüklediğiniz ortam boyutuna göre ayarlayın. (Bkz. ["Tepsi boyutunun de](#page-29-4)ğiştirilmesi", [sayfa](#page-29-4) 30)
- **2.** Kağıtları yerleştirmeden önce sayfaların ayrılması için kağıt destesini bükün veya havalandırın.

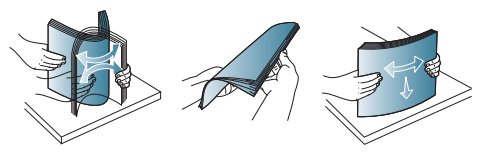

**3.** Kağıdı, yazdırmak istediğiniz yüzü aşağıya gelecek şekilde yerleştirin.

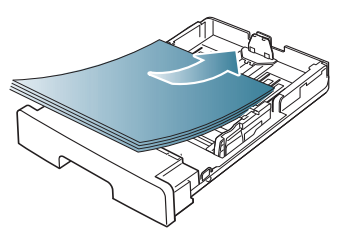

- **4.** Tepsi 1 için kağıt türünü ve boyutunu ayarlayın. (Bkz. ["Varsayılan tepsiyi](#page-28-5)  ve kağ[ıdı ayarlama", sayfa](#page-28-5) 29.)
	- Kağıt besleme konusunda sorun yaşarsanız kağıdın ortam teknik  $\cancel{\mathbb{Z}}$ özelliklerine uygun olup olmadığına bakın. (Bkz. ["Yazdırma ortamı](#page-61-1) [özellikleri", sayfa](#page-61-1) 62)

#### <span id="page-30-2"></span>**Elle besleme tepsisi**

Elle besleme tepsisine kartpostal, not kartı ve zarf gibi özel boyut ve türde yazdırma malzemesi yerleştirilebilir. Antetli veya renkli kağıda tek sayfalık yazdırma işlemi için kullanışlıdır.

#### **Elle besleme tepsisinin kullanımıyla ilgili ipuçları**

- Yazılım uygulamanızdan **Kaynak** için **Elle Besleme** öğesini seçerseniz sayfa yazdırırken her seferinde  $\otimes$  (iptal düğmesine) basmanız ve elle besleme tepsisine her seferinde aynı türe, boyuta ve ağırlığa sahip yazdırma ortamı yüklemeniz gereklidir.
- Kağıt sıkışmalarını önlemek için yazdırma sırasında kağıt eklemeyin. Bu durum diğer yazdırma malzemeleri için de geçerlidir.
- Yazdırma ortamı, üst kenarı elle besleme tepsisine önce girecek şekilde, yüzü yukarıda tepsinin ortasına yerleştirilmelidir.
- Kağıt sıkışmalarını ve baskı kalitesi sorunlarını önlemek için, daima yalnızca belirtilen yazdırma ortamını kullanın. (Bkz. ["Yazdırma](#page-61-1)  [ortamı özellikleri", sayfa](#page-61-1) 62)
- Kartpostal, zarf ve etiketlerin kıvrılmış kısımlarını, elle besleme tepsisine yerleştirmeden önce düzeltin.

#### **1.** Kağıdı elle besleme tepsisine yerleştirin.

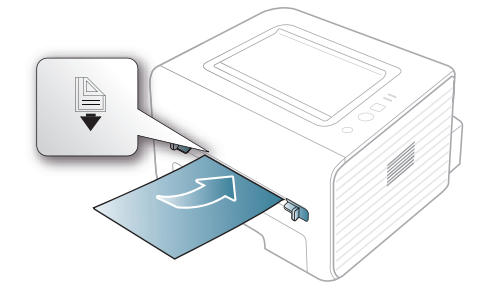

- Yerleştirirken kağıdı <sup>i</sup>le işaretini geçecek şekilde itmeyin.
	- Özel ortama yazdırırken, yerleştirme kuralına uymanız gerekir. (Bkz. ["Özel ortam üzerine yazdırma", sayfa](#page-31-0) 32)
	- Elle besleme tepsisini kullanarak yazdırırken kağıtlar üst üste geldiğinde tepsi 1'i açın ve üst üste gelen kağıtları çıkarıp yeniden yazdırmayı deneyin.
	- Yazdırma sırasında kağıt beslenmezse, kağıdı otomatik olarak beslenmeye başlayana kadar elle içeri doğru itin.
- **2.** Elle besleme tepsisinin kağıt kılavuzlarını sıkın ve bunları kağıdın genişliğine göre ayarlayın. Üzerlerinde çok fazla kuvvet uygulamayın; aksi takdirde kağıt kıvrılarak sıkışma veya kaymalara neden olabilir.
- **3.** Uygulamadan yazdırmak için, bir uygulamayı açın ve yazdırma menüsünü başlatın.
- **4. Yazdırma Tercihleri**'ni açın. (Bkz. ["Yazdırma tercihleri penceresinin](#page-35-8)  [açılması", sayfa](#page-35-8) 36)
- **5. Yazdırma Tercihleri**'nde **Kağıt** sekmesine basın ve uygun bir kağıt türü seçin.
	- Örneğin, etiket kullanmak istiyorsanız kağıt türünü **Etiketler** W olarak ayarlayın.
- **6.** Kağıt kaynağında **Elle Besleme** seçeneğini belirleyin ve ardından **Tamam** düğmesine basın.
- **7.** Uygulamadan yazdırmaya başlayın.
- Birden fazla sayfa yazdırıyorsanız, ilk sayfa yazdırıldıktan sonra bir sonraki sayfayı yerleştirin ve  $(\overline{x})$  (iptal) düğmesine basın. Yazdırılacak her sayfa için bu adımı yineleyin.

# <span id="page-31-0"></span>**Özel ortam üzerine yazdırma**

Aşağıdaki tablo her bir tepsi için kullanılabilir özel ortamları göstermektedir.

Özel ortamlar kullanırken, kağıdı tek tek beslemenizi öneririz. Her  $\cancel{\mathbb{Z}}$ tepsi için maksimum ortam giriş sayısını kontrol edin. (Bkz. ["Yazdırma](#page-61-1)  [ortamı özellikleri", sayfa](#page-61-1) 62)

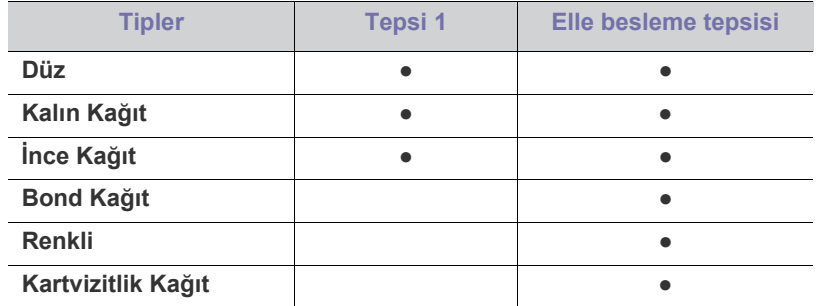

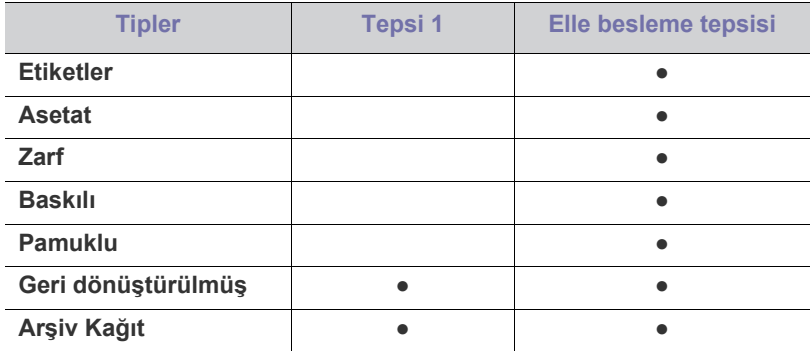

#### ( ●: desteklenir, boş: desteklenmez)

Ortam türleri **Yazdırma Tercihleri** içinde gösterilmektedir. Bu kağıt türü seçeneğ, tepsiye yüklenecek kağıdın türünü ayarlamanızı sağlar. Bu ayar listede görünür, böylece sözkonusu ayarı seçebilirsiniz. Bu işlem en kaliteli çıktıyı almanızı sağlayacaktır. Aksi halde istenen kalite elde edilemeyebilir.

- **Düz:** 60−90 g/m<sup>2</sup> düz kağıt.
- **Kalın Kağıt:** 90−105 g/m<sup>2</sup> kalın kağıt.
- **İnce Kağıt:** 60−70 g/m<sup>2</sup> ince kağıt.
- **Bond Kağıt:** 105−120 g/m<sup>2</sup> yazı kağıdı.
- **Renkli:** 75-90 g/m<sup>2</sup> renkli zemine sahip kağıt.
- **Kartvizitlik Kağıt:** 105−163 g/m<sup>2</sup> kartvizit kağıdı.
- **Etiketler:** 120−150 g/m<sup>2</sup> etiketler.
- **Asetat:** 138−146 g/m<sup>2</sup> asetat kağıt.
- **Zarf:** 75-90 g/m<sup>2</sup> zarf.
- **Baskılı:** 75−90 g/m<sup>2</sup> baskılı/antetli kağıt.
- **Pamuklu:** 75-90 g/m<sup>2</sup> pamuklu kağıt.
- **Geri dönüştürülmüş:** 75−90 g/m<sup>2</sup> geri dönüştürülmüş kağıt.

Geri dönüştürülmüş kağıt kullanırsanız çıktılar kırışık olabilir.

• **Arşiv Kağıt:** 70−90 g/m<sup>2</sup> . Çıktıyı uzun bir süre (örneğin arşiv için) saklamanız gerekiyorsa, bu seçeneği seçin.

#### <span id="page-31-1"></span>**Zarf**

Zarflara başarılı şekilde yazdırma, zarfların kalitesine bağlıdır.

Zarf yazdırırken damga alanı soldadır; zarfın damga alanlı ucu yazıcıya ve elle besleme tepsisinin ortasına önce girer.

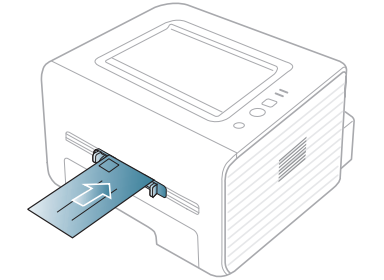

Zarflar kırışık, buruşuk veya siyah kalın çizgiler ile yazdırılıyorsa arka kapağı açın ve baskı kolunu aşağı indirip tekrar yazdırmayı deneyin. Yazdırma sırasında arka kapağı açık tutun.

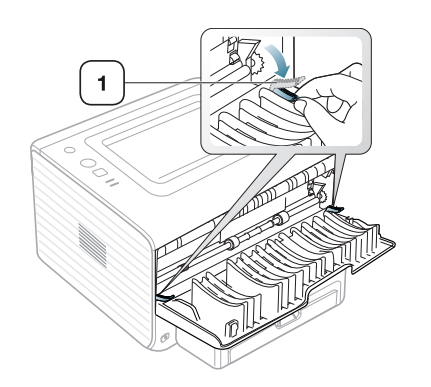

**1 Baskı kolu**

- Zarf seçerken aşağıdaki faktörleri göz önünde bulundurun:
	- **Ağırlık:** Zarf kağıdının ağırlığı en fazla 90 g/m<sup>2</sup> olmalıdır, aksi halde sıkısma olabilir.
	- Yapı: Yazdırmadan önce zarfların 6 mm'den daha az kıvrımla düz bir biçimde konulması ve içinde hava bulundurmaması gerekir.
	- **Durum:** Zarflar kırışık, çentikli veya zarar görmüş olmamalıdır.
	- **Sıcaklık:** Çalışma sırasında makinenin ısı ve basıncıyla uyumlu olan zarflar kullanın.
- Sadece, keskin, iyi bükülmüş kat yerlerine sahip iyi yapılmış zarflar kullanın.
- Damgalanmış zarfları kullanmayın.
- Kopçalı, çıt çıtlı, pencereli, kaplamalı, kendinden yapışkanlı veya diğer sentetik malzemeler bulunan zarflar kullanmayın.
- Hasarlı veya zayıf yapılı zarfları kullanmayın.
- Zarf kenarlarının uçtan uca birleşmiş olduğundan emin olun.

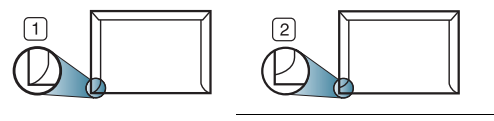

**1 Kabul edilebilir 2 Kabul edilemez**

- Ayrılabilen yapışkan şeride veya katlanan birden fazla kapağa sahip zarfların makinenin 0,1 saniye süreyle uyguladığı 170°C (338 °F)fırınlama sıcaklığı ile uyumlu olması gerekir. Ek kapak ve şeritler kırışmaya, buruşmaya, sıkışmalara neden olabilir ve hatta fuser ünitesine zarar verebilir.
- En iyi yazdırma kalitesi için kenar boşlukları zarfın kenarlarına 15 mm'den daha yakın olmamalıdır.
- Zarfın katlarının birleştiği alana yazdırmaktan kaçının.

#### <span id="page-32-0"></span>**Asetat**

Makinenin hasar görmesini önlemek için, yalnızca lazer yazıcılarda kullanılmak üzere tasarlanmış asetatları kullanın.

Asetatlar kullanarak renkli yazdırma durumunda, yazılı çıktılar tepegözde kullanıldığında resim kalitesi tek renkli yazdırmaya göre daha düşük olacaktır.

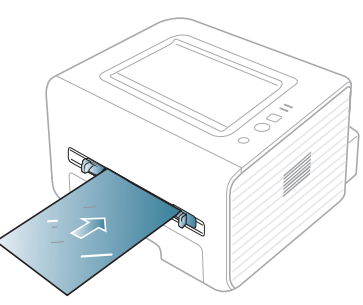

- Makinede kullanılan asetatların, makinenin fırınlama sıcaklığına dayanabilmesi gerekir.
- Bunları makineden aldıktan sonra düz bir yüzeye yerleştirin.
- Kullanılmayan asetatları kağıt tepsisinde uzun süre bırakmayın. Üzerlerinde toz ve kir birikerek yazdırma sırasında beneklere neden olabilir.
- Parmak izinden kaynaklanan lekeleri önlemek için, bunları dikkatli bir şekilde tutun.
- Solmayı önlemek için, üzerine yazdırdığınız asetatları uzun süre güneş ışığına maruz bırakmayın.
- Asetatların kırışmamış, kıvrılmamış, kenarları yırtılmamış olmalarına dikkat edin.
- Arka sayfalarından ayrılan asetatları kullanmayın.
- Asetatların birbirine yapışmasını önlemek için, yazdırılmaya başlandığında yazdırılan sayfaların birikmesine izin vermeyin.

#### <span id="page-32-1"></span>**Etiketler**

Makinenin hasar görmesini önlemek için, yalnızca lazer yazıcılarda kullanılmak üzere tasarlanmış etiketleri kullanın.

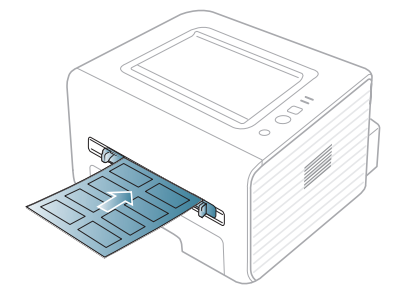

- Etiketleri seçerken aşağıdaki faktörleri göz önünde bulundurun:
	- **Yapışkanlar:** Yapışkan malzeme, makinenizin fırınlama sıcaklığında (yaklaşık 170 °C (338 °F)) bozulmamalıdır.
	- **Düzenleme:** Aralarından etiketlerin yapıştırıldığı yüzey görünen tabakaları kullanmayın. Etiketler, aralarında boşluklar olan tabakalardan ayrılarak ciddi sıkışmalara yol açabilir.
	- **Kıvrılma:** Yazdırmadan önce etiketlerin hiçbir yönde 13 mm'den daha fazla bir kıvrım oluşturmayacak şekilde, düz bir biçimde konulması gerekir.
	- **Durum:** Kırışıklık, hava kabarcığı içeren veya başka bir şekilde ayrılma belirtileri gösteren etiketleri kullanmayın.
- Etiketler arasında açıkta kalmış yapışkan madde olmadığından emin olun. Açıkta kalmış alanlar etiketlerin yazdırma sırasında yerinden çıkmasına yol açarak kağıt sıkışmalarına neden olabilir. Ayrıca açıkta kalmış yapışkan, makinenin parçalarına da hasar verebilir.
- Bir etiket tabakasını makineden bir defadan fazla geçirmeyin. Yapışkan sırt, makineden sadece bir defa geçirilecek şekilde tasarlanmıştır.
- Sırttan ayrılan, kırışmış, kabarmış veya başka bir şekilde hasar görmüş etiketleri kullanmayın.

# <span id="page-33-0"></span>**Kart stoğu/Özel boyutlu kağıt**

Bu makine ile kartpostallar, kartlar ve diğer özel boyutlu malzemeler yazdırılabilir.

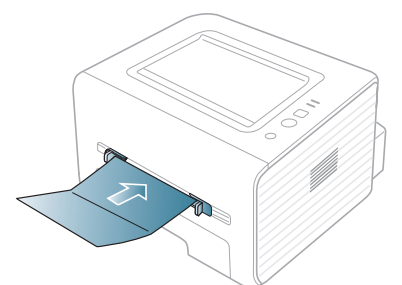

- Genişliği 76 mm'den, uzunluğu ise 127 mm'den az olan ortamlara yazdırmayın.
- Yazılım uygulamasında, malzeme kenarından en az 6,4 mm kenar boşluğu bırakın.
- Ortam ağırlığı 160 g/m  $^2$  değerinin üzerindeyse, arka kapakta (yüzü yukarıya bakacak şekilde) yazdırmayı deneyin.

### <span id="page-33-1"></span>**Antetli/Baskılı kağıt**

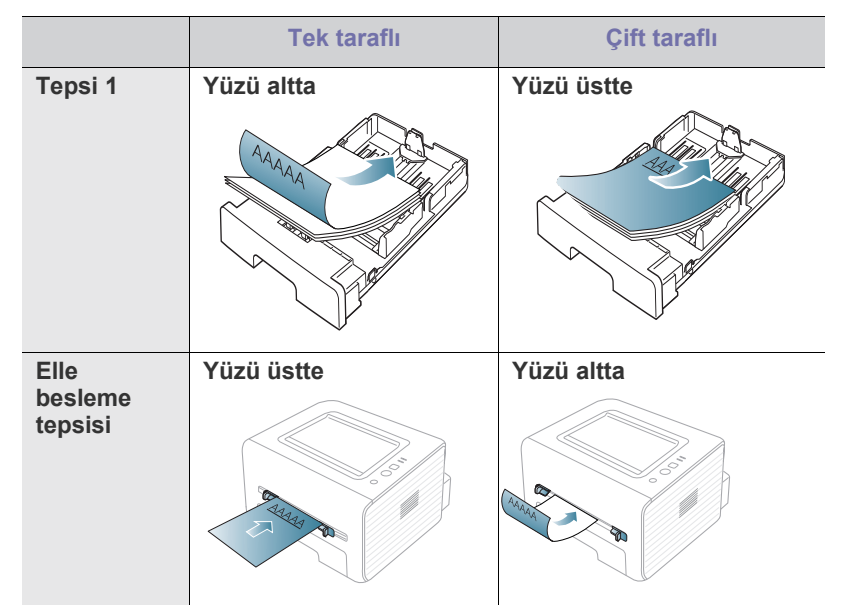

- Antetli/Baskılı kağıtlar, makinenin fuser birimindeki sıcaklığa (yaklaşık 170 °C) 0.1 saniye boyunca maruz kaldığında erimeyecek, buharlaşmayacak veya tehlikeli emisyonlara neden olmayacak, ısıya dayanıklı mürekkeple basılmalıdır.
- Antetli/Ön baskılı kağıtlarda bulunan mürekkep yanıcı olmamalı ve makine merdanelerini kötü şekilde etkilememelidir.
- Saklama esnasında oluşabilecek değişimleri önlemek için formlar ve antetli kağıtlar nemden koruyucu bir ambalaja konularak sıkıca kapatılmalıdır.
- Antetli/Ön baskılı kağıt yüklemeden önce, kağıdın üzerindeki mürekkebin kuru olduğunu kontrol edin. Fırınlama işlemi esnasında, ıslak mürekkep basılı kağıttan taşarak baskı kalitesini düşürebilir.

#### <span id="page-33-2"></span>**Fotoğraf**

• Makinenizle mürekkep püskürtmeli bir fotoğraf kağıdı kullanmadığınızdan emin olun. Bu, makineye hasar verebilir.

#### <span id="page-33-3"></span>**Kuşe**

Elle besleme tepsisine bir defada parlak yüzü yukarı bakacak şekilde tek bir kağıt yerleştirin.

- Önerilen ortam: Bu makine için sadece **HP Brochure Paper** sınıfındaki parlak kağıt (Mektup) (ürün: Q6611A).
- Önerilen ortam: Bu makine için **HP Superior Paper 160 glossy** sınıfındaki parlak kağıt (A4) (ürün: Q6616A).

# <span id="page-33-4"></span>**Çıkış desteğini kullanma**

Bir defada çok sayıda sayfa yazdırırsanız çıkış tepsisinin yüzeyi ısınabilir. Yüzeye dokunmayın ve çocukların yaklaşmasına izin vermeyin.

Yazdırılan sayfalar çıkış desteğinde biriktirilir ve çıkış desteği yazdırılan sayfaların hizalanmasına yardımcı olur. Yazıcı, çıkışları varsayılan olarak çıkış tepsisine gönderir. Çıkış tepsisini kullanmak için arka kapağın kapalı olduğundan emin olun.

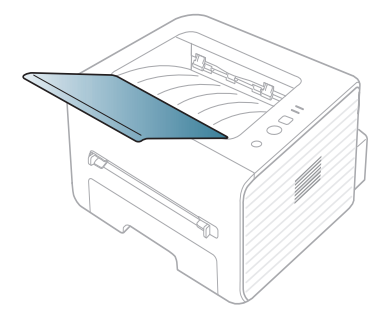

# <span id="page-34-0"></span>Yazdırma işlemi

#### Bu bölümde genel yazdırma işlemleri anlatılmaktadır.

#### **Bu bölümde aşağıdaki konular yer almaktadır:**

- [Yazıcı sürücüsü özellikleri](#page-34-1)
- [Temel yazdırma](#page-34-3)
- [Yazdırma tercihleri penceresinin açılması](#page-35-1)
- [Yardımın kullanılması](#page-35-3)
- Özel yazdırma özelliklerini kullanma [Linux'ta yazdırma](#page-39-7)
- Bu bölümdeki prosedürler esas olarak Windows 7'yi temel alır.

# <span id="page-34-1"></span>**Yazıcı sürücüsü özellikleri**

Yazıcı sürücüleriniz aşağıdaki standart özellikleri destekler:

- Kağıt yönü, ebadı, kaynağı ve ortam türü seçimi.
- Kopya sayısı.

Bunlara ek olarak birçok özel yazdırma özelliğini kullanabilirsiniz. Aşağıdaki tabloda, yazıcı sürücülerinizin desteklediği özelliklerin genel bir listesi verilmektedir:

Bazı modeller veya işletim sistemleri aşağıdaki tablodaki özelliklerin birini veya bazılarını desteklemeyebilir.

### <span id="page-34-2"></span>**Yazıcı sürücüsü**

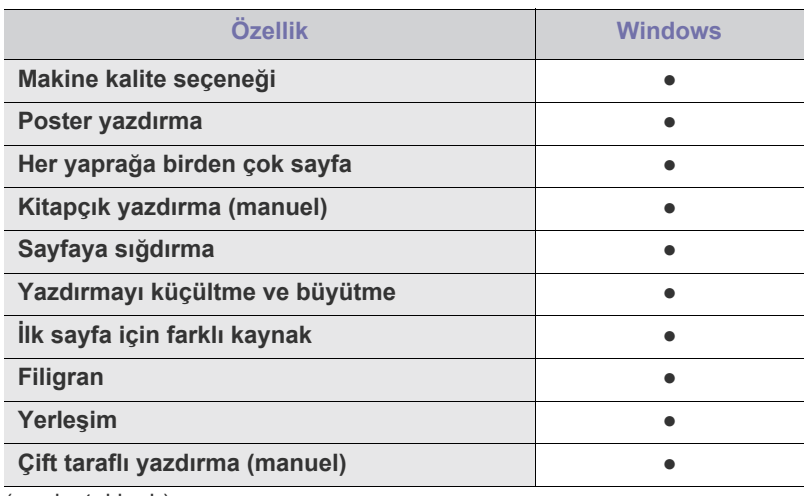

( ●: desteklenir)

# <span id="page-34-3"></span>**Temel yazdırma**

Makineniz çeşitli Windows, Macintosh veya Linux uygulamalarından yazdırmanıza olanak sağlar. Belge yazdırmak için izlenmesi gereken kesin adımlar, kullanmakta olduğunuz uygulamaya göre farklılık gösterebilir.

• Bu kullanıcı kılavuzunda görünen **Yazdırma Tercihleri** pencereniz kullanılan makineye bağlı olarak değişiklik gösterebilir. Ancak, **Yazdırma Tercihleri** penceresinin yapısı benzerdir. Makinenizle uyumlu olan işletim sistemlerini kontrol edin. Yazıcı Özellikleri konusunun İşletim Sistemi Uyumluluğu bölümüne bakın. (Bkz. ["Sistem gereksinimleri", sayfa](#page-24-6) 25.)

- [Varsayılan yazdırma ayarlarını de](#page-38-1)ğiştirme
- [Makinenizi varsayılan makine olarak ayarlama](#page-39-0)
- [Dosyaya yazdırma \(PRN\)](#page-39-1)
- [Macintosh'ta yazdırma](#page-39-2)
- - Yazdırma Tercihleri öğesinde bir seçenek seçtiğinizde, veya şeklinde bir uyarı işareti görebilirsiniz. Ünlem işareti ( i, ), söz konusu seçeneği belirleyebileceğiniz, ancak bu durumun önerilmediği, (8) işareti ise makinenin ayarı veya bulunduğu ortam nedeniyle söz konusu seçeneği seçemeyeceğiniz anlamına gelir.

Aşağıdaki prosedürde çeşitli Windows uygulamalarından yazdırma için gerekli genel adımlar açıklanmaktadır.

Macintosh temel yazdırma. (Bkz. ["Macintosh'ta yazdırma", sayfa](#page-39-2) 40.) M Linux temel yazdırma. (Bkz. ["Linux'ta yazdırma", sayfa](#page-39-7) 40.)

Aşağıdaki **Yazdırma Tercihleri** penceresi Windows 7'deki Not Defteri içindir. İşletim sisteminize veya kullanmakta olduğunuz uygulamaya göre **Yazdırma Tercihleri** pencereniz farklılık gösterebilir.

- **1.** Yazdırmak istediğiniz belgeyi açın.
- **2. Yazdır** menüsünden **Dosya** seçimini yapın. **Yazdır** penceresi görünür.
- **3. Yazıcı Seç** listesinden makinenizi seçin.

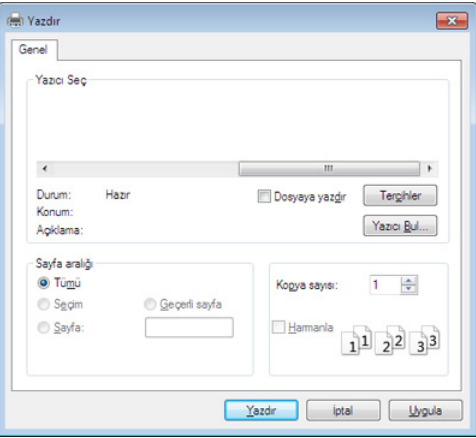

Kopya sayısı ve yazdırılacak sayfa aralığı gibi temel yazdırma ayarları **Yazdır** penceresinden seçilir.

- Yazıcı sürücünüz tarafından sağlanan yazıcı özelliklerinden yararlanmak için, yazdırma ayarını değiştirmek üzere uygulamanın **Yazdır** penceresinde **Özellikler** veya **Tercihler** öğesini tıklatın. (Bkz. ["Yazdırma tercihleri penceresinin açılması", sayfa](#page-35-1) 36.)
- **4.** Yazdırma işini başlatmak için **Tamam** penceresinde **Yazdır** veya **Yazdır** seçeneğini tıklatın.

### <span id="page-35-0"></span>**Yazdırma işini iptal etme**

Yazdırma işi, bir baskı sırası ya da kuyruğunda bekletiliyorsa, işi aşağıdaki şekilde iptal edin:

- **1.** Windows **Başlat** menüsünü tıklatın.
- **2.** Windows 2000 için, **Ayarlar** > **Yazıcılar**'ı seçin.
	- Windows XP/2003'te, **Yazıcılar ve Fakslar**'ı seçin.
	- Windows 2008/Vista için, **Denetim Masası** > **Donanım ve Ses** > **Yazıcılar**'ı seçin.
	- Windows 7 için, **Denetim Masası** > **Donanım ve Ses** > **Aygıtlar ve Yazıcılar**'ı seçin.
	- Windows 2008 R2 için, **Denetim Masası** > **Donanım** > **Aygıtlar ve Yazıcılar**'ı seçin.
- **3.** Windows 2000, XP, 2003, Vista ve 2008 için makinenize çift tıklatın. Windows 7 ve Windows Server 2008 R2 için, yazıcı simgenize çift tıklatın > içerik menüleri > **Neyin basıldığını gör**'ü seçin.
	- **Neyin basıldığını gör** öğesinde ► işareti bulunuyorsa, seçili yazıcıya bağlı diğer yazıcı sürücülerini seçebilirsiniz.
- **4. Belge** menüsünden **İptal** seçeneğini belirleyin.
- W Windows görev çubuğundaki makine simgesine ( ) çift tıklayarak
	- da bu pencereye erişebilirsiniz.

Ayrıca kontrol paneli üzerindeki  $\widehat{X}$  (iptal) düğmesine basarak geçerli işi iptal edebilirsiniz.

### <span id="page-35-8"></span><span id="page-35-1"></span>**Yazdırma tercihleri penceresinin açılması**

Seçmiş olduğunuz ayarları **Yazdırma Tercihleri** penceresinin sağ üst kısmında önizleyebilirsiniz.

- **1.** Yazdırmak istediğiniz belgeyi açın.
- **2.** Dosya menüsünden **Yazdır** öğesini seçin. **Yazdır** penceresi görünür.
- **3. Yazıcı Seç** öğesinden makinenizi seçin.
- **4. Özellikler** veya **Tercihler** öğesini tıklatın.

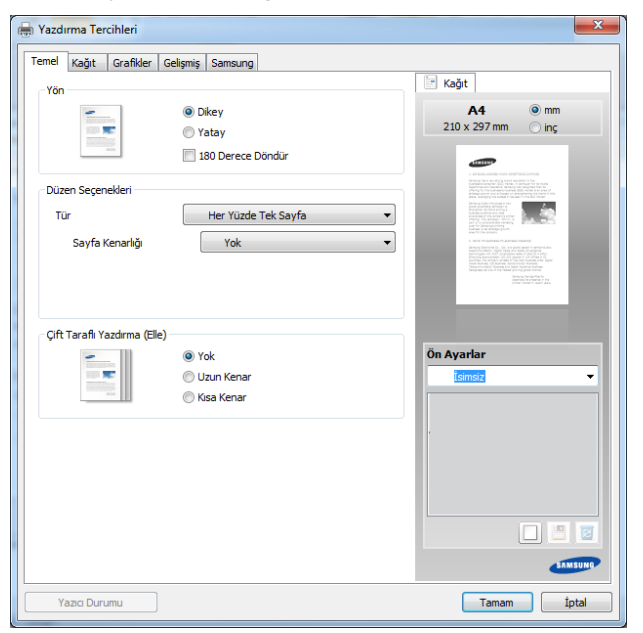

#### <span id="page-35-2"></span>**Favori bir ayarın kullanılması**

**Samsung** sekmesi dışında her tercihler sekmesinde görebileceğiniz **Ön Ayarlar** seçeneği daha sonra kullanmak üzere geçerli tercihleri kaydetmenize olanak sağlar.

**Ön Ayarlar** öğesini kaydetmek için, şu adımları uygulayın:

- **1.** Her sekmede ayarları gerektiği şekilde değiştirin.
- **2. Ön Ayarlar** girdi kutusuna öğenin adını yazın.

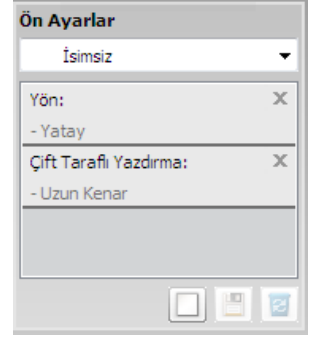

- **3.** (**Ekle**) düğmesine tıklayın. **Ön Ayarlar** seçeneğini kaydettiğinizde tüm geçerli sürücü ayarları kaydedilir.
- $\cancel{w}$ Daha fazla seçenek seçerek (**Güncelle**), düğmesine bastığınızda ayarlar daha önce yaptığınız Ön Ayarlara eklenecektir. Kaydedilmiş bir ayarı kullanmak için, kullanmak istediğiniz ayarı **Ön Ayarlar** açılır listesinden seçin. Makine artık seçtiğiniz ayarlara göre yazdırmak için ayarlanmıştır. Kaydedilmiş ayarı silmek için, silmek istediğiniz ayarı

Ön Ayarlar aşağı açılır listesinden seçin ve **S** Sil'i tıklatın. Yazıcı sürücüsünün varsayılan değerlerini aynı zamanda **Ön Ayarlar** açılan listesinden **Varsayılan Ön Ayar**'ı seçerek de geri yükleyebilirsiniz.

### <span id="page-35-6"></span><span id="page-35-3"></span>**Yardımın kullanılması**

**Yazdırma Tercihleri** penceresinden öğrenmek istediğiniz seçeneğe tıklayın ve klavyenizden **F1** tuşuna basın.

### <span id="page-35-4"></span>**Özel yazdırma özelliklerini kullanma**

Özel yazdırma özellikleri şunları içerir:

- ["Her yüze birden fazla sayfa yazdırma", sayfa](#page-35-5) 36.
- ["Poster yazdırma", sayfa](#page-36-0) 37.
- ["Kitapçık yazdırma \(Manuel\)", sayfa](#page-36-1) 37.
- "Kağ[ıdın her iki yüzüne yazdırma \(Manuel\)", sayfa](#page-36-2) 37.
- ["Belgenizin yüzdesini de](#page-37-0)ğiştirme", sayfa 38.
- ["Belgenizi seçilen ka](#page-37-1)ğıt boyutuna sığdırma", sayfa 38.
- ["Filigran kullanma", sayfa](#page-37-2) 38.
- "Yerleş[im kullanımı", sayfa](#page-38-0) 39.

#### <span id="page-35-7"></span><span id="page-35-5"></span>**Her yüze birden fazla sayfa yazdırma**

Tek bir kağıt yaprağına yazdırılacak sayfa sayısını seçebilirsiniz. Her kağıt yaprağına birden çok sayfa yazdırmak için, sayfaların boyutları küçültülür ve belirlediğiniz sırada düzenlenir. Bir sayfaya en fazla 16 sayfa yazdırabilirsiniz.
- **1.** Yazıcı ayarlarını yazılım uygulamanızdan değiştirmek için **Yazdırma Tercihleri**'ne erişin. (Bkz. ["Yazdırma tercihleri penceresinin açılması",](#page-35-0)  [sayfa](#page-35-0) 36.)
- **2. Temel** sekmesini tıklatın ve **Her Yüze Birden Fazla Sayfa** seçeneğini belirleyin (**Tür** açılan listesi).
- **3.** Açılan **Her Yüzdeki Sayfa Sayısı** listesinden her yüze yazdırılmasını istediğiniz sayfa sayısını (2, 4, 6, 9 veya 16) seçin.
- **4.** Gerekirse açılan **Sayfa Sırası** listesinden sayfa sırasını seçin.
- **5.** Kağıt üzerindeki her sayfanın etrafına bir kenarlık basmak için **Sayfa Çerçevesi Yazdır** öğesini işaretleyin.
- **6. Kağıt** sekmesini tıklatın; **Boyut**, **Kaynak** ve **Tür** özelliklerini seçin.
- **7. Yazdır** penceresinden çıkana kadar **Tamam** ya da **Yazdır** seçeneğini tıklatın.

## <span id="page-36-2"></span>**Poster yazdırma**

Bu özellik, poster boyutunda bir belge oluşturmak üzere sayfaları birbirine yapıştırmanız amacıyla tek sayfalık bir belgeyi 4, 9 veya 16 yaprak kağıda yazdırmanıza olanak tanır.

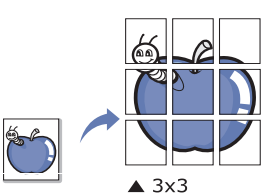

- **1.** Yazıcı ayarlarını yazılım uygulamanızdan değiştirmek için **Yazdırma Tercihleri**'ne erişin. (Bkz. ["Yazdırma tercihleri penceresinin açılması",](#page-35-0)  [sayfa](#page-35-0) 36.)
- **2. Temel** sekmesini tıklatın ve **Poster Baskısı** seçeneğini belirleyin (**Tür** açılan listesi).
- **3.** İstediğiniz sayfa düzenini seçin.

Sayfa düzeninin teknik özellikleri:

- **Poster 2x2:** Belge büyütülür ve 4 sayfaya bölünür.
- **Poster 3x3:** Belge büyütülür ve 9 sayfaya bölünür.
- **Poster 4x4:** Belge büyütülür ve 16 sayfaya bölünür.
- **4. Poster Üst Üste Binmesi** değerini seçin. Yaprakları bir araya yapıştırma işlemini daha kolay hale getirmek için **Temel** sekmesinin sağ üst kısmında bulunan radyo düğmesini seçerek **Poster Üst Üste Binmesi** değerini milimetre veya inç olarak belirtin.

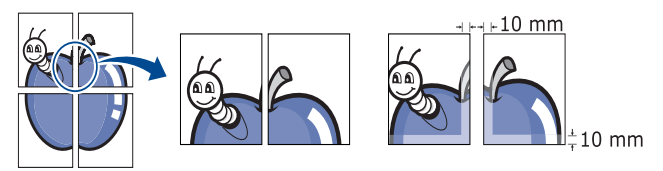

- **5. Kağıt** sekmesini tıklatın; **Boyut**, **Kaynak** ve **Tür** özelliklerini seçin.
- **6. Yazdır** penceresinden çıkana kadar **Tamam** ya da **Yazdır** seçeneğini tıklatın.
- **7.** Sayfaları birbirine yapıştırarak posteri tamamlayabilirsiniz.

# <span id="page-36-1"></span>**Kitapçık yazdırma (Manuel)**

Bu özellikte belgeniz kağıdın her iki yüzü kullanılarak ve kağıt ikiye katlandığında bir kitapçık oluşturacak şekilde yazdırılır.

Kitapçık oluşturmak isterseniz Mektup, Legal, A4, US Folio veya W Oficio boyutunda ortama yazdırmanız gerekir.

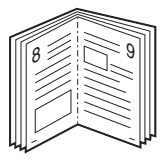

- **1.** Yazıcı ayarlarını yazılım uygulamanızdan değiştirmek için **Yazdırma Tercihleri**'ne erişin. (Bkz. ["Yazdırma tercihleri penceresinin açılması",](#page-35-0)  [sayfa](#page-35-0) 36.)
- **2. Temel** sekmesine tıklayın, açılan **Tür** listesinden **Kitapçık Baskısı** seçeneğini belirleyin.
- **3. Kağıt** sekmesini tıklatın; **Boyut**, **Kaynak** ve **Tür** özelliklerini seçin.
	- **Kitapçık Baskısı** seçeneği tüm kağıt ebatlarında kullanılamaz. Bu özellik için kullanılabilen kağıt boyutunu öğrenmek üzere, **Kağıt** sekmesindeki **Boyut** seçeneğinde kullanılabilir kağıt boyutunu seçin.

Kullanılamayan bir kağıt seçmeniz halinde, kitapçık seçeneği

otomatik olarak iptal edilir. Kullanılabilir kağıt **kullanıla veya W** işareti olmayan kağıttır.

- **4. Yazdır** penceresinden çıkana kadar **Tamam** ya da **Yazdır** seçeneğini tıklatın.
- <span id="page-36-0"></span>**5.** Yazdırdıktan sonra sayfaları katlayın ve zımbalayın.

## **Kağıdın her iki yüzüne yazdırma (Manuel)**

Bir kağıdın her iki tarafına da yazdırabilirsiniz; dupleks. Yazdırmadan önce belgenizin yönünü belirleyin. Bu özelliği Mektup, Legal, A4, US Folio veya Oficio boyutlu kağıtlar ile kullanabilirsiniz. (Bkz. ["Yazdırma ortamı](#page-61-0) [özellikleri", sayfa](#page-61-0) 62.)

- Etiketler, zarflar veya kalın kağıtlar gibi özel ortamların her iki W tarafına yazdırılmaması önerilir. Kağıt sıkışabilir veya makine zarar görebilir.
	- **Çift Taraflı Yazdırma (Elle)** özelliği yalnızca tepsi 1'de kullanılabilir.
- **1.** Yazıcı ayarlarını yazılım uygulamanızdan değiştirmek için **Yazdırma Tercihleri**'ne erişin. (Bkz. ["Yazdırma tercihleri penceresinin açılması",](#page-35-0)  [sayfa](#page-35-0) 36.)
- **2. Gelişmiş** sekmesini tıklatın.
- **3.** İstediğiniz ciltleme seçeneğini **Çift Taraflı Yazdırma (Elle)** bölümünden seçin.
	- **Yok**
	- **Uzun Kenar:** Bu seçenek kitap ciltlemede kullanılan geleneksel düzendir.

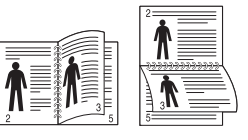

• **Kısa Kenar:** Bu seçenek takvimlerde kullanılan geleneksel düzendir.

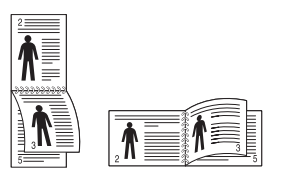

- **4. Kağıt** sekmesini tıklatın; **Boyut**, **Kaynak** ve **Tür** özelliklerini seçin.
- **5. Yazdır** penceresinden çıkana kadar **Tamam** ya da **Yazdır** seçeneğini tıklatın.
- Makinenizde çift taraflı yazdırma birimi yoksa, yazdırma işini el ile  $\not\!\! \not\!\! \varphi$ tamamlamanız gerekir. Makine, belgenin önce her iki sayfadan birini yazdırır. Sonra, bilgisayarınızda bir mesaj görüntülenir. Yazdırma işini tamamlamak için ekrandaki yönergeleri uygulayın.

# <span id="page-37-0"></span>**Belgenizin yüzdesini değiştirme**

Bir belgenin boyutunu istediğiniz yüzdeyi girerek yazdırılan sayfada daha büyük veya daha küçük görünmesi sağlayabilirsiniz.

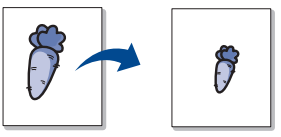

- **1.** Yazıcı ayarlarını yazılım uygulamanızdan değiştirmek için **Yazdırma Tercihleri**'ne erişin. (Bkz. ["Yazdırma tercihleri penceresinin açılması",](#page-35-0)  [sayfa](#page-35-0) 36.)
- **2. Kağıt** sekmesini tıklatın.
- **3. Yüzde** giriş kutusuna ölçekleme oranını girin. Ölçekleme oranını seçmek için yukarı/aşağı okları da tıklatabilirsiniz.
- **4. Kağıt Seçenekleri** bölümünde **Boyut**, **Kaynak**, ve **Tür** özelliklerini seçin.
- **5. Yazdır** penceresinden çıkana kadar **Tamam** ya da **Yazdır** seçeneğini tıklatın.

## **Belgenizi seçilen kağıt boyutuna sığdırma**

Bu yazıcı özelliği, yazdırma işinizi, belgenin boyutunu dikkate almaksızın seçilen herhangi bir kağıt boyutuna ölçeklendirmenize olanak tanır. Bu, küçük boyutlu bir belgedeki ince ayrıntıları kontrol etmek istediğinizde kullanışlı olabilir.

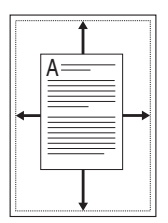

- **1.** Yazıcı ayarlarını yazılım uygulamanızdan değiştirmek için **Yazdırma Tercihleri**'ne erişin. (Bkz. ["Yazdırma tercihleri penceresinin açılması",](#page-35-0)  [sayfa](#page-35-0) 36.)
- **2. Kağıt** sekmesini tıklatın.
- **3. Sayfaya Sığdır** bölümünden istediğiniz kağıt boyutunu seçin.
- **4. Kağıt Seçenekleri** bölümünde **Boyut**, **Kaynak**, ve **Tür** özelliklerini seçin.
- **5. Yazdır** penceresinden çıkana kadar **Tamam** ya da **Yazdır** seçeneğini tıklatın.

## **Filigran kullanma**

Filigran seçeneği mevcut bir belge üzerine yazdırma yapmanıza olanak tanır. Örneğin, belgenin ilk sayfasına veya tüm sayfalarına büyük gri harflerle, çaprazlama "TASLAK" veya "GİZLİ" yazmak istediğinizde kullanırsınız.

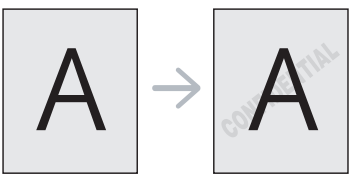

Makineyle birlikte pek çok ön tanımlı filigran gelir. Bunlar üzerinde değişiklik yapabilir veya listeye yenilerini ekleyebilirsiniz.

#### <span id="page-37-3"></span>**Mevcut bir filigranı kullanma**

- **1.** Yazıcı ayarlarını yazılım uygulamanızdan değiştirmek için **Yazdırma Tercihleri**'ne erişin. (Bkz. ["Yazdırma tercihleri penceresinin](#page-35-0)  [açılması", sayfa](#page-35-0) 36.)
- **2. Gelişmiş** sekmesini tıklatıp açılan **Filigran** listesinden istediğiniz filigranı seçin. Seçilen filigranı resim önizlemede görürsünüz.
- **3.** Yazdırma penceresinden çıkana kadar **Tamam** ya da **Yazdır** seçeneğini tıklatın.

#### <span id="page-37-2"></span>**Bir filigran oluşturma**

- **1.** Yazıcı ayarlarını yazılım uygulamanızdan değiştirmek için **Yazdırma Tercihleri**'ne erişin. (Bkz. ["Yazdırma tercihleri penceresinin](#page-35-0)  [açılması", sayfa](#page-35-0) 36.)
- **2. Gelişmiş** sekmesinde açılan **Filigran** listesinden **Düzenle** seçimini yapın. **Filigranları Düzenle** penceresi görünür.
- **3. Filigran Mesajı** kutusuna bir metin mesajı girin. 256 karaktere kadar giriş yapabilirsiniz. Bu mesaj önizleme penceresinde görüntülenir. When the **Sadece Birinci Sayfaya** kutusu işaretlendiğinde filigran yalnızca ilk sayfaya yazdırılır.
- **4.** Filigran seçeneklerini belirleyin. Yazı tipi adını, stilini, boyutunu ve tonunu **Yazı Tipi Özellikleri** bölümünden seçebilirsiniz, filigranın açısını da **Mesaj Açısı** bölümünden ayarlayabilirsiniz.
- **5. Geçerli Filigranlar** listesine yeni bir filigran eklemek için **Ekle**'yi tıklatın.
- **6.** Düzenleme işlemini tamamladığınızda **Yazdır** penceresinden çıkana kadar **Tamam** ya da **Yazdır** seçeneğini tıklatın.

Filigranı yazdırmayı durdurmak için **Yok** açılan listesinden **Filigran** öğesini seçin.

#### <span id="page-37-1"></span>**Bir filigranı düzenleme**

- **1.** Yazıcı ayarlarını yazılım uygulamanızdan değiştirmek için **Yazdırma Tercihleri**'ne erişin. (Bkz. ["Yazdırma tercihleri penceresinin](#page-35-0)  [açılması", sayfa](#page-35-0) 36.)
- **2. Gelişmiş** sekmesine tıklayın, açılan **Filigran** listesinden **Düzenle** seçeneğini belirleyin. **Filigranları Düzenle** penceresi görünür.
- **3. Geçerli Filigranlar** listesinden düzenlemek istediğiniz filigranı seçin ve filigran mesajını ve seçeneklerini değiştirin.
- **4.** Değişiklikleri kaydetmek için **Güncelle**'yi tıklatın.
- **5. Yazdır** penceresinden çıkana kadar **Tamam** ya da **Yazdır** seçeneğini tıklatın.

## <span id="page-38-0"></span>**Bir filigranı silme**

- **1.** Yazıcı ayarlarını yazılım uygulamanızdan değiştirmek için **Yazdırma Tercihleri**'ne erişin. (Bkz. ["Yazdırma tercihleri penceresinin](#page-35-0)  [açılması", sayfa](#page-35-0) 36.)
- **2. Gelişmiş** sekmesine tıklayın, açılan **Filigran** listesinden **Düzenle** seçeneğini belirleyin. **Filigranları Düzenle** penceresi görünür.
- **3. Geçerli Filigranlar** listesinden silmek istediğiniz filigranı seçin ve **Sil** seçeneğini tıklatın.
- **4. Yazdır** penceresinden çıkana kadar **Tamam** ya da **Yazdır** seçeneğini tıklatın.

## **Yerleşim kullanımı**

Yerleşim, bilgisayarın sabit disk sürücüsünde herhangi bir belgeye yazdırılabilen özel bir dosya biçiminde saklanan metin ve/veya resimlerdir. Yerleşimler genellikle antetli kağıtların yerine kullanılır. Antetli kağıt kullanmak yerine, antetinizde bulunan bilgilerin tamamen aynısını içeren bir yerleşim oluşturabilirsiniz. Firmanızın antetini içeren bir mektup yazdırmak için makineye antetli kağıt yerleştirmeniz gerekmez; belgenize yalnızca antet yerleşimini yazdırmanız yeterlidir.

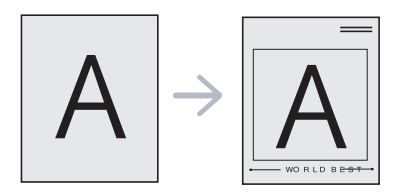

## **Yeni bir sayfa yerleşimi oluşturma**

Sayfa yerleşimi kullanabilmek için, logonuzu veya resminizi içeren yeni bir sayfa yerleşimi oluşturmalısınız.

- **1.** Yeni sayfa yerleşiminde kullanılacak metni veya resmi içeren bir belge oluşturun veya açın. Öğeleri, şablon olarak yazdırıldıklarında tam olarak istediğiniz şekilde görünecekleri biçimde yerleştirin.
- **2.** Belgeyi bir yerleşim olarak kaydetmek için, **Yazdırma Tercihleri** bölümüne erişin. (Bkz. ["Yazdırma tercihleri penceresinin açılması",](#page-35-0)  [sayfa](#page-35-0) 36.)
- **3. Gelişmiş** sekmesine tıklayın, açılan **Metin** listesinden **Düzenle** seçeneğini belirleyin. **Yerleşimi Düzenle** penceresi görünür.
- **4. Yerleşimi Düzenle** penceresinde **Oluştur** seçeneğini tıklatın.
- **5. Farklı Kaydet** penceresinde **Dosya adı** kutusuna en çok sekiz karakterli bir ad yazın. Gerekirse hedef yolu seçin. (Varsayılan değer C:\Formover.)
- **6. kaydet**'i tıklatın. Ad, **Yerleşim Listesi** öğesinde görünür.
- **7. Yazdır** penceresinden çıkana kadar **Tamam** ya da **Yazdır** seçeneğini tıklatın.
- **8.** Dosya yazdırılmaz. Bunun yerine bilgisayarınızın sabit disk sürücüsünde saklanır.
- Yerleşim belgesi boyutu, yerleşim ile yazdıracağınız belgenin boyutu ile aynı olmalıdır. Filigranla bir yerleşim oluşturmayın.

## **Sayfa yerleşimi kullanma**

Bir yerleşim oluşturulduktan sonra, belgenizle yazdırılmaya hazırdır. Bir belgeyle beraber yerleşim yazdırmak için:

- **1.** Yazdırmak istediğiniz bir belge oluşturun veya belgeyi açın.
- **2.** Yazıcı ayarlarını yazılım uygulamanızdan değiştirmek için **Yazdırma Tercihleri**'ne erişin. (Bkz. ["Yazdırma tercihleri penceresinin](#page-35-0)  [açılması", sayfa](#page-35-0) 36.)
- **3. Gelişmiş** sekmesini tıklatın.
- **4. Metin** açılan listesinden istediğiniz yerleşimi seçin.

**5.** İstediğiniz şablon dosyası **Metin** listesinde görünmüyorsa, listeden **Düzenle** öğesini seçin ve **Yükle** seçeneğini tıklatın. Kullanmak istediğiniz yerleşim dosyasını seçin.

Kullanmak istediğiniz yerleşim dosyasını harici bir kaynakta sakladıysanız dosyayı **Aç** penceresine eriştiğinizde de yükleyebilirsiniz.

Dosyayı seçtikten sonra **Aç** seçeneğini tıklatın. Dosya **Yerleşim Listesi** kutusunda görünür ve yazdırılmaya hazırdır. **Yerleşim Listesi** kutusundan şablonu seçin.

**6.** Gerekirse, **Yazdırırken Sayfa Yerleşimini Doğrula** kutusunu kontrol edin. Bu kutu işaretlenmişse, yazdırmak üzere her belge gönderişinizde, belgenize yerleşim yazdırmak isteyip istemediğinizi soran bir mesaj penceresi görünür.

Bu kutu işaretli değilse ve bir yerleşim seçilmişse, yerleşim belgenizde otomatik olarak yazdırılır.

**7. Yazdır** penceresinden çıkana kadar **Tamam** ya da **Yazdır** seçeneğini tıklatın.

Seçili şablon belgenize yazdırılır.

Yerleşim şablonun çözünürlüğü, birlikte yazdırılacağı belgenin çözünürlüğü ile aynı olmalıdır.

## **Sayfa yerleşimini silme**

Kullanmadığınız sayfa yerleşimlerini silebilirsiniz.

- **1. Yazdırma Tercihleri** penceresinde, **Gelişmiş** sekmesini tıklatın.
- **2.** Açılan **Yerleşim** listesinden **Düzenle** öğesini seçin.
- **3. Yerleşim Listesi** kutusundan silmek istediğiniz yerleşimi seçin.
- **4. Sil** seçeneğine tıklatın.
- **5.** Onay mesajı penceresi açıldığında **Devam** öğesini tıklatın.
- **6. Yazdır** penceresinden çıkana kadar **Tamam** ya da **Yazdır** seçeneğini tıklatın.

# **Varsayılan yazdırma ayarlarını değiştirme**

- Birçok Windows uygulaması yazıcı sürücüsünde belirlediğiniz ayarları  $\cancel{w}$ geçersiz kılar. Önce yazılım uygulamasında bulunan tüm yazdırma ayarlarını değiştirin, ardından da yazıcı sürücüsünü kullanarak kalan tüm ayarları değiştirin.
- **1.** Windows **Başlat** menüsünü tıklatın.
- **2.** Windows 2000 için, **Ayarlar** > **Yazıcılar**'ı seçin.
	- Windows XP/2003'te, **Yazıcılar ve Fakslar**'ı seçin.
	- Windows 2008/Vista için, **Denetim Masası** > **Donanım ve Ses** > **Yazıcılar**'ı seçin.
	- Windows 7 için, **Denetim Masası** > **Donanım ve Ses** > **Aygıtlar ve Yazıcılar**'ı seçin.
	- Windows 2008 R2 için, **Denetim Masası** > **Donanım** > **Aygıtlar ve Yazıcılar**'ı seçin.
- **3.** Makinenizi sağ tıklatın.
- **4.** Windows XP/2003/2008/Vista için, **Yazdırma Tercihleri**'ne basın. Windows 7 ve Windows Server 2008 R2 için, içerik menülerinden **Yazdırma tercihleri**'ni seçin.
	- **Yazdırma tercihleri** öğesinde ► işareti bulunuyorsa, seçili yazıcıya bağlı diğer yazıcı sürücülerini seçebilirsiniz.
- **5.** Tüm sekmelerdeki ayarları değiştirin.
- **6. Tamam**'ı tıklatın.
- Her yazdırma işi için ayarları değiştirmek istiyorsanız, bunu **Yazdırma Tercihleri** seçeneğinde değiştirin.

# **Makinenizi varsayılan makine olarak ayarlama**

- **1.** Windows **Başlat** menüsünü tıklatın.
- **2.** Windows 2000 için, **Ayarlar** > **Yazıcılar**'ı seçin.
	- Windows XP/2003'te, **Yazıcılar ve Fakslar**'ı seçin.
	- Windows 2008/Vista için, **Denetim Masası** > **Donanım ve Ses** > **Yazıcılar**'ı seçin.
	- Windows 7 için, **Denetim Masası** > **Donanım ve Ses** > **Aygıtlar ve Yazıcılar**'ı seçin.
	- Windows 2008 R2 için, **Denetim Masası** > **Donanım** > **Aygıtlar ve Yazıcılar**'ı seçin.
- **3.** Makinenizi seçin.
- **4.** Makinenizi sağ tıklatın ve **Varsayılan Yazıcı olarak Ayarla** öğesini seçin.
	- Windows 7 ve Windows Server 2008 R2 için M
	- **Varsayılan yazıcı olarak ayarla** öğesinde ► işareti bulunuyorsa, seçili yazıcıya bağlı diğer yazıcı sürücülerini seçebilirsiniz.

# **Dosyaya yazdırma (PRN)**

Bazen, bir dosya olarak yazdırma verilerini kaydetmeniz gerekebilir. Dosya oluşturmak için:

**1. Yazdır** penceresindeki **Dosyaya yazdır** kutusunu işaretleyin.

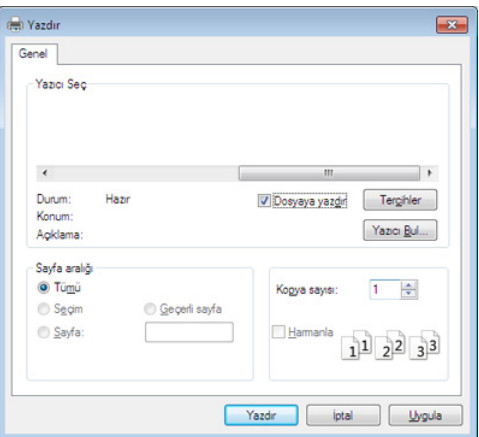

- **2. Yazdır** seçimini tıklatın.
- **3.** Bir hedef yol ve dosya adı girin, ardından **Tamam** düğmesine tıklatın. Örneğin c:\Temp\dosya adı.
	- Sadece dosya adını girmeniz durumunda, dosya otomatik olarak **Belgelerim**'e kaydedilir.

# <span id="page-39-1"></span>**Macintosh'ta yazdırma**

Modele veya seçeneklere bağlı olarak bazı özellikler mevcut olmayabilir.

Yani bu özellikler desteklenmez.

#### **Belge yazdırma**

Macintosh ile yazdırırken, kullandığınız her uygulamada yazıcı sürücüsü ayarlarını kontrol etmeniz gerekir. Macintosh'tan yazdırmak için şu adımları izleyin:

- **1.** Yazdırmak istediğiniz belgeyi açın.
- **2. File** menüsünü açın ve **Page Setup** seçeneğini (bazı uygulamalarda **Document Setup**) tıklatın.
- **3.** Kağıt boyutunuzu, yönünü, ölçeklendirmeyi ve diğer seçenekleri seçin ve makinenizin seçili olduğundan emin olun. **OK**'ı tıklatın.
- **4. File** menüsünü açın ve **Print** seçeneğini tıklatın.
- **5.** İstediğiniz kopya sayısını seçin ve hangi sayfaları yazdırmak istediğinizi belirtin.
- **6. Print** seçimini tıklatın.

## **Yazıcı ayarlarını değiştirme**

Makinenizi kullanırken gelişmiş yazdırma özelliklerini kullanabilirsiniz. Bir uygulama açın ve **File** menüsünden **Print** öğesini seçin. Yazıcı özellikleri penceresinde görünen makine adı, kullanılmakta olan makineye göre değişiklik gösterebilir. Ad hariç olmak üzere, yazıcı özellikleri penceresinin yapısı aşağıdakine benzerdir.

#### <span id="page-39-2"></span>**Yazdırma bir kağıda birden fazla sayfa**

Tek sayfa kağıda birden fazla sayfa yazdırabilirsiniz. Bu özellik, taslak kopyaları yazdırmak için ekonomik bir yol sağlar.

- **1.** Bir uygulama açın ve **File** menüsünden **Print**'i seçin.
- **2. Orientation** altındaki açılır listeden **Layout**'u seçin. **Pages per Sheet** açılır listesinde, bir sayfa kağıda yazdırmak istediğiniz sayfa sayısını seçin.
- **3.** Kullanmak istediğiniz diğer seçenekleri seçin.
- **4. Print** düğmesini tıklatın.

Makine, her sayfanın bir yüzüne, seçilmiş sayıda sayfa yazdırır.

#### **Yardımın kullanılması**

Pencerenin sol alt köşesindeki soru işaretini tıklatın ve ardından bilgi almak istediğiniz konuyu tıklatın. Sürücüde sunulan bu seçeneğin özelliği hakkındaki bilgileri içeren bir açılır pencere belirir.

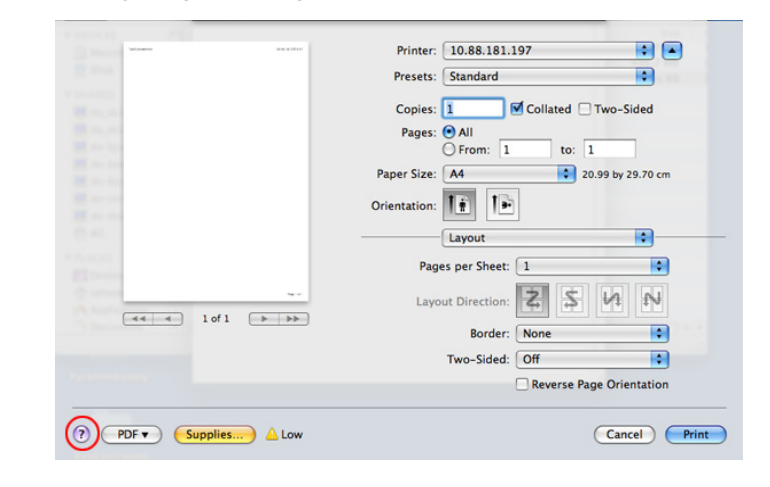

## <span id="page-39-0"></span>**Linux'ta yazdırma**

Modele veya seçeneklere bağlı olarak bazı özellikler mevcut W olmayabilir.

Yani bu özellikler desteklenmez.

## **Uygulamalardan yazdırma**

Common UNIX Printing System (CUPS) kullanarak yazdırmanıza olanak sağlayan pek çok Linux uygulaması vardır. Buna benzer herhangi bir uygulama ile makinenizde yazdırabilirsiniz.

- **1.** Bir uygulama açın ve **File** menüsünden **Print**'i seçin.
- **2.** lpr kullanarak doğrudan **Print** öğesini seçin.
- **3.** LPR GUI penceresinde, yazıcı listesinden makinenizin model adını seçin ve **Properties** öğesini tıklatın.

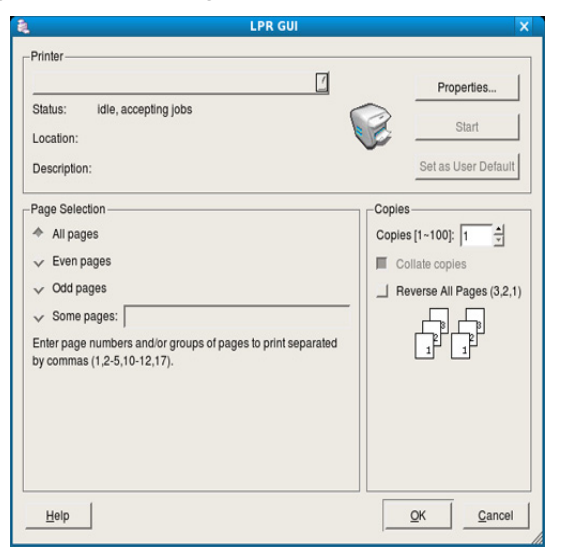

**4.** Pencerenin üstünde gösterilen dört sekmeyi kullanarak yazdırma işi özelliklerini değiştirin.

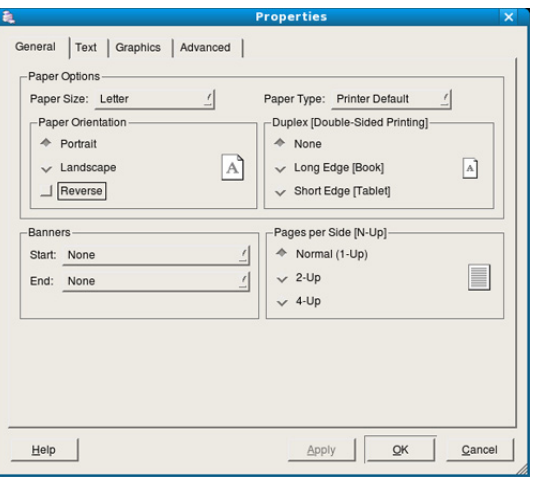

- **General:** Bu seçenek, kağıt boyutunu, kağıt türünü ve belgelerin yönünü değiştirmenize olanak verir. Çift taraflı yazdırma (dupleks) özelliğini etkinleştirir, başlangıç ve bitiş kapak sayfaları ekler, ve yaprak başına sayfa sayısını değiştirir.
	- Modele bağlı olarak otomatik/manuel çift taraflı yazdırma özelliği olmayabilir. Alternatif olarak tek-çift yazdırma için lpr yazdırma sistemi veya başka uygulamaları kullanabilirsiniz.
- **Text:** Bu seçenek sayfa kenar boşluklarını belirtmenize ve aralık ya da sütunlar gibi metin seçeneklerini ayarlamanıza olanak verir.
- **Graphics:** Bu seçenek görüntüleri/dosyaları yazdırırken kullanılan renk seçenekleri, görüntü boyutu ya da görüntü konumu gibi görüntü seçeneklerini ayarlamanızı sağlar.

• **Advanced:** Bu seçenek yazdırma çözünürlüğünü, kağıt kaynağını ve özel yazdırma özelliklerini ayarlamanıza olanak verir.

 $\not\!\! \not\!\! \varnothing$ Bir seçenek griyse desteklenmiyor demektir.

- **5.** Değişiklikleri uygulamak için **Apply**'ı tıklatın ve **Properties** penceresini kapatın.
- **6.** Yazdırmayı başlatmak için **LPR GUI** penceresinde **OK** seçeneğini tıklatın.
- **7.** Yazdırma işinizin durumunu izlemenize olanak veren Printing penceresi görünür.

Geçerli işi iptal etmek için **Cancel** seçeneğini tıklatın.

#### **Dosyaları yazdırma**

Standart CUPS yöntemini kullanarak (doğrudan komut satırı arayüzünden) makinenizde birçok farklı tipte dosya yazdırabilirsiniz. CUPS lpr yardımcı programı bunu yapmanızı sağlar. Ancak, sürücü paketi, standart lpr aracı yerine, çok daha kullanıcı dostu olan LPR GUI programını getirmektedir. Bir belge dosyasını yazdırmak için:

**1.** Linux kabuk komut satırından lpr <dosya\_adı> yazın ve Enter düğmesine basın. **LPR GUI** penceresi görünür.

Yalnızca lpr yazıp **Enter**'a bastığınızda önce **Select file(s) to print** penceresi görüntülenir. Yalnızca yazdırmak istediğiniz dosyaları seçin ve **Open** düğmesine basın.

- **2. LPR GUI** penceresinde listeden makinenizi seçin ve yazdırma işi özelliklerini değiştirin.
- <span id="page-40-0"></span>**3.** Yazdırmayı başlatmak için **OK** düğmesini tıklatın.

## **Yazıcı özelliklerini yapılandırma**

**Printers configuration** tarafından sağlanan **Printer Properties** penceresini kullanarak makinenizin yazıcı olarak çeşitli özelliklerini değiştirebilirsiniz.

- **1. Unified Driver Configurator** uygulamasını açın. Gerekirse, **Printers configuration**'a geçin.
- **2.** Kullanılabilen yazıcılar listesinde makinenizi seçin ve **Properties** tıklatın.
- **3. Printer Properties** penceresi açılır.

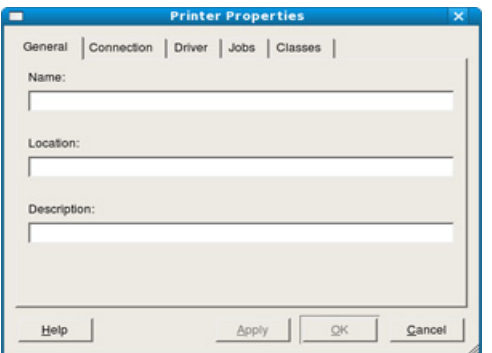

Pencerenin üst kısmında aşağıdaki beş sekme görüntülenir:

- **General:** Bu seçenek yazıcının konumunu ve adını değiştirmenize olanak verir. Bu sekmeye girilen ad, **Printers configuration** yazıcı listesinde görüntülenir.
- **Connection:** Bu seçenek başka bir bağlantı noktasını görüntülemenizi ya da seçmenizi sağlar. Kullanım sırasında makine bağlantı noktasını USB'den paralele ya da aksi şekilde değiştirirseniz, bu sekmede makine bağlantı noktasını tekrar yapılandırmanız gerekir.
- **Driver:** Başka bir yazıcı sürücüsünü görüntülemenizi ya da seçmenizi sağlar. **Options** öğesini tıklatarak varsayılan aygıt seçeneklerini ayarlayabilirsiniz.
- **Jobs:** Bu seçenek yazdırma işlerinin listesini gösterir. Seçili işi iptal etmek için **Cancel job** seçeneğini tıklatın ve iş listesinde önceki işleri görmek için **Show completed jobs** onay kutusunu seçin.
- **Classes:** Bu seçenek makinenizin bulunduğu sınıfı gösterir. Makinenizi belirli bir sınıfa eklemek için **Add to Class**'ı veya makineyi seçili sınıftan çıkarmak için **Remove from Class**'ı tıklatın.
- **4.** Değişiklikleri uygulamak ve **Printer Properties** penceresini kapatmak için **OK** öğesini tıklatın.

# Yönetim araçları

Bu bölümde makinenizi kullanırken kapasitesinden tam anlamıyla faydalanabilmeniz için sağlanan yönetim araçları sunulmaktadır.

#### **Bu bölümde aşağıdaki konular yer almaktadır:**

- [Yararlı yönetim araçlarının tanıtımı](#page-42-0)
- [Samsung AnyWeb Print Kullanımı:](#page-42-1)
- Samsung Easy Printer Manager Kullanımı

# <span id="page-42-0"></span>**Yararlı yönetim araçlarının tanıtımı**

Aşağıdaki programlar makinenizi rahatça kullanmanıza yardımcı olmaktadır.

- ["Samsung AnyWeb Print Kullanımı:", sayfa](#page-42-1) 43
- ["Samsung Easy Printer Manager Kullanımı", sayfa](#page-42-2) 43
- ["Samsung Yazıcı Durumu Kullanımı", sayfa](#page-43-0) 44
- ["Smart Panel Kullanımı", sayfa](#page-44-0) 45
- ["Unified Linux Driver Configurator'ı kullanma", sayfa](#page-44-1) 45

# <span id="page-42-1"></span>**Samsung AnyWeb Print Kullanımı:**

Sadece Windows ve Macintosh işletim sistemi kullanıcıları için mevcuttur.

Bu araç, normal programı kullanmanıza kıyasla sayfaları daha kolay ekran yakalama, önizleme, düzenleme ve yazdırma olanağı sağlar.

Programı açmak için:

- **Windows için: Başlat** > **Tüm programlar** > **Samsung Printers** > **Samsung AnyWeb Print** > Güncel sürümü yükle seçeneklerine tıklayın.
- **Macintosh için: Applications** klasörü > **Samsung** klasörü > **Samsung AnyWeb Print**'i açın.

# <span id="page-42-2"></span>**Samsung Easy Printer Manager Kullanımı**

- Sadece Windows ve Macintosh işletim sistemi kullanıcıları için mevcuttur.
	- Windows için, Internet Explorer 6.0 ya da daha üst sürümü Samsung Easy Printer Manager için minimum gereksinimdir.

Samsung Easy Printer Manager Samsung makine ayarlarını tek bir yerde toplayan bir uygulamadır. Samsung Easy Printer Manager cihaz ayarları ve yazdırma ortamları, ayarları/eylemleri ve başlatma gibi seçenekleri bir araya getirmektedir. Tüm bu özellikler, Samsung makinenizi uygun biçimde kullanmanız için kolaylık sağlamaktadır. Samsung Easy Printer Manager kullanıcının seçim yapabileceği iki farklı kullanıcı arabirimi sunmaktadır: temel kullanıcı arabirimi ve gelişmiş kullanıcı arabirimi. İki arabirim arasında

geçiş yapmak kolaydır: 78 düğmesine tıklayın.

## **Samsung Easy Printer Manager'ı Anlama**

Programı açmak için:

• **Windows için: Başlat** > **Programlar** veya **Tüm Programlar** > **Samsung Printers** > **Samsung Easy Printer Manager** > **Samsung Easy Printer Manager** öğesini seçin.

- [Samsung Yazıcı Durumu Kullanımı](#page-43-0)
- [Smart Panel Kullanımı](#page-44-0)

Œ

- [Unified Linux Driver Configurator'ı kullanma](#page-44-1)
- **Macintosh için: Applications** klasörü > **Samsung** klasörü > **Samsung Easy Printer Manager**'ı açın.

Samsung Easy Printer Manager arabirimi, aşağıdaki tabloda açıklandığı şekilde çeşitli temel bölümlerden oluşur:

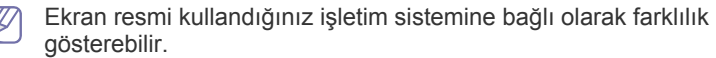

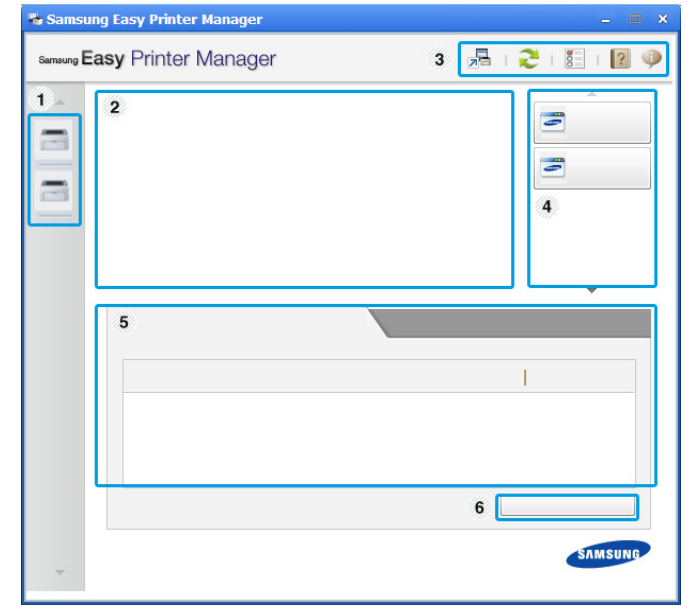

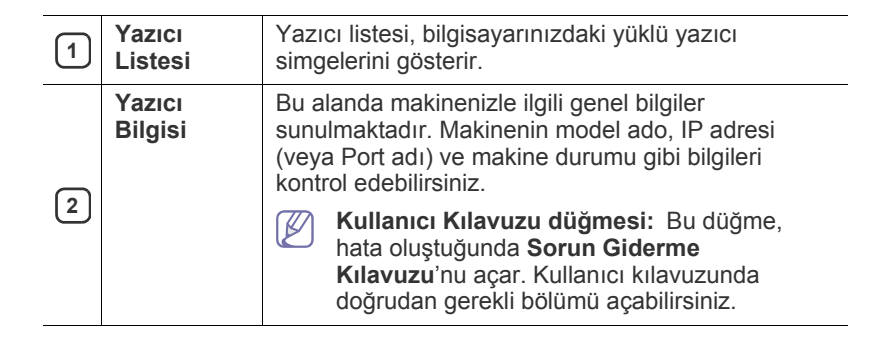

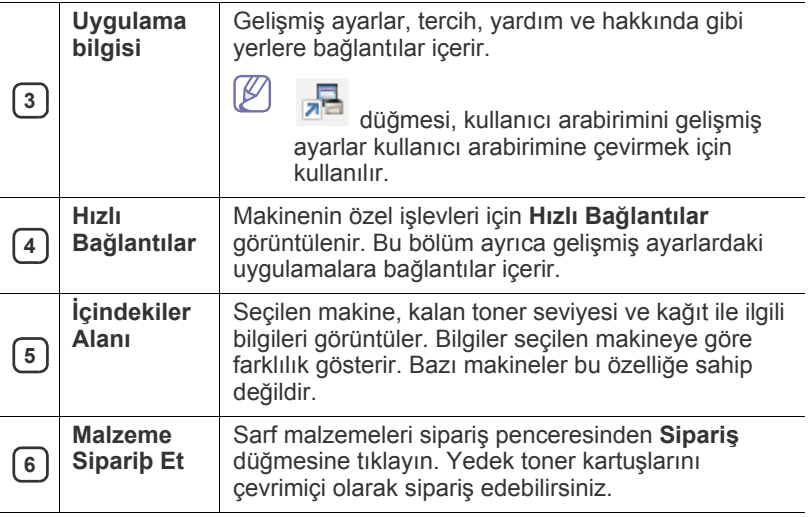

Pencerenin sağ üst köşesinde bulunan **Yardım** ( ) düğmesine ve ardından hakkında bilgi almak istediğiniz seçenekler üzerine tıklayın.

#### **Gelişmiş ayarlar kullanıcı arabirimi**

Gelişmiş kullanıcı arabirimi, makineleri yönetmekten sorumlu kişi tarafından kullanılmak üzere tasarlanmıştır.

#### **Aygıt Ayarları**

Makine kurulumu, kağıt, düzen, emülasyon, ağ ve yazdırma bilgileri gibi çeşitli makine ayarlarını yapılandırabilirsiniz.

#### **Uyarı Ayarları (Windows için)**

Bu menü hata uyarıları ile ilgili ayarları içerir.

- **Yazıcı Uyarısı:** Uyarıların ne zaman alınacağı ile ilgili ayarları içerir.
- **E-posta Uyarısı:** Uyarıların e-posta yoluyla alınması ile ilgili seçenekler içerir.
- **Uyarı Geçmişi:** Cihaz ve tonerle ilgili uyarıların geçmiş kaydını içerir.

## **Easy Capture Manager'ı Anlama**

Ekranınızı yakalayın ve klavyeden Print Screen tuşuna basarak Easy Capture Manager 'ı başlatın. Buradan yakalanan ekranı aynen veya üzerinde düzenleme yaparak kolayca yazdırabilirsiniz.

# <span id="page-43-0"></span>**Samsung Yazıcı Durumu Kullanımı**

- Sadece Windows işletim sistemi kullanıcıları için mevcuttur.  $\not{\!\! E}$ 
	- Samsung Yazıcı Durumu penceresi ve bu Kullanım Kılavuzu'nda gösterilen içerikleri, kullanılan makineye veya İşletim Sistemine bağlı olarak farklılık gösterebilir.
	- Makinenizle uyumlu olan işletim sistemlerini kontrol edin. (Bkz. ["Sistem gereksinimleri", sayfa](#page-24-0) 25.)

Samsung Yazıcı Durumu makine durumunu izleyen ve size bilgi veren bir programdır.

## **Samsung Yazıcı Durumu genel bakış**

Çalıştırma sırasında bir hata oluşursa, hatayı Samsung Yazıcı Durumu yoluyla denetleyebilirsiniz. Samsung Yazıcı Durumu makine yazılımını yüklediğinizde otomatik olarak yüklenir.

Ayrıca Samsung Yazıcı Durumu programını manuel olarak başlatabilirsiniz. **Yazdırma Tercihleri** bölümünden **Temel** sekmesi > **Yazıcı Durumu** düğmesine tıklayın.

Bu simgeler Windows görev çubuğunda görünür:

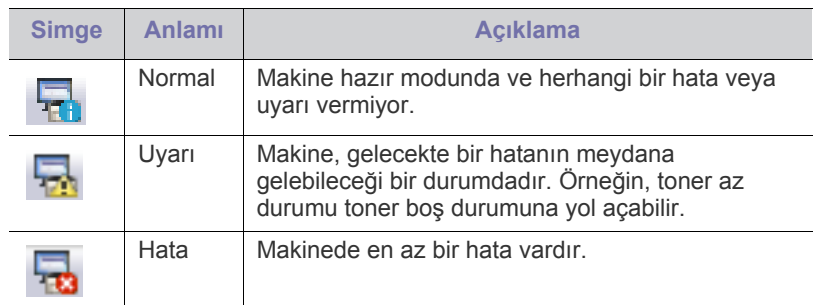

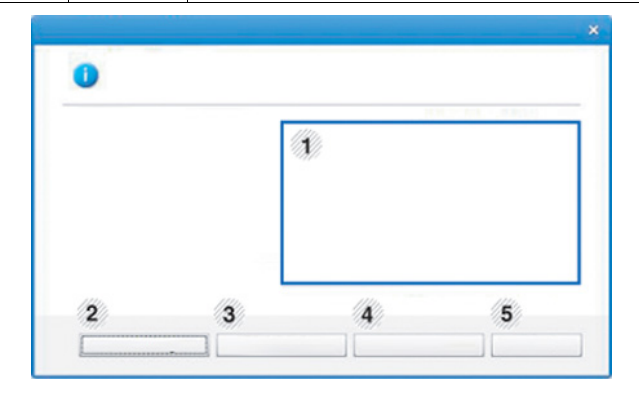

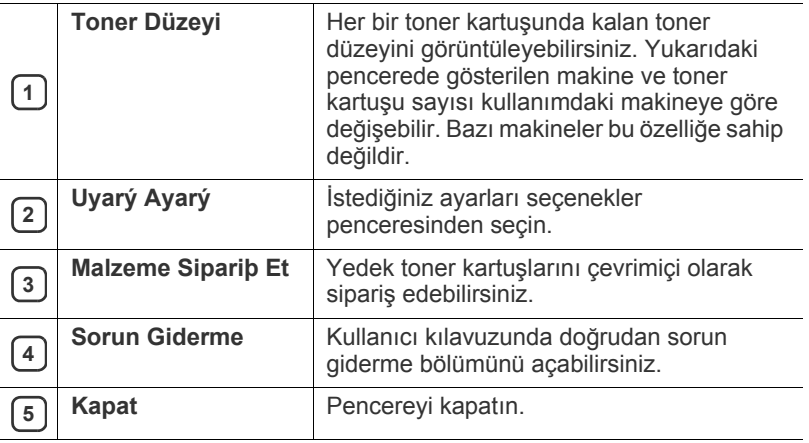

# <span id="page-44-0"></span>**Smart Panel Kullanımı**

- Sadece Linux işletim sistemi kullanıcıları için mevcuttur.  $\overline{\mathscr{L}}$ 
	- Smart Panel penceresi ve bu Kullanım Kılavuzunda gösterilen içerikleri kullanılan makineye veya İşletim Sistemine bağlı olarak farklılık gösterebilir.
	- Makinenizle uyumlu olan işletim sistemlerini kontrol edin. (Bkz. ["Sistem gereksinimleri", sayfa](#page-24-0) 25.)

Smart Panel, makinenin durumunu izleyen ve size makinenin durumu hakkında bilgi veren ve yazıcının ayarlarını özelleştirmenize olanak tanıyan bir programdır. Smart Panel programını Samsung web sitesinden indirebilirsiniz. (Bkz. ["SmartPanel Programının Yüklenmesi", sayfa](#page-26-0) 27)

## **Smart Panel genel bakış**

Çalıştırma sırasında bir hata oluşursa, hatayı Smart Panel'den denetleyebilirsiniz. Ayrıca Smart Panel'i manüel olarak da çalıştırabilirsiniz.

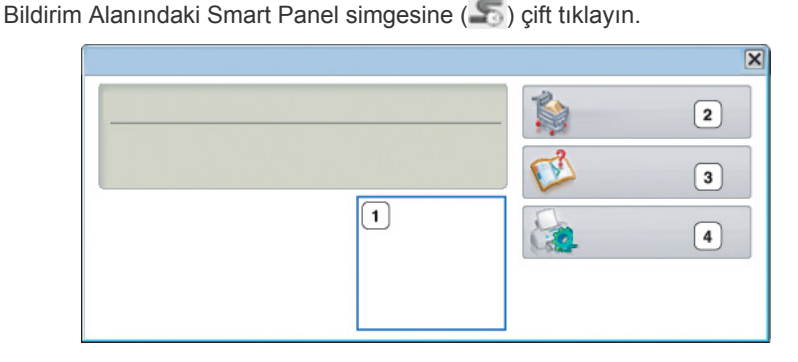

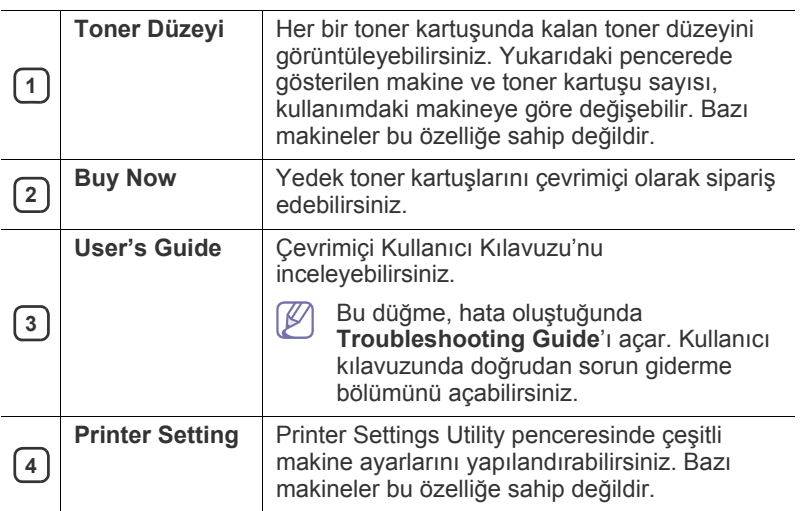

## **Smart Panel ayarlarının değiştirilmesi**

Smart Panel simgesine sağ tıklayın ve **Configure Smart Panel** öğesini seçin. İstediğiniz ayarları **Configure Smart Panel** penceresinden seçin.

# <span id="page-44-2"></span><span id="page-44-1"></span>**Unified Linux Driver Configurator'ı kullanma**

Unified Driver Configurator, esas olarak makine sürücülerini yapılandırmak üzere tasarlanan bir araçtır. Birleşik Sürücü Yapılandırıcısını kullanmak için Birleştirilmiş Linux Sürücüsünü kurmanız gerekir. (Bkz. "Birleş[ik Linux](#page-25-0)  [Sürücüsü Yükleme", sayfa](#page-25-0) 26)

Sürücü Linux sisteminize yüklendikten sonra, Unified Driver Configurator simgesi masaüstünüzde otomatik olarak oluşturulacaktır.

# **Unified Driver Configurator'ı açma**

- **1.** Masaüstündeki **Unified Driver Configurator** öğesini çift tıklatın. **Startup** Menü simgesini de tıklatabilir ve **Samsung Unified Driver** > **Unified Driver Configurator** seçeneğini belirleyebilirsiniz.
- **2.** İlgili yapılandırma penceresine geçmek için soldaki her düğmeye tıklayın.

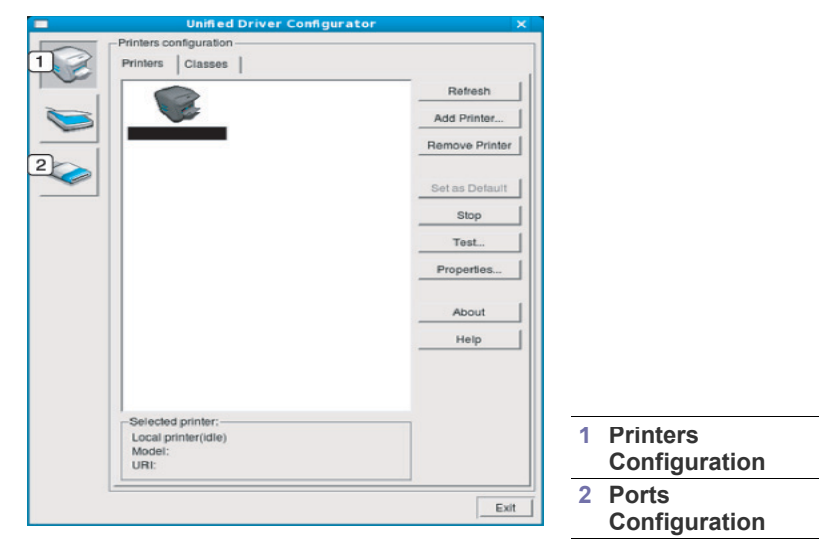

- Ekran yardımını kullanmak için **Help** öğesini tıklatın.  $\mathbb Z$
- **3.** Yapılandırmaları değiştirdikten sonra, Unified Driver Configurator'ı kapatmak için **Exit** seçeneğini tıklatın.

## **Printers configuration**

**Printers configuration** iki sekmeye sahiptir: **Printers** ve **Classes**.

#### **Printers sekmesi**

Unified Driver Configurator penceresinin sol tarafındaki makine simgesi düğmesini tıklatarak, geçerli sistemin yazıcı yapılandırmasını görebilirsiniz.

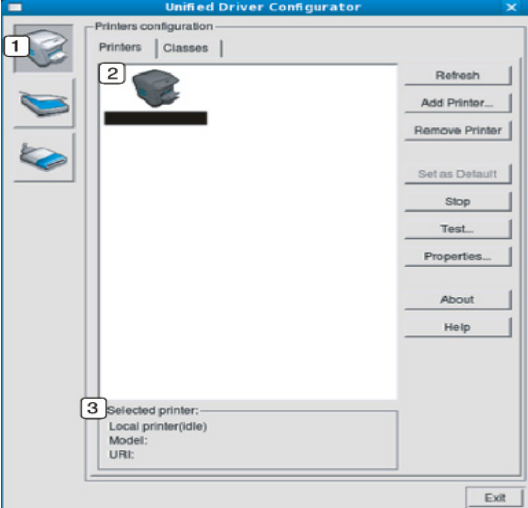

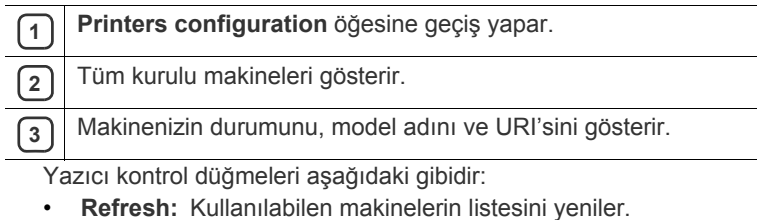

- **Add Printer:** Yeni bir makine eklemenizi sağlar.
- **Remove Printer:** Seçili makineyi kaldırır.
- **Set as Default:** Seçilen makineyi varsayılan makine olarak ayarlamanızı sağlar.
- **Stop/Start:** Makineyi durdurur/çalıştırır.
- **Test:** Makinenin düzgün çalıştığından emin olmak için bir test sayfası yazdırmanızı sağlar.
- **Properties:** Yazıcı özelliklerini görüntülemenizi ve değiştirmenizi sağlar.

#### **Classes sekmesi**

Classes sekmesi, kullanılabilen makine sınıflarının listesini gösterir.

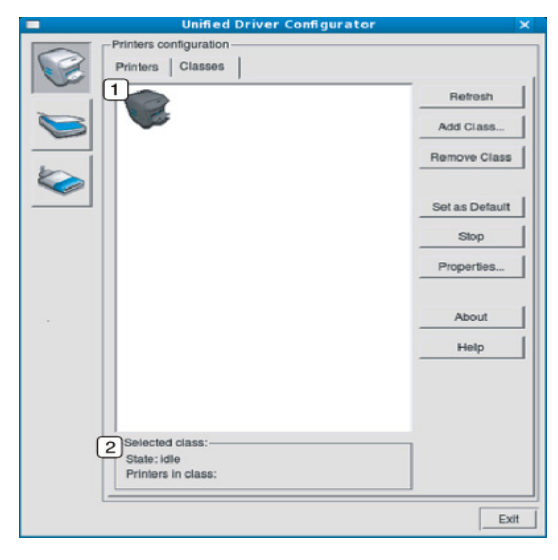

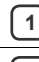

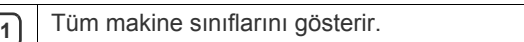

**2** Sınıfın durumunu ve sınıftaki makinenin sayısını gösterir.

• **Refresh:** Sınıf listesini yeniler.

- **Add Class:** Yeni bir makine sınıfı eklemenizi sağlar.
- **Remove Class:** Seçilen makine sınıfını kaldırmanızı sağlar.

## **Ports configuration**

Bu pencerede, kullanılabilir bağlantı noktalarının listesini görüntüleyebilir, her bağlantı noktasının durumunu kontrol edebilir ve sahibi herhangi bir nedenle sonlandırıldığında meşgul durumda takılan bir bağlantı noktasını serbest bırakabilirsiniz.

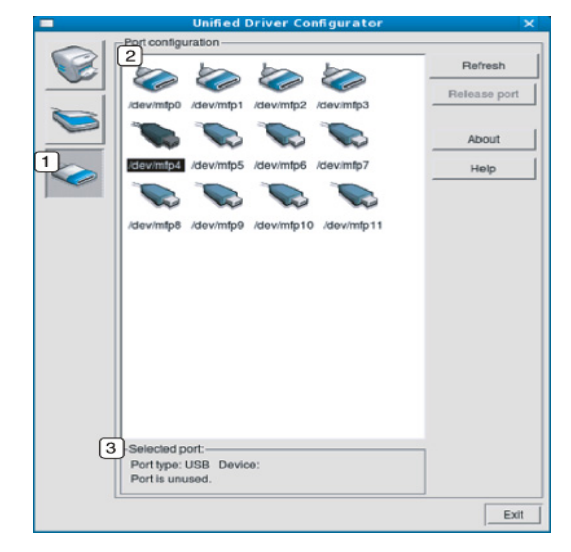

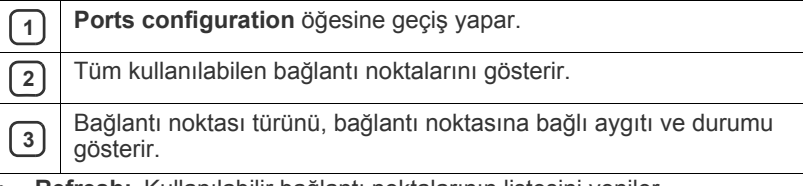

• **Refresh:** Kullanılabilir bağlantı noktalarının listesini yeniler.

• **Release port:** Seçili bağlantı noktasını serbest bırakır.

# **Bakım**

Bu bölümde, makinenizin ve toner kartuşunun bakımı hakkında bilgi verilmektedir.

#### **Bu bölümde aşağıdaki konular yer almaktadır:**

- [Yapılandırma raporu yazdırma](#page-46-0)
- Makinenin temizlenmesi

# <span id="page-46-0"></span>**Yapılandırma raporu yazdırma**

Geçerli yazıcı ayarlarını görüntülemek ya da yazıcıyla ilgili sorunları gidermek için yapılandırma sayfası yazdırabilirsiniz.

Hazır modunda, 2 - 5 saniye süreyle  $\mathcal{D}$  (iptal) düğmesini basılı tutun. Bir yapılandırma sayfası yazdırılır.

# <span id="page-46-3"></span><span id="page-46-1"></span>**Makinenin temizlenmesi**

Baskı kalitesi sorunları yaşanırsa veya makinenizi tozlu bir ortamda kullanırsanız makinenizi en iyi yazdırma kalitesinde tutmak ve daha uzun süre kullanabilmek için düzenli olarak temizlemeniz gerekir.

- Makine kabininin yüksek oranlarda alkol, çözücü veya diğer güçlü maddeler içeren temizlik malzemeleriyle temizlenmesi, kabinin rengini bozabilir veya kabinde çatlaklara yol açabilir.
	- Makineniz veya çevresindeki bölge tonerle kirlenmişse, temizlemek için suyla nemlendirilmiş bez veya kumaş kullanmanızı öneririz. Elektrikli süpürge kullanırsanız, toner uçuşabilir ve sizin için zararlı olabilir.

## <span id="page-46-4"></span>**Dış tarafın temizlenmesi**

Makine kabinini yumuşak tiftiksiz bir bezle temizleyin. Kullandığınız bezi hafifçe nemlendirin, ancak makinenin üzerine veya içine su damlamamasına dikkat edin.

# <span id="page-46-2"></span>**İç kısmın temizlenmesi**

Yazdırma işlemi sırasında, makinenin içinde kağıt, toner ve toz parçacıkları birikebilir. Bu birikim, toner lekeleri veya bulaşması gibi baskı kalitesinde sorunlara neden olabilir. Makinenin iç kısmının temizlenmesi bu sorunları giderebilir veya azaltabilir.

- Toner kartuş[unun saklanması](#page-47-0)
- Makinenizi taş[ımak ve depolamak için ipuçları](#page-47-1)
- **1.** Makineyi kapatın ve elektrik kablosunu çıkartın. Makinenin soğumasını bekleyin.
- **2.** Ön kapağı açın ve toner kartuşunu çekerek çıkartın. Temiz, düz bir yüzeye koyun.

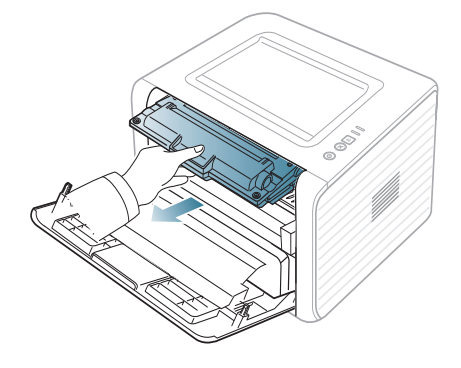

- Toner kartuşuna zarar vermemek için birkaç dakikadan daha uzun süre ışığa maruz bırakmayın. Gerekiyorsa bir parça kağıtla üzerini örtün.
	- Toner kartuşunun altındaki yeşil kısma dokunmayın. Bu alana dokunmamak için kartuş üzerindeki kolu kullanın.
- **3.** Toner kartuşlarının bulunduğu bölgeden her türlü tozu ve dökülmüş toneri tüy bırakmayan kuru bir bezle silerek temizleyin.

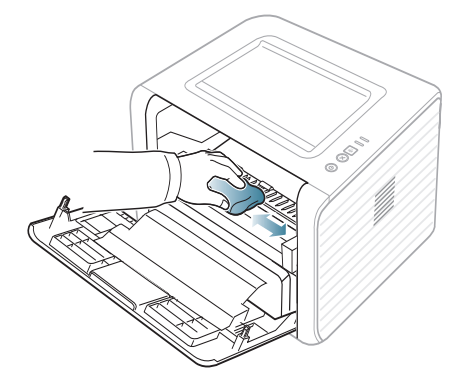

Makinenin içini temizlerken yazdırma kartuşunun altındaki transfer silindirine veya başka bir iç parçaya zarar vermemeye dikkat edin. Temizlik için benzen ya da tiner gibi solventler kullanmayın. Yazdırma kalitesi sorunları ortaya çıkabilir ve makineye zarar verebilir.

**4.** Makinenin içindeki uzun cam şeridi (LSU) bulun ve camı yavaşça silerek kirin beyaz pamuğu siyah renge dönüştürüp dönüştürmediğine bakın.

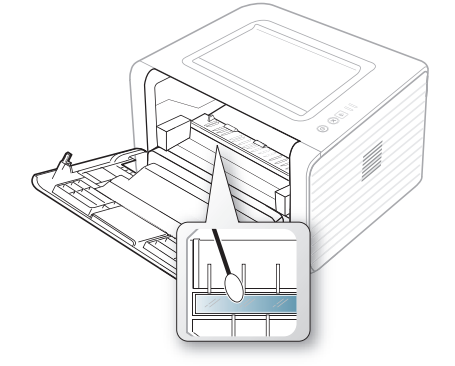

- **5.** Toner kartuşunu tekrar yerine takın ve ön kapağı kapatın.
- **6.** Elektrik kablosunu prize takın ve makineyi açın.

# <span id="page-47-5"></span><span id="page-47-0"></span>**Toner kartuşunun saklanması**

Toner kartuşlarında ışığa, ısıya ve neme duyarlı bileşenler bulunur. Samsung, yeni Samsung toner kartuşundan en iyi performans, en yüksek kalite ve en uzun ömür özelliklerinin elde edilebilmesi için kullanıcıların bu önerilere uymasını tavsiye etmektedir.

Bu kartuşu kullanılacağı yazıcı ile aynı ortamda saklayın; saklama ortamı kontrollü oda sıcaklığı ve nem koşullarına sahip olmalıdır. Toner kartuşu takılana kadar açılmamış orijinal ambalajında saklanmalıdır; orijinal ambalaj yoksa, kartuşun üst açıklığını kağıtla kapatın ve karanlık bir dolapta saklayın.

Kartuş ambalajının kullanımdan önce açılması, raf ve kullanım ömrünü önemli ölçüde kısaltır. Zemine koymayın. Toner kartuşu yazıcıdan çıkarılırsa, kartuşu mutlaka aşağıdaki koşullarda saklayın:

- Orijinal ambalajdaki koruyucu torba içinde.
- Makineye takıldığında yukarıya bakması gereken yüzü üstte olacak şekilde, düz vaziyette (bir ucunun üzerine dikmeden) saklayın.
- Sarf malzemelerini aşağıdaki koşullarda saklamayın:
	- 40 °C'den yüksek sıcaklıklar.
	- %20'den az veya %80'den çok nem aralığı.
	- Nem ve sıcaklık açısından aşırı değişiklik gösteren ortamlar.
	- Doğrudan güneş ışığı veya aydınlatma.
	- Tozlu yerler.
	- Uzunca bir süre araba içinde.
	- Aşındırıcı gazların bulunduğu ortamlar.
	- Tuzlu havanın bulunduğu ortamlar.

#### <span id="page-47-3"></span>**Kullanım talimatları**

- Kartuşta bulunan ışığa duyarlı dram'in yüzeyine dokunmayın.
- Kartuşu gereksiz sarsıntılara veya çarpmalara maruz bırakmayın.
- Dram'i asla manuel olarak (özellikle de ters yöne) döndürmeyin; bu durum iç bileşenlerde hasara ve tonerin dökülmesine yol açabilir.

#### <span id="page-47-4"></span>**Samsung harici markaların ve yeniden doldurulmuş kartuşların kullanılması**

Samsung Electronics, yazıcınızda Samsung haricindeki markaların toner kartuşlarının (genel, mağaza markalı, yeniden doldurulmuş veya yeniden işlenmiş toner kartuşları da dahil) kullanılmasını önermez veya onaylamaz.

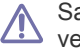

amsung yazıcı garantisi; yeniden doldurulmuş, yeniden işlenmiş veya Samsung haricindeki markaların toner kartuşlarının kullanımından doğan makine hasarlarını kapsamaz.

#### <span id="page-47-2"></span>**Tahmini kartuş ömrü**

Toner kartuşunun ömrü (toner kartuşunun verimlilik süresi), yazdırma işleri için gereken toner miktarına bağlıdır. Gerçek çıktı sayısı yazdırdığınız sayfaların baskı yoğunluğu, çalışma ortamı, baskı aralığı, ortam türü ve/ veya ortam boyutu özelliklerine göre değişebilir. Örneğin çok sayıda grafik yazdırıyorsanız, toner tüketimi yüksek olur ve kartuşu daha sık değiştirmeniz gerekebilir.

## <span id="page-47-1"></span>**Makinenizi taşımak ve depolamak için ipuçları**

- Makineyi taşırken yatırmayın veya ters çevirmeyin. Aksi takdirde, makinenin iç kısmı tonerle kirlenebilir ve bu durum makinede hasara veya yazdırma kalitesinin bozulmasına neden olabilir.
- Makinenin en az kişi tarafından güvenli bir biçimde tutularak taşınması gerekir.

# 8.Sorun Giderme

Bu bölümde, bir sorunla karşılaştığınızda başvurabileceğiniz yararlı bilgiler verilmektedir.

**Bu bölümde aşağıdaki konular yer almaktadır:**

- [Tonerin tekrar da](#page-48-0)ğıtılması
- Kağ[ıdın kıvrılmasını önlemek için ipuçları](#page-48-1)
- Kağıt sıkış[malarını önleme ipuçları](#page-49-0)

# <span id="page-48-2"></span><span id="page-48-0"></span>**Tonerin tekrar dağıtılması**

Toner kartuşu kullanım ömrünün dolmasına az bir süre kaldığında:

- Beyaz çizgiler veya açık renkli baskı oluşur.
- LED'i turuncu olarak yanıp söner.

Bu durumda kartuşta kalan toneri tekrar dağıtarak, baskı kalitesini geçici olarak iyileştirebilirsiniz. Bazı durumlarda, tonerin çalkalanarak dağıtılmasından sonra bile beyaz çizgiler ya da açık renkli baskı oluşmaya devam eder.

- **1.** Ön kapağı açın.
- **2.** Toner kartuşunu çekerek çıkarın.

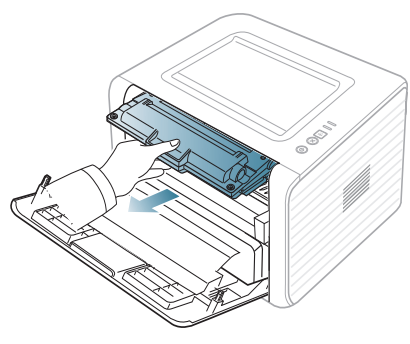

**3.** Toneri kartuşun içerisine tamamen dağıtmak için kartuşu beş veya altı kez hafifçe döndürün.

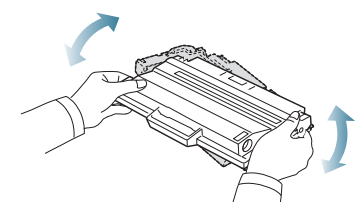

- Toner giysinize bulaşırsa, kuru bir bezle silin ve giysinizi soğuk suyla yıkayın. Sıcak su, tonerin kumaşa sabitlenmesine neden olur.
- Toner kartuşunun altındaki yeşil kısma dokunmayın. Bu alana dokunmamak için kartuş üzerindeki kolu kullanın.
- Kağıt sıkış[malarını giderme](#page-49-1)
- Diğ[er sorunları çözme](#page-51-0)
- **4.** Toner kartuşunu üzerindeki kol yardımıyla tutun ve yavaşça makinenin gerekli aralığına yerleştirin.

Kartuşun yanlarındaki çıkıntılar ve makinedeki bunlara uyan oluklar, yerine tam olarak kilitlenene kadar doğru konumda olması için kartuşa kılavuzluk edecektir.

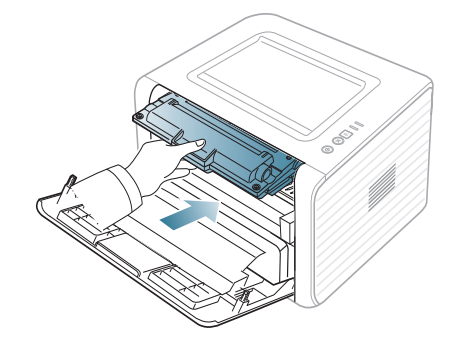

**5.** Ön kapağı kapatın. Kapağın sıkı bir şekilde kapatıldığından emin olun. Çıkış tepsisi kapalı ise, çıkış tepsisini açın. 

# <span id="page-48-1"></span>**Kağıdın kıvrılmasını önlemek için ipuçları**

- **1.** Arka kapağı açın.
- **2.** Her iki taraftaki basınç kolunu aşağıya çekin.

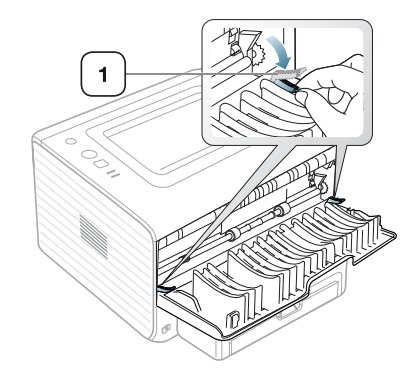

**1 Baskı kolu**

Yazdırma sırasında arka kapağı açık tutun. Çıktıda yalnızca 20 mm'den fazla bir kıvrım olduğunda kullanın.

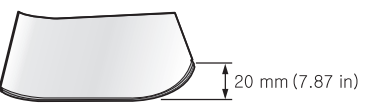

# <span id="page-49-3"></span><span id="page-49-0"></span>**Kağıt sıkışmalarını önleme ipuçları**

Doğru ortam türlerini seçerek birçok kağıt sıkışmasını önleyebilirsiniz. Kağıt sıkıştığında bir sonraki talimatlara bakın.

- Ayarlanabilen kılavuzların doğru şekilde konumlandırıldığından emin olun. (Bkz. "Tepsiye kağıt yerleş[tirme", sayfa](#page-30-0) 31)
- Tepsiye fazla kağıt yerleştirmeyin. Kağıt seviyesinin, tepsi iç yüzeyindeki kağıt kapasitesi işaretinin altında olduğundan emin olun.
- Makineniz yazdırdığı sırada tepsiden kağıt çıkarmayın.
- Yerleştirmeden önce esnetin, havalandırın ve düzeltin.
- Kırışık, nemli veya fazla bükülmüş kağıtları kullanmayın.
- Tepside farklı kağıt türlerini karıştırmayın.
- Sadece tavsiye edilen yazdırma ortamını kullanın.
- Yazdırma ortamının önerilen baskı yüzünün, tepside aşağıya dönük, el ile besleme tepsisinde ise yukarıya dönük olduğundan emin olun.

# <span id="page-49-2"></span><span id="page-49-1"></span>**Kağıt sıkışmalarını giderme**

Bir kağıt sıkışması oluşursa, kontrol panelindeki «»/4 LED'i turuncu renkte yanar. Sıkışmış kağıdı bulun ve çıkartın.

Kağıt sıkışmasının ardından yazdırma işlemine devam etek için, ön kapağı açıp kapatmalısınız.

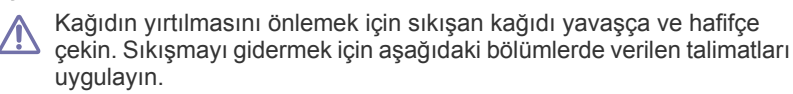

## **Tepside**

- Sıkış[mayı giderme hakkındaki animasyonu açmak için bu ba](../common/swf/jam_tray1.htm)ğlantıyı V tıklatın.
- **1.** Ön kapağı açın ve kapatın. Sıkışan kağıt otomatik olarak makineden çıkarılır.

Kağıt çıkmazsa, bir sonraki adıma geçin.

**2.** Tepsiyi dışarı çekin.

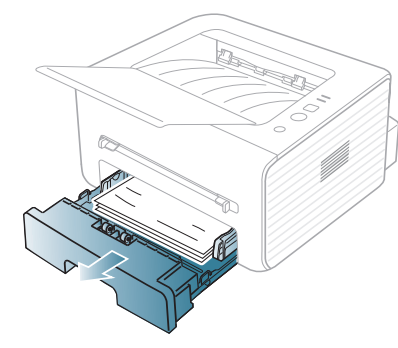

**3.** Sıkışan kağıdı yavaşça düz bir şekilde dışarıya doğru çekerek çıkarın.

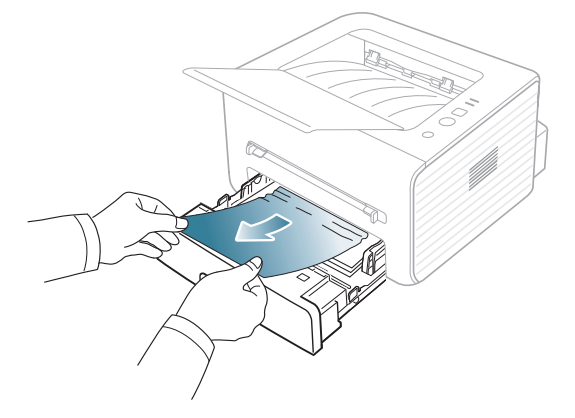

Çektiğinizde kağıt hareket etmiyorsa ya da kağıdı bu alanda göremiyorsanız, toner kartuşunun çevresindeki fuser alanını kontrol edin. (Bkz. ["Makinenin içinde", sayfa](#page-50-0) 51)

- **4.** Tepsiyi tam yerine oturana kadar makineye geri takın. Yazdırma işlemi otomatik olarak devam eder.
	- Çıkış tepsisi kapalı ise, çıkış tepsisini açın. W

## **Elle besleme tepsisinde**

- Sıkış[mayı giderme hakkındaki animasyonu açmak için bu ba](../common/swf/jam_mp.htm)ğlantıyı  $\not\!\! \not\!\! \swarrow$ tıklatın.
- **1.** Kağıt düzgün beslenmiyorsa, kağıdı makineden dışarı çekin.

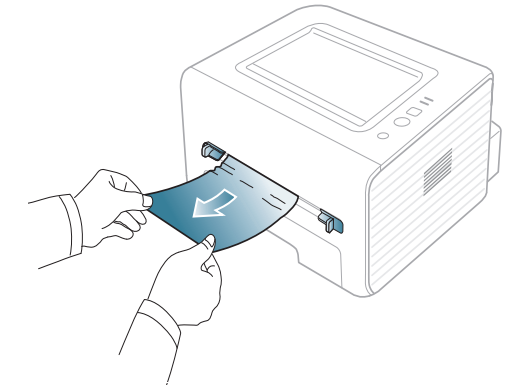

- **2.** Yazdırma işlemine devam etmek için ön kapağı açın ve kapatın.
	- Çıkış tepsisi kapalı ise, çıkış tepsisini açın.

# <span id="page-50-0"></span>**Makinenin içinde**

Sıkış[mayı giderme hakkındaki animasyonu açmak için bu ba](../common/swf/jam_inside.htm)ğlantıyı  $\not\!\!\!/\,\,\not\!\!\!\!/\,\,$ tıklatın.

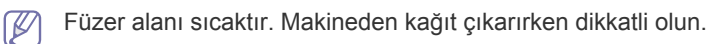

- **1.** Çıkış destek tepsisi açıksa, önce çıkış tepsisini kapatın.
- **2.** Ön kapağı açın ve toner kartuşunu hafifçe aşağıya bastırarak dışarıya çekin.

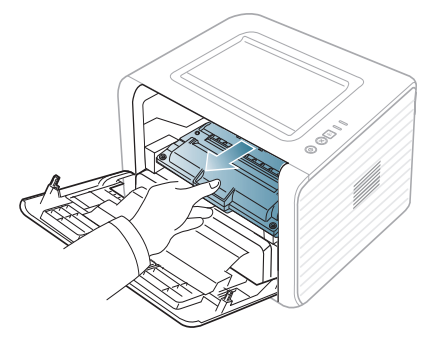

**3.** Sıkışan kağıdı yavaşça düz bir şekilde dışarıya doğru çekerek çıkarın.

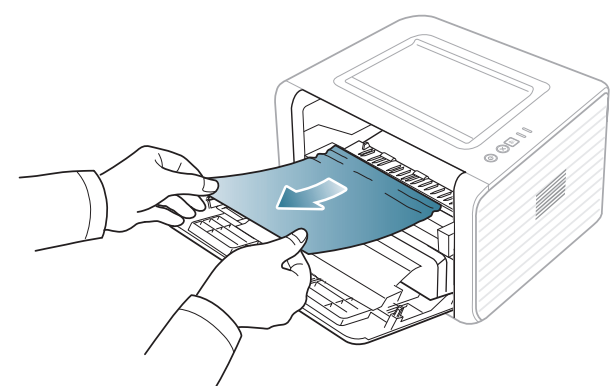

- **4.** Toner kartuşunu yerine takın ve ön kapağı kapatın. Yazdırma işlemi otomatik olarak devam eder.
	- Çıkış tepsisi kapalı ise, çıkış tepsisini açın.

## **Çıkış alanında**

- Sıkış[mayı giderme hakkındaki animasyonu açmak için bu ba](../common/swf/jam_exitarea.htm)ğlantıyı  $\not\!\!\!D$ tıklatın.
- **1.** Ön kapağı açın ve kapatın. Sıkışan kağıt otomatik olarak makineden çıkarılır.

Sıkışan kağıdı göremiyorsanız, sonraki adıma geçin.

**2.** Kağıdı çıkış tepsisinden dışarıya doğru yavaşça çekin.

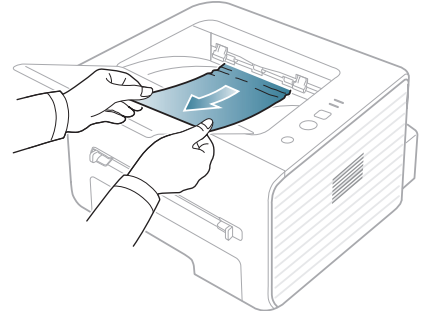

Sıkışmış kağıdı bulamıyorsanız ya da kağıdı çektiğinizde bir direnç varsa, çekmeyi bırakın ve sonraki adıma geçin.

- **3.** Arka kapağı açın.
- **4.** Baskı kollarını aşağı doğru çekin ve kağıdı çıkarın. Baskı kollarını eski konumlarına döndürün.

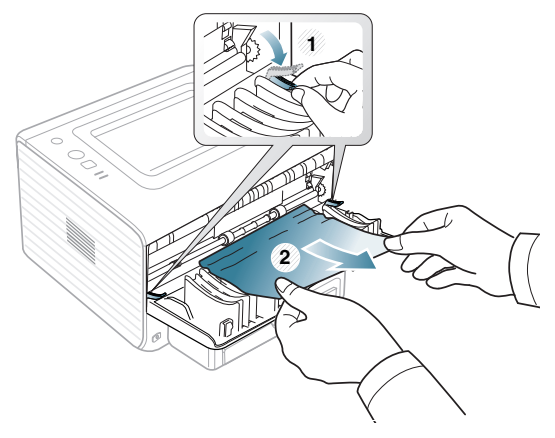

**1 Baskı kolu**

Sıkışan kağıdı göremiyorsanız, sonraki adıma geçin. **5.** Füzer kapağını aşağı doğru çekin ve kağıdı çıkarın. Baskı kollarını eski konumlarına döndürün.

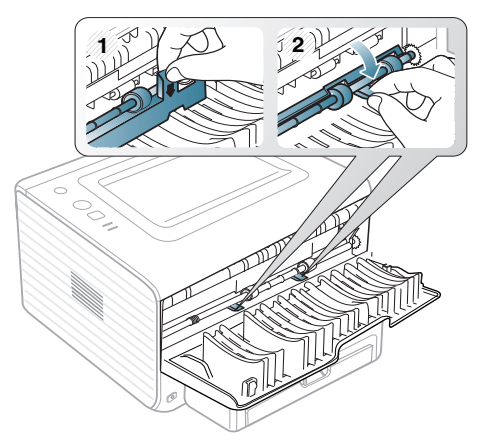

- Füzer alanı sıcaktır. Makineden kağıt çıkarırken dikkatli olun. Ø
- **6.** Arka kapağı kapatın.
- **7.** Ön kapağı açın ve kapatın; yazdırma işlemi otomatik olarak devam eder.
	- Çıkış tepsisi kapalı ise, çıkış tepsisini açın. $\mathbb {Z}$

# <span id="page-51-0"></span>**Diğer sorunları çözme**

Aşağıdaki tabloda, ortaya çıkabilecek bazı durumlar ve önerilen çözümleri verilmektedir. Sorun giderilene kadar önerilen çözümü uygulayın. Sorun devam ederse servisi arayın.

#### <span id="page-51-1"></span>**Güç sorunları**

[Güç sorunları hakkında bir animasyonu açmak için bu ba](../common/swf/jam_inside.htm)ğlantıyı  $\mathbb{Z}$ tıklatın.

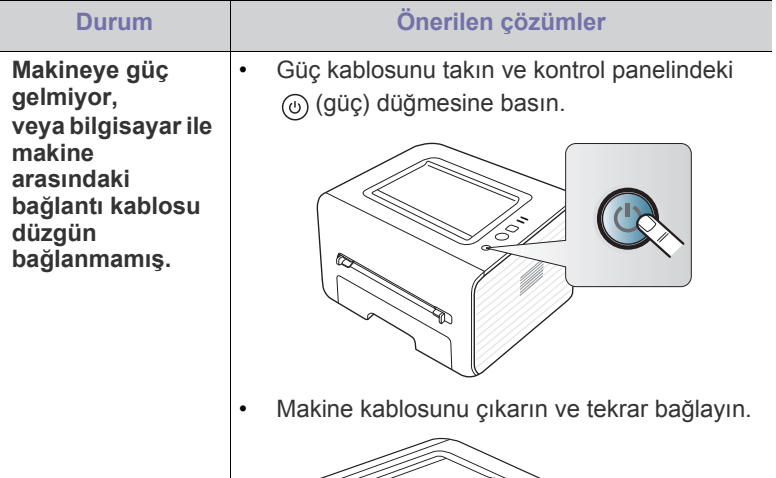

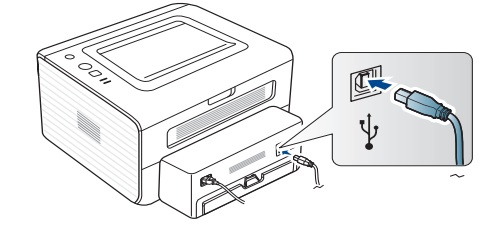

## **Kağıt besleme sorunları**

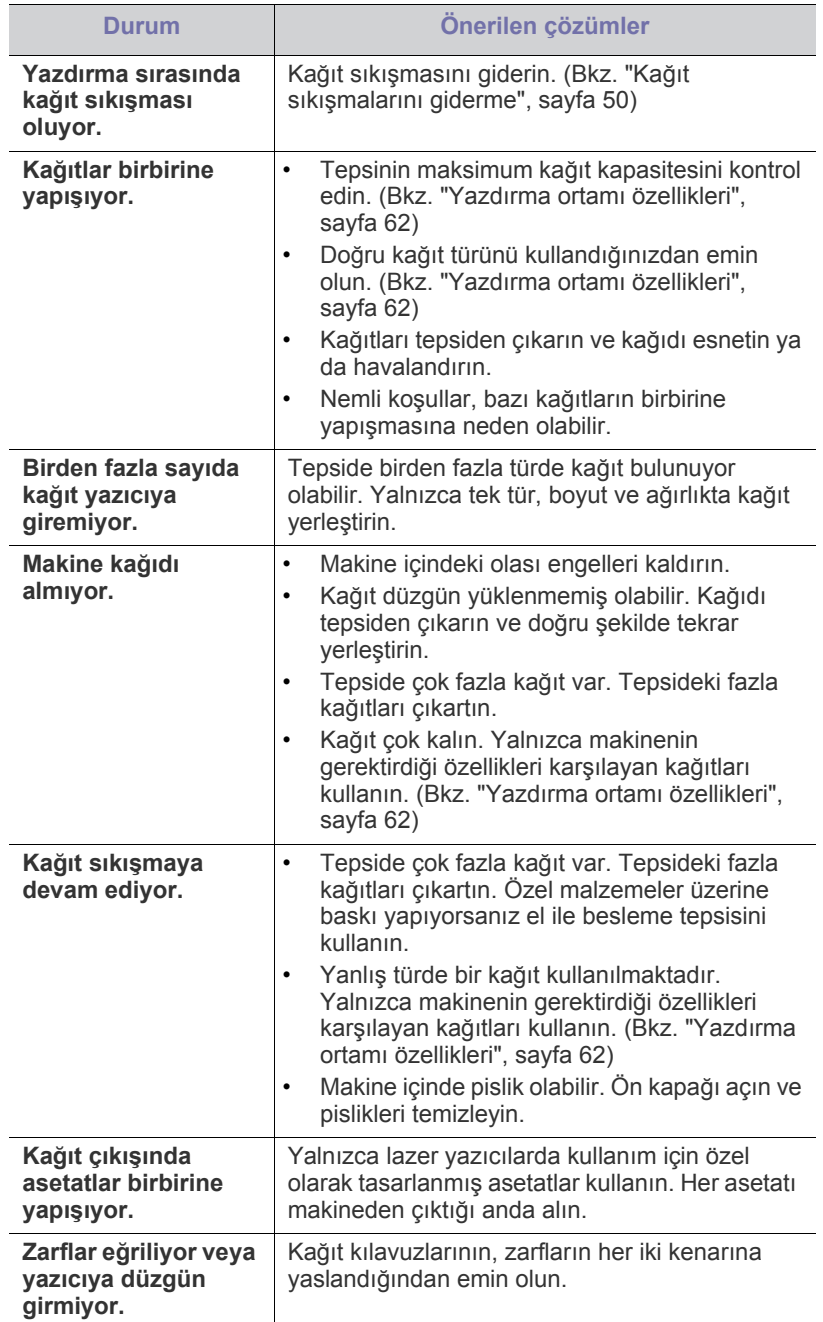

# **Yazdırma sorunları**

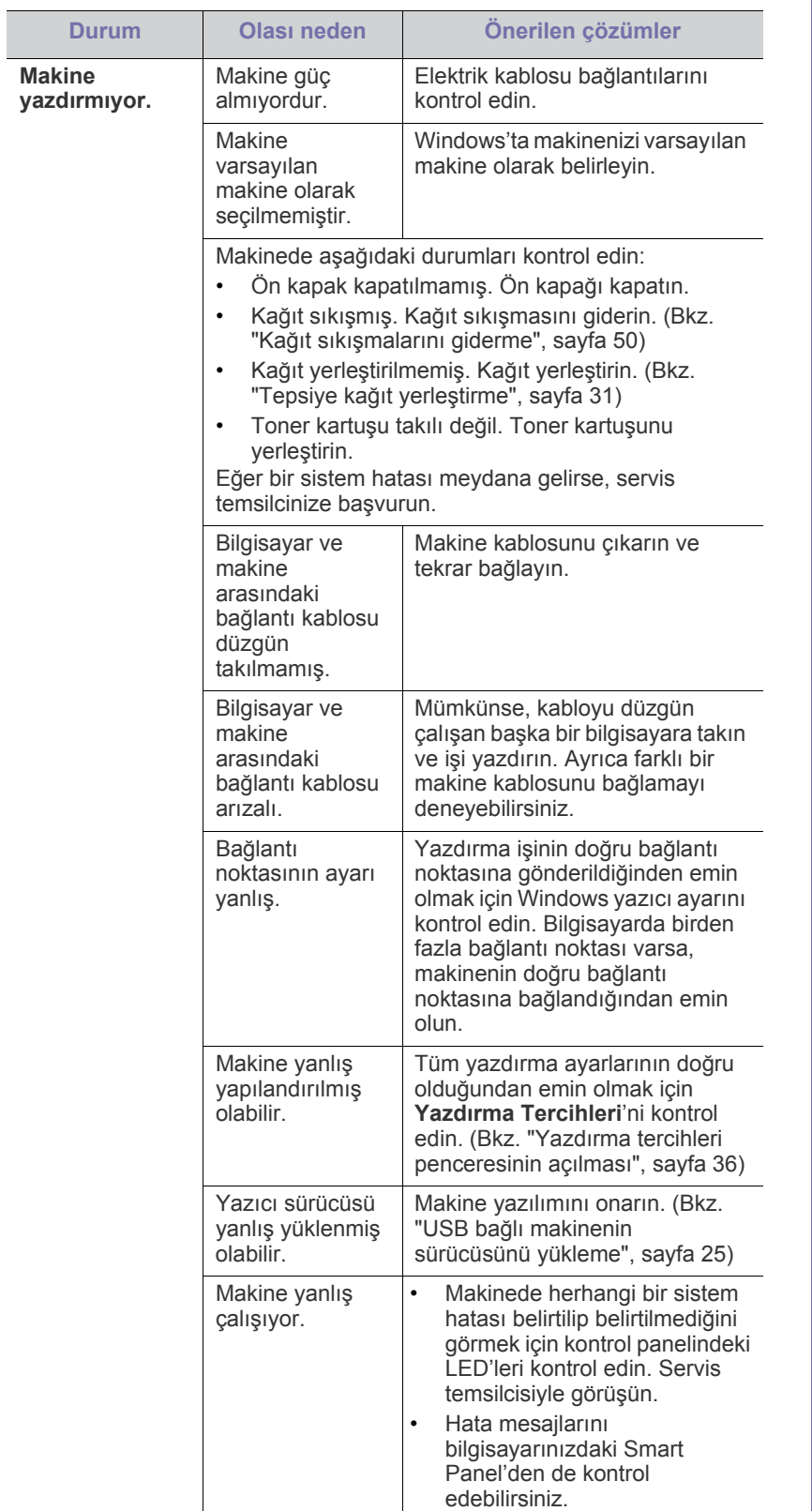

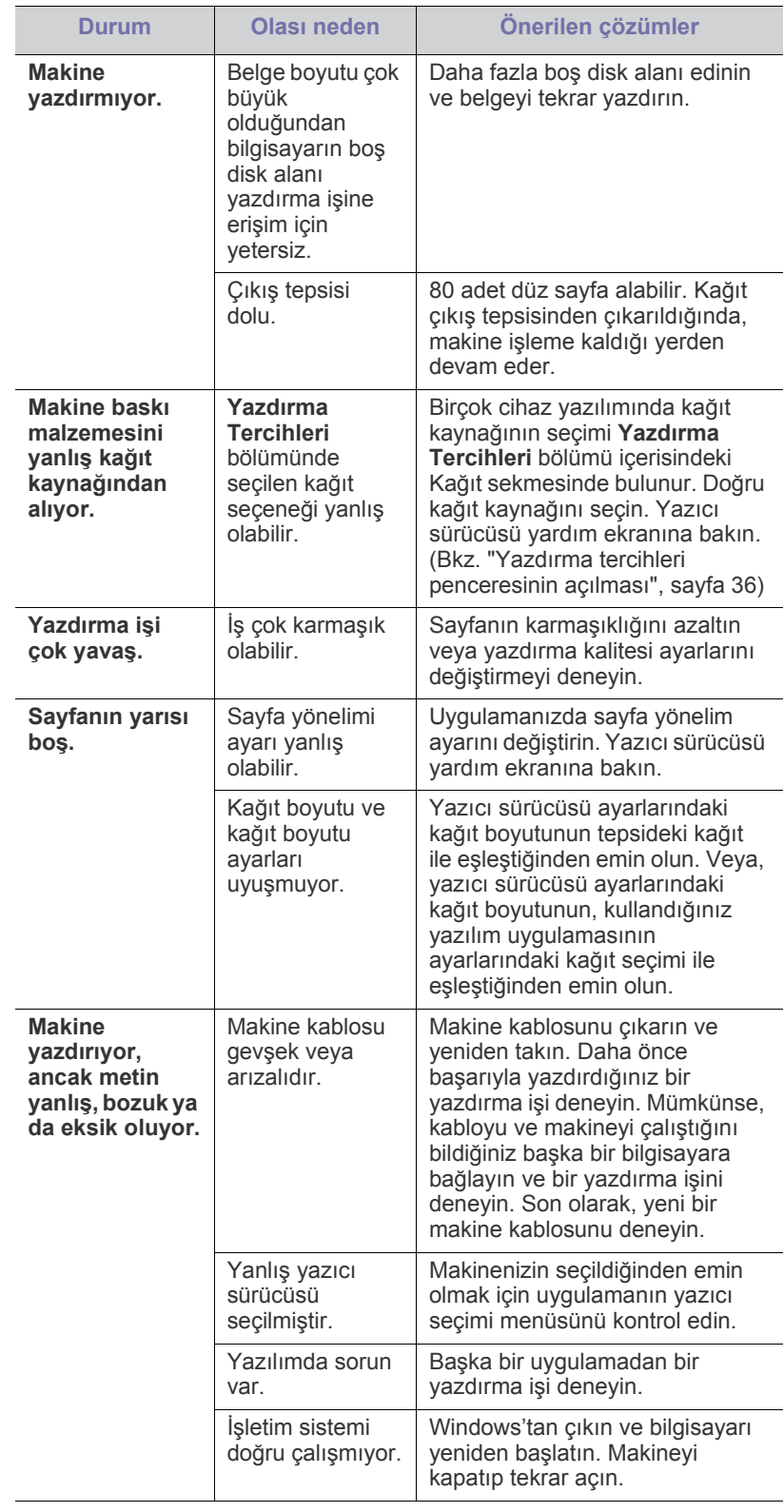

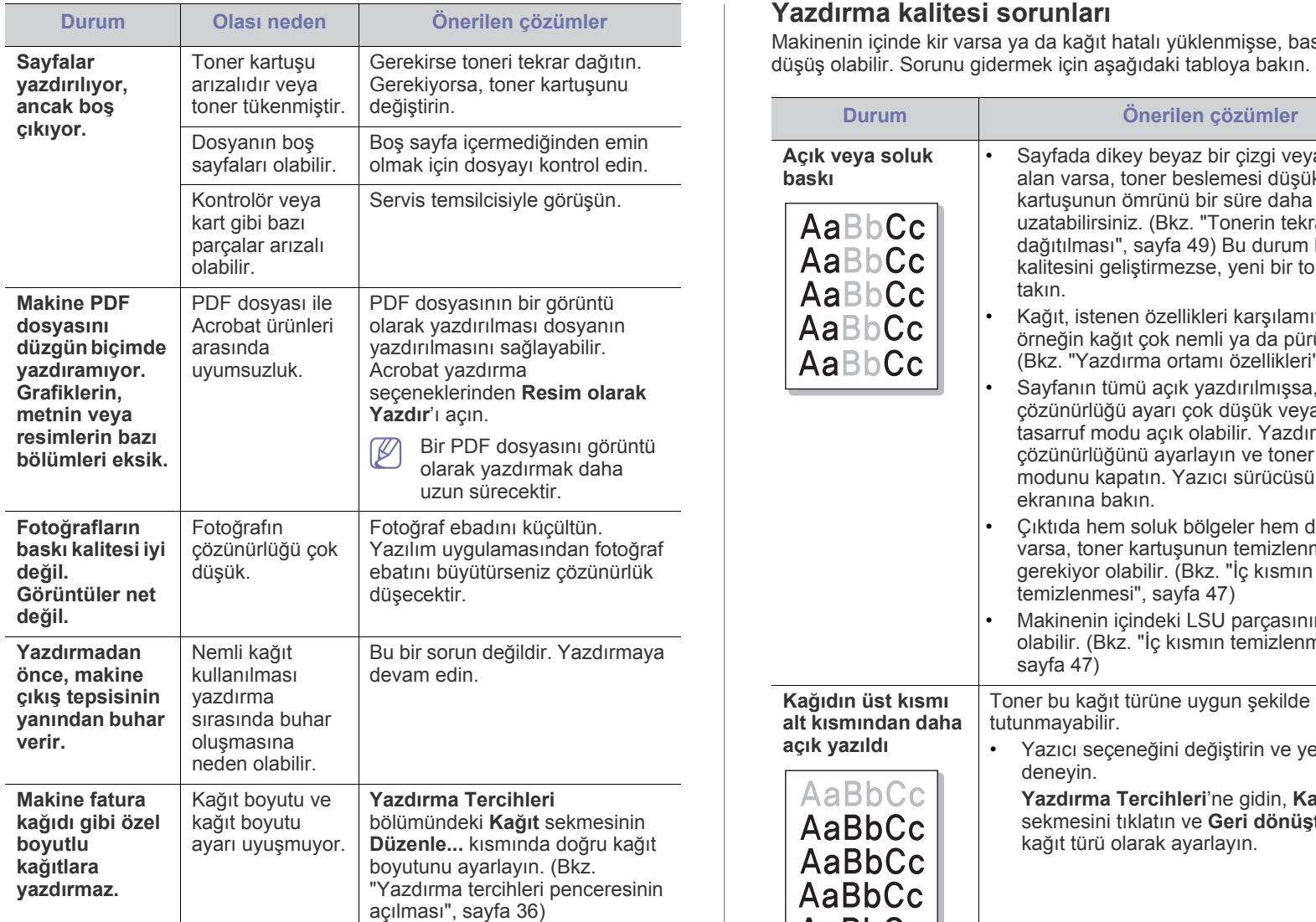

# <span id="page-53-0"></span>**Yazdırma kalitesi sorunları**

Makinenin içinde kir varsa ya da kağıt hatalı yüklenmişse, baskı kalitesinde

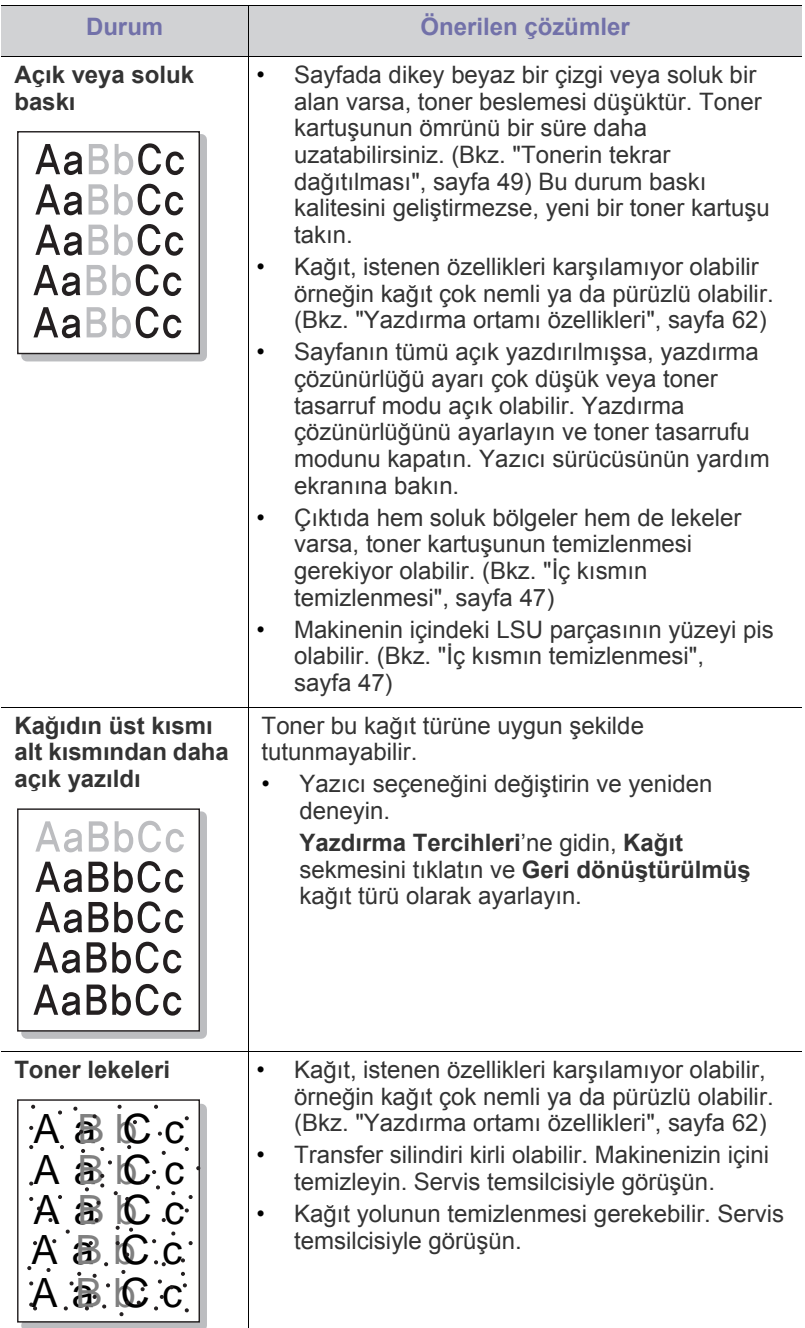

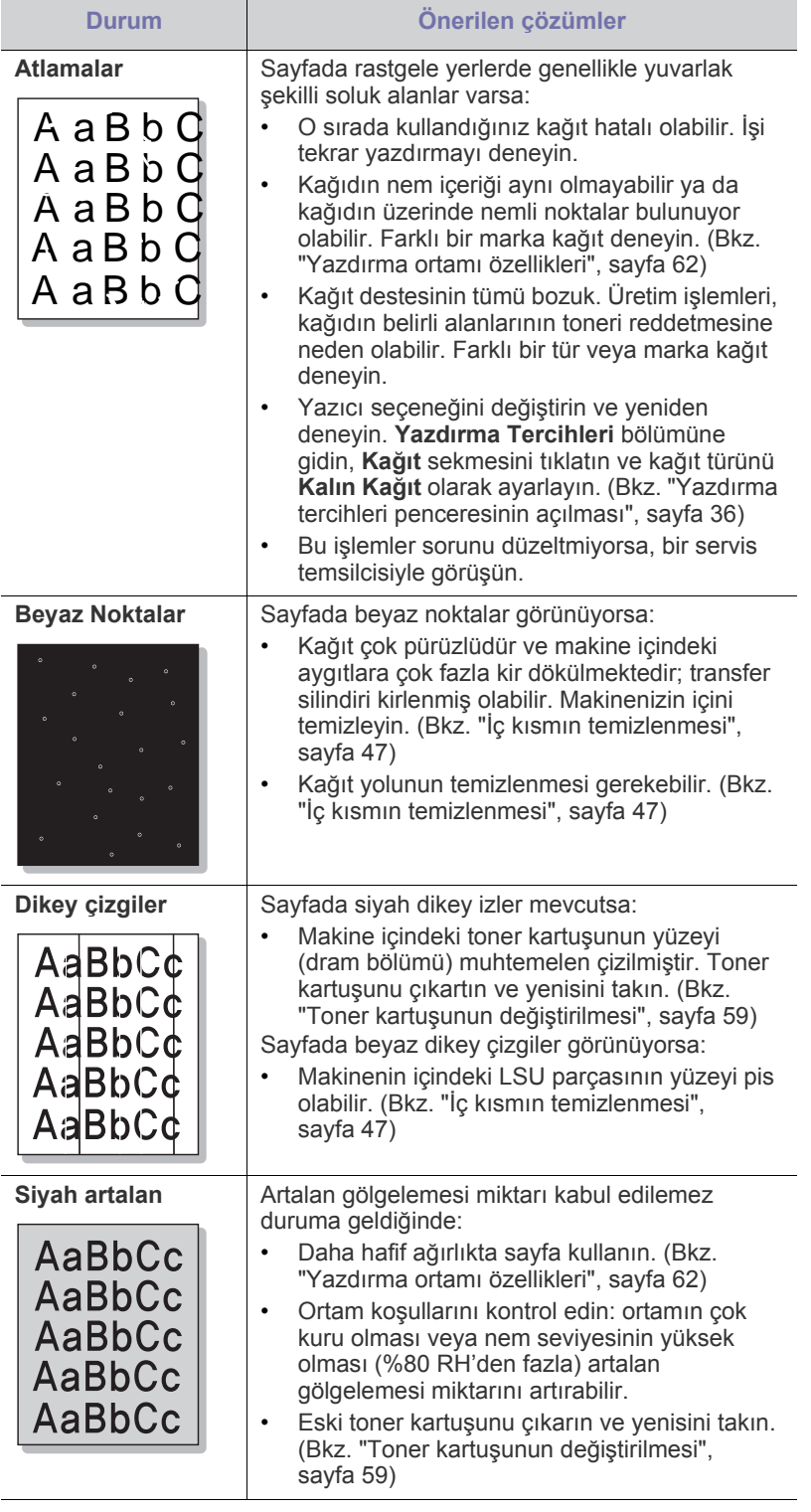

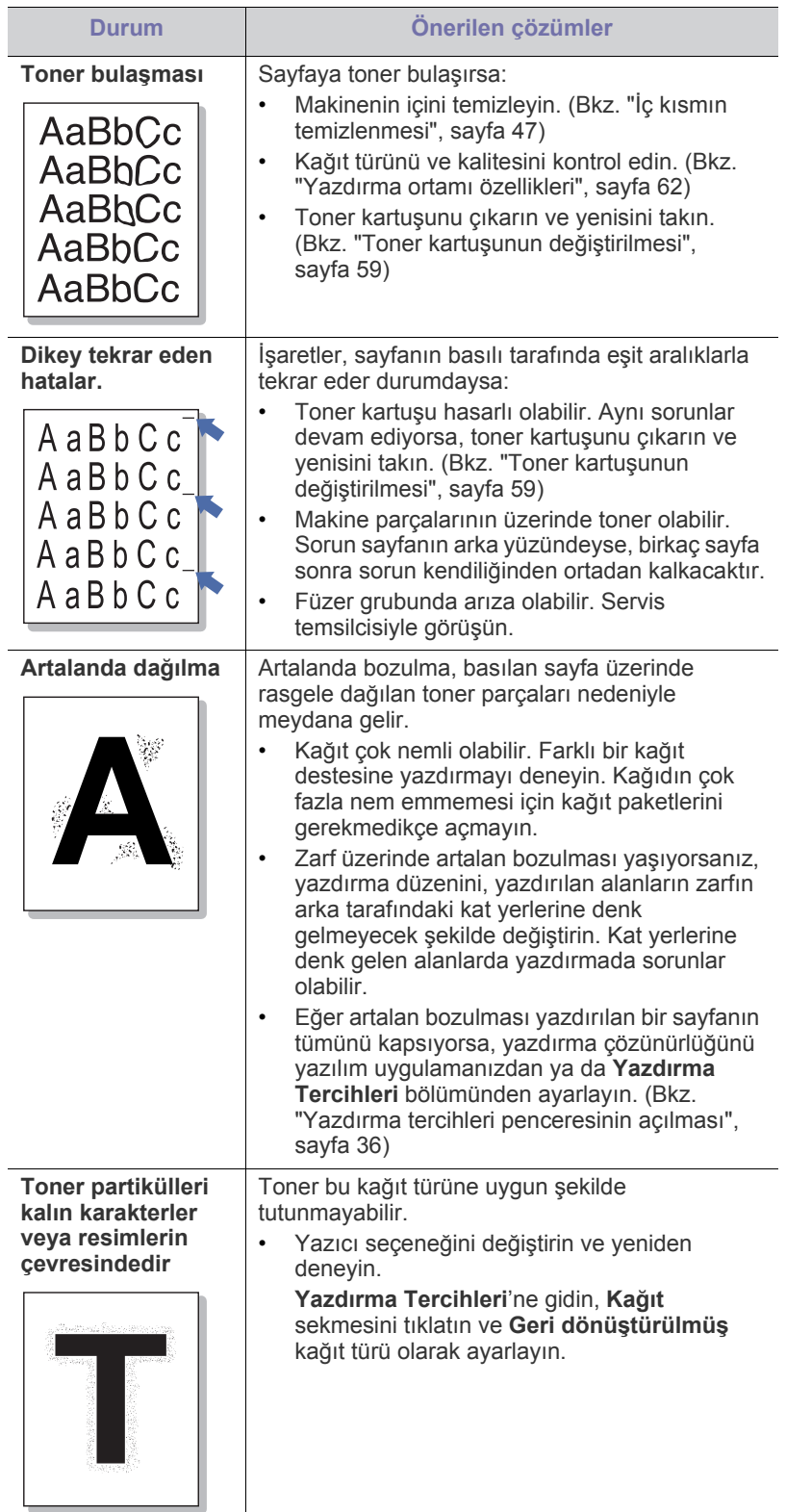

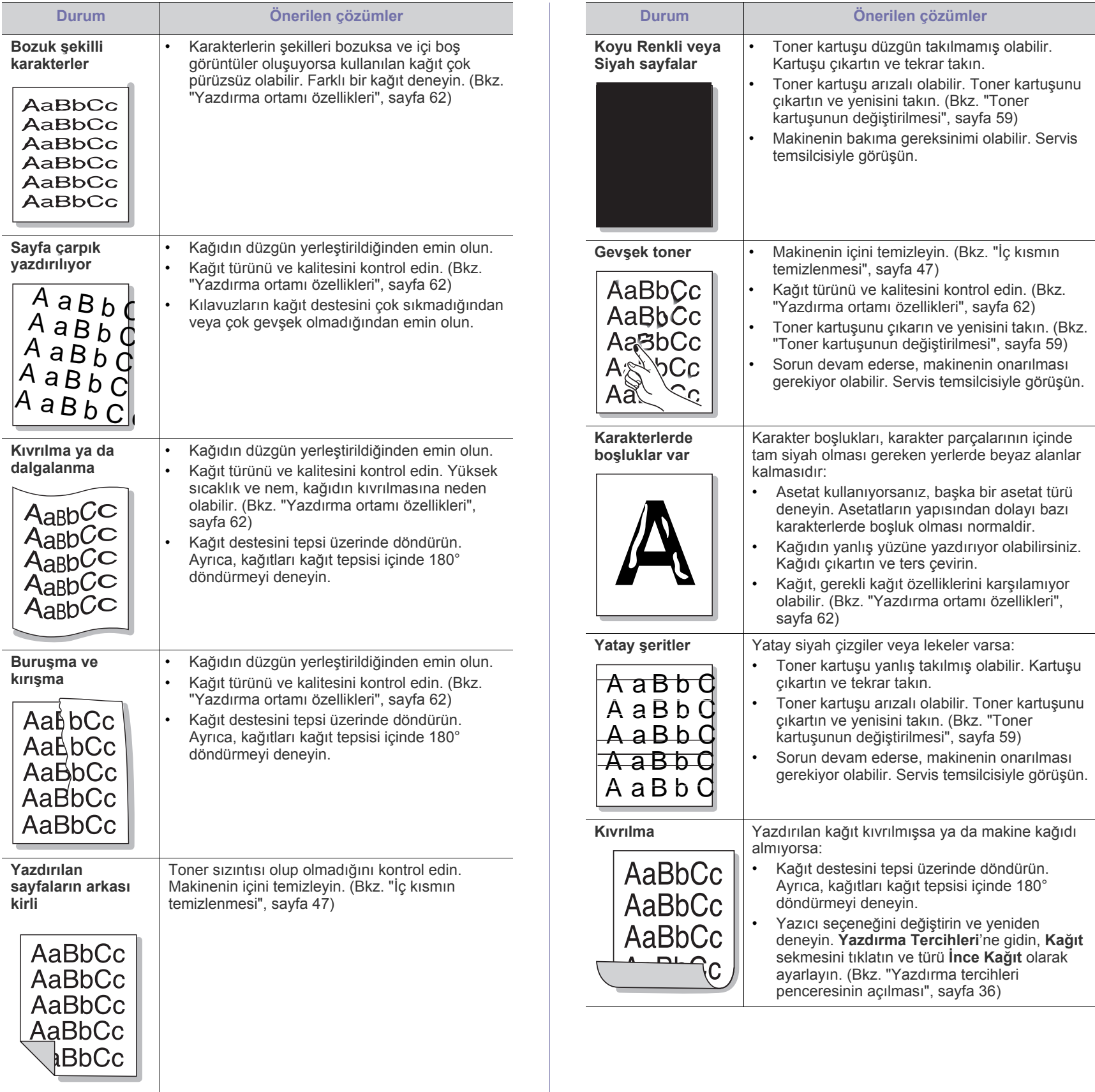

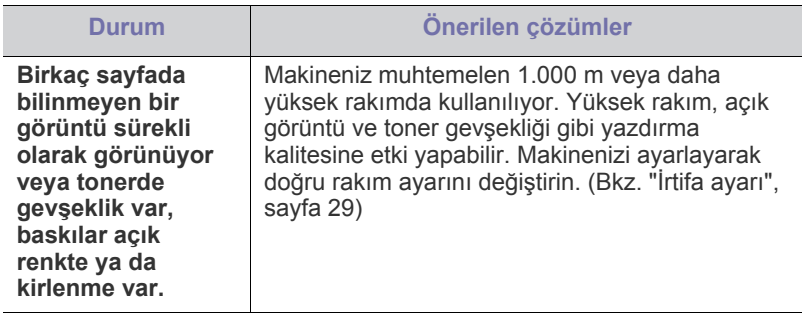

# **Yaygın Windows sorunları**

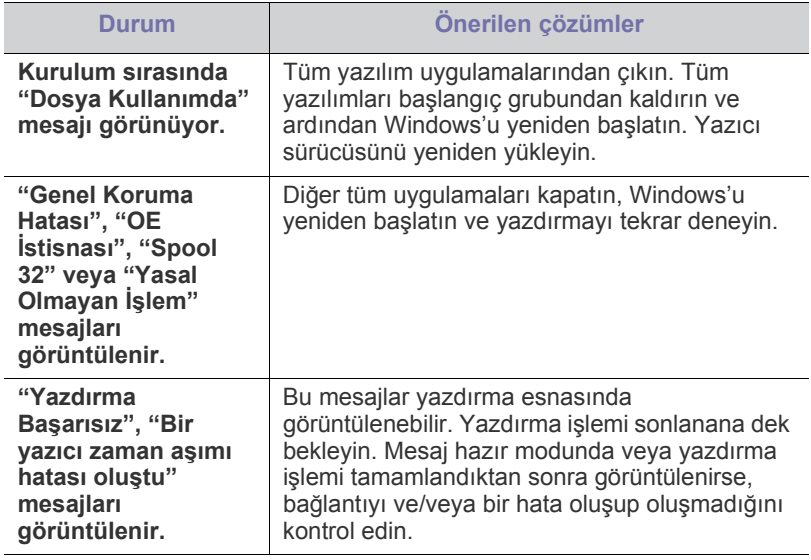

 $\bigcircled{\!\!\!\!\!\!\!Z}$ Windows hata mesajlarıyla ilgili ayrıntılı bilgi için, bilgisayarınızla birlikte verilen Microsoft Windows Kullanıcı Kılavuzu'na bakın.

# <span id="page-56-0"></span>**Yaygın Linux sorunları**

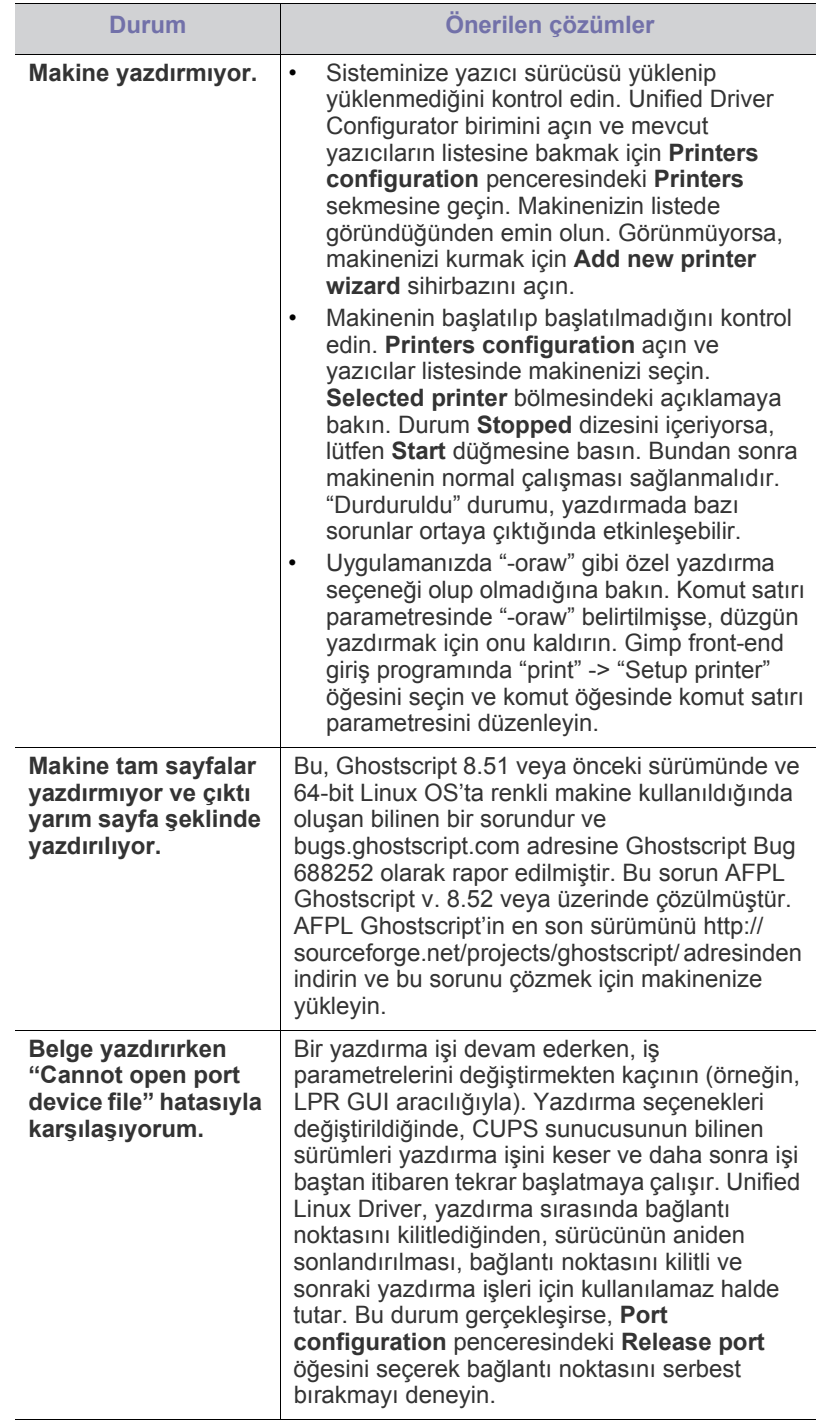

 $\mathscr{D}$ 

Linux hata mesajlarıyla ilgili ayrıntılı bilgi için, bilgisayarınızla birlikte verilen Linux Kullanıcı Kılavuzu'na bakın.

# <span id="page-57-0"></span>**Yaygın Macintosh sorunları**

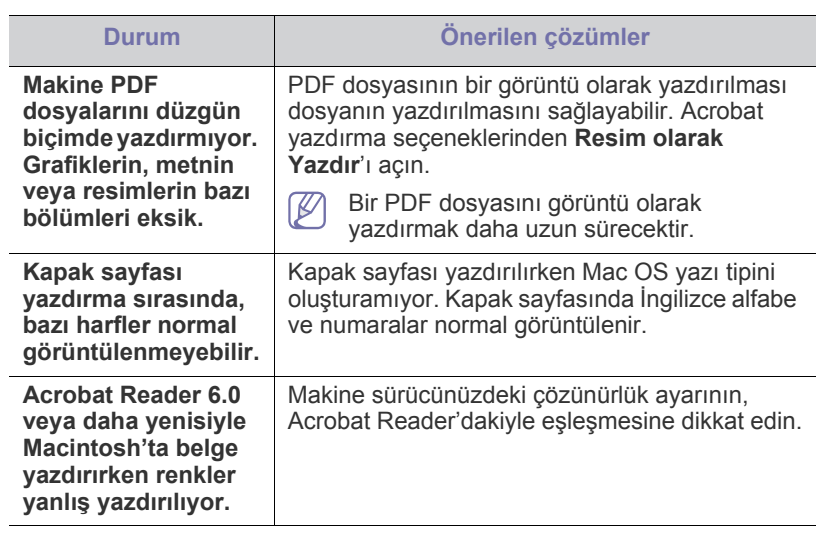

 $\mathbb{Z}$ Macintosh hata mesajlarıyla ilgili ayrıntılı bilgi için, bilgisayarınızla birlikte verilen Macintosh Kullanıcı Kılavuzu'na bakın.

# 9.Sarf malzemeleri

Bu bölümde makinenize uygun sarf malzemelerini ve bakım parçalarını satın alma hakkında bilgi verilmektedir.

#### **Bu bölümde aşağıdaki konular yer almaktadır:**

- [Nasıl satın alınır?](#page-58-1)
- Mevcut sarf malzemeleri
- Kullanılabilir aksesuarlar ülkelere göre farklılık gösterebilir. Mevcut sarf malzemesi ve bakım parçaları listesine ulaşmak için, satış temsilcileriniz ile temas kurun.

# <span id="page-58-1"></span>**Nasıl satın alınır?**

[Samsung onaylı sarf malzemeleri, aksesuarlar ve bakım parçalarını sipari](http://www.samsung.com/supplies)ş etmek için size en yakın Samsung bayisiyle veya makinenizi satın aldığınız mağaza ile irtibat kurun. www.samsung.com/supplies adresini ziyaret edip ülkenizi/bölgenizi seçebilir ve servis çağırma konusunda bilgi alabilirsiniz.

# <span id="page-58-7"></span><span id="page-58-2"></span>**Mevcut sarf malzemeleri**

Sarf malzemeleri, ömürlerini tamamladığında, makineniz için aşağıdaki tipte sarf malzemelerini sipariş edebilirsiniz:

<span id="page-58-5"></span>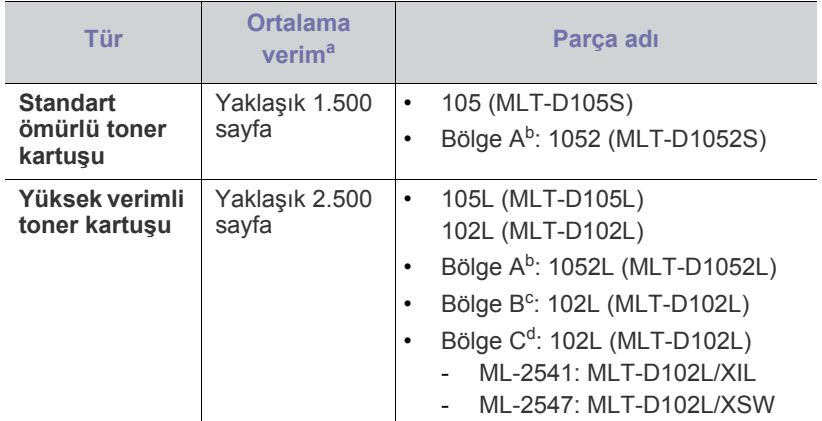

a.ISO/IEC 19752'ye göre beyan edilen kartuş ömrü.

b.Bölge A: Almanya, Arnavutluk, Avusturya, Belçika, Bosna, Bulgaristan, Çek Cumhuriyeti, Danimarka, Finlandiya, Fransa, Hırvatistan, Hollanda, İngiltere, İspanya, İsveç, İsviçre, İtalya, Kıbrıs, Macaristan, Makedonya, Norveç, Polonya, Portekiz, Romanya, Sırbistan, Slovakya, Slovenya, Yunanistan.

- c. Bölge B: Hindistan.
- d.Bölge C: Çin.

Toner kartuşunu değiştirmek için bkz: ["Toner kartu](#page-58-4)şunun değiştirilmesi", [sayfa](#page-58-4) 59.

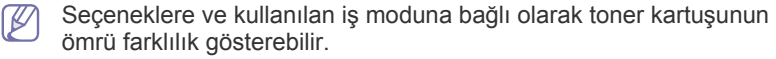

- [Mevcut bakım parçaları](#page-58-3)
- Toner kartuşunun değiş[tirilmesi](#page-58-4)

Yeni toner kartuşu ve diğer sarf malzemeleri satın alırken, bunlar makineyi hangi ülke içinde kullanıyorsanız o ülkeden satın alınmalıdır. Aksi takdirde yeni toner kartuşları ya da diğer sarf malzemeleri, toner kartuşlarının ve diğer sarf malzemelerinin belirli ülke koşullarına göre farklı yapılandırılmasından dolayı makinenize uymayabilir.

Samsung tekrar doldurulan veya tekrar üretilen orijinal Samsung markası haricindeki toner kartuşlarının kullanımını tavsiye etmez. Samsung, orijinal olmayan Samsung toner kartuşlarının kalitesini garanti edemez. Orijinal olmayan Samsung toner kartuşlarının kullanımından kaynaklanan servis veya onarım işlemleri makine garantisi kapsamına alınmaz.

# <span id="page-58-6"></span><span id="page-58-3"></span>**Mevcut bakım parçaları**

Eskiyen parçalardan kaynaklanan baskı kalitesi ve kağıt besleme sorunlarını önlemek ve makinenizi en iyi şekilde çalıştırmak için aşağıdaki parçaların belirli sayfa sayısı yazdırıldıktan sonra veya her bir parçanın ömrü sona erdiğinde değiştirilmesi gerekmektedir.

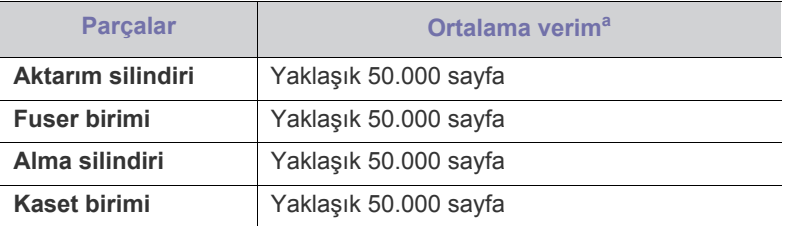

a.Kullanılan işletim sistemi, hesaplama performansı, uygulama yazılımı, bağlantı metodu, ortam türü, ortam boyutu ve işin karmaşıklığı tarafından etkilenecektir.

Bakım parçaları satın almak için makineyi satın aldığınız kaynak ile temas kurun.

Bakım parçaları yalnızca yetkili servis sağlayıcı, bayi veya makineyi satın aldığınız satıcı tarafından değiştirilebilir. Garanti, kullanım ömrü dolmuş bakım parçalarının hiçbirinin değiştirilmesini kapsamaz.

# <span id="page-58-4"></span><span id="page-58-0"></span>**Toner kartuşunun değiştirilmesi**

Toner kartuşunun değiş[tirilmesi hakkında bir animasyonu açmak için](../common/swf/replace_toner.htm)  W bu linki tıklatın.

Toner kartuşu, tahmini kartuş ömrünün sonuna ulaştığında.

- Bilgisayar ekranında toner kartuşunun değiştirilmesi gerektiğini bildiren Samsung Yazıcı Durumu program penceresi görünür.
- Makine yazdırmayı durdurur.

Bu aşamada, toner kartuşunun değiştirilmesi gerekir. Makinenize ait toner kartuşu tipini kontrol edin. (Bkz. ["Mevcut sarf malzemeleri", sayfa](#page-58-2) 59)

- **1.** Ön kapağı açın.
- **2.** Toner kartuşunu çekerek çıkarın.

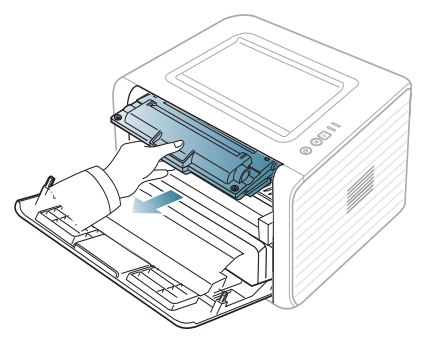

- **3.** Yeni bir toner kartuşunu paketinden çıkarın.
- **4.** Ambalaj bandını çekerek kartuşun koruyucu kağıdını sökün.

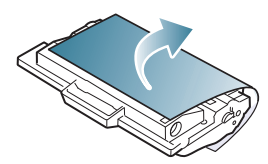

**5.** Toner kartuşunun ucundaki sızdırmazlık bandını bulun. Bandı dikkatlice kartuşun üzerinden çıkartın ve atın.

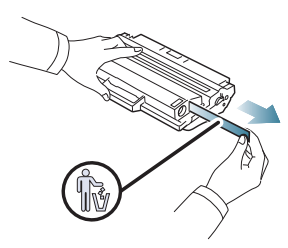

- Doğru çıkartıldığında sızdırmazlık bandının boyu 60 cm'den  $\mathbb Z$ uzun olmalıdır.
	- Toner kartuşunu tutarken, sızdırmazlık bandını düz çekerek kartuştan ayırın. Bandı kesmemeye dikkat edin. Bu durumda toner kartuşunu kullanamazsınız.
	- Gerekirse, kartuş ambalajındaki yardımcı resimlere bakın.
- **6.** Toneri kartuşun içerisine tamamen dağıtmak için kartuşu beş veya altı kez iyice sallayın. Bu işlem kartuş başına maksimum kopya sağlayacaktır.

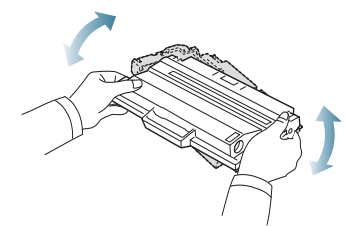

<u>/I\</u>

Toner giysinize bulaşırsa, kuru bir bezle silin ve giysinizi soğuk  $\cancel{\triangleright}$ suyla yıkayın. Sıcak su, tonerin kumaşa sabitlenmesine neden olur.

Toner kartuşunun altındaki yeşil kısma dokunmayın. Bu alana dokunmamak için kartuş üzerindeki kolu kullanın.

**7.** Toner kartuşunu üzerindeki kol yardımıyla tutun ve yavaşça makinenin gerekli aralığına yerleştirin.

Kartuşun yanlarındaki çıkıntılar ve makinedeki bunlara uyan oluklar, yerine tam olarak kilitlenene kadar doğru konumda olması için kartuşa kılavuzluk edecektir.

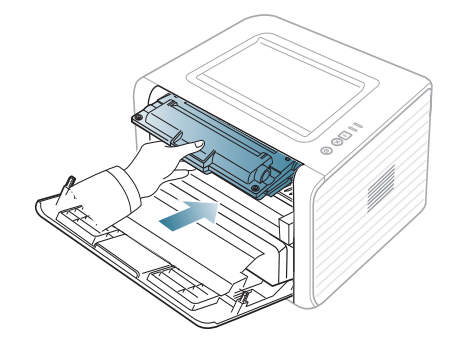

**8.** Ön kapağı kapatın. Kapağın sıkı bir şekilde kapatıldığından emin olun. Çıkış tepsisi kapalı ise, çıkış tepsisini açın.

# 10.Teknik özellikler

## Bu bölümde makinenin teknik özellikleri hakkında bilgi verilmektedir.

#### **Bu bölümün içeriği:**

- [Donanım özellikleri](#page-60-0)
- [Çevresel özellikler](#page-60-1)
- [Elektriksel özellikler](#page-60-2)
- [Yazdırma ortamı özellikleri](#page-61-1)

Aşağıda belirtilen özellik değerleri, önceden haber verilmeksizin değiştirilebilir. Olası bilgi değişiklikleri için **[www.samsung.com/printer](http://www.samsung.com/printer)** adresine bakın. M

# <span id="page-60-3"></span><span id="page-60-0"></span>**Donanım özellikleri**

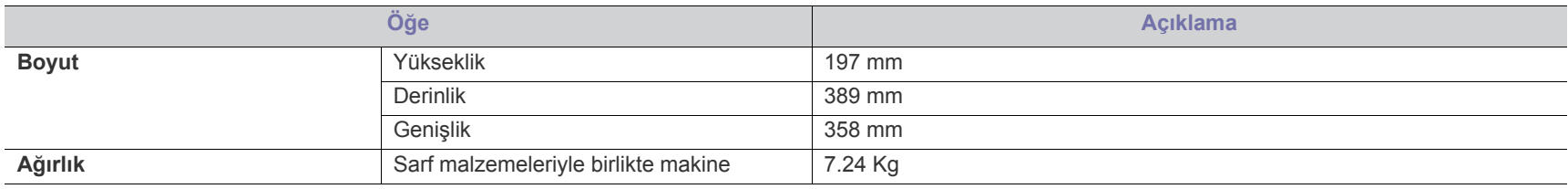

# <span id="page-60-1"></span>**Çevresel özellikler**

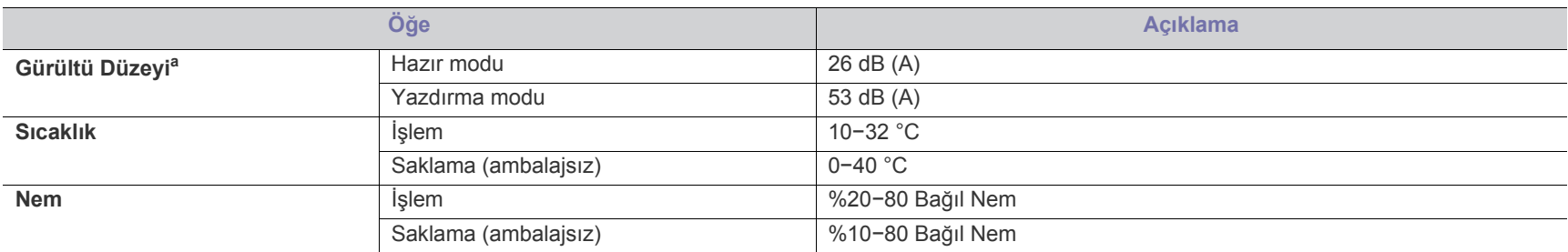

a.Ses Basıncı Seviyesi, ISO 7779. Test edilen konfigürasyon: makine temel kurulumu, A4 kağıt, tek yönlü yazdırma.

# <span id="page-60-2"></span>**Elektriksel özellikler**

Güç gereksinimleri cihazın satıldığı ülkeye/bölgeye bağlıdır. Çalıştırma voltajlarını değiştirmeyin. Aksi takdirde cihaz hasar görebilir ve ürün garantisi dışında  $\mathbf{A}$ kalır.

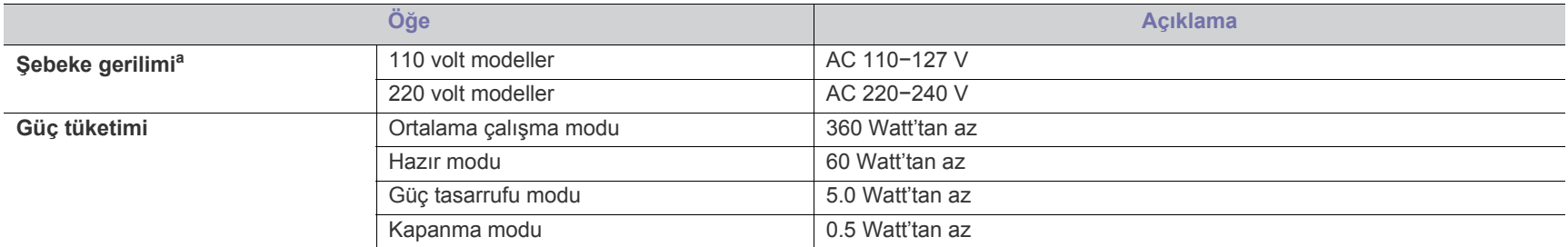

a.Makinenizin doğru voltaj, frekans (hertz) ve akım bilgisi için makinedeki güç derecesi etiketine bakın.

# <span id="page-61-1"></span><span id="page-61-0"></span>**Yazdırma ortamı özellikleri**

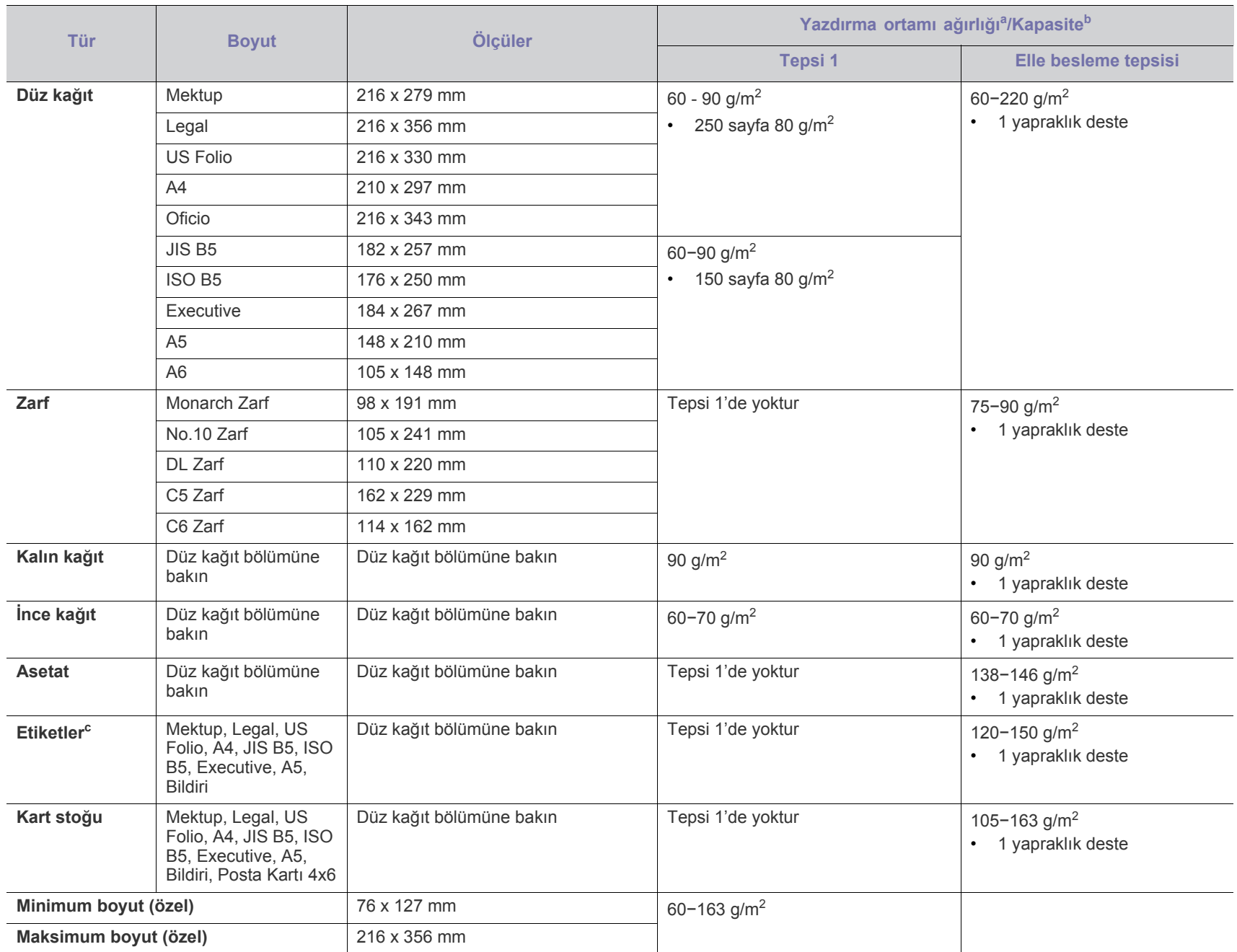

a. Ortam ağırlığı 120 g/m<sup>2</sup>'nin üzerindeyse, kağıtları tepsiye tek tek yerleştirin.

b.Maksimum kapasite, ortam ağırlığına, kalınlığına ve çevresel koşullara bağlı olarak değişebilir.

c. Pürüzsüzlük: 100 ila 250 (sheffield).

# <span id="page-62-0"></span>Contact SAMSUNG worldwide

If you have any comments or questions regarding Samsung products, contact the Samsung customer care center.

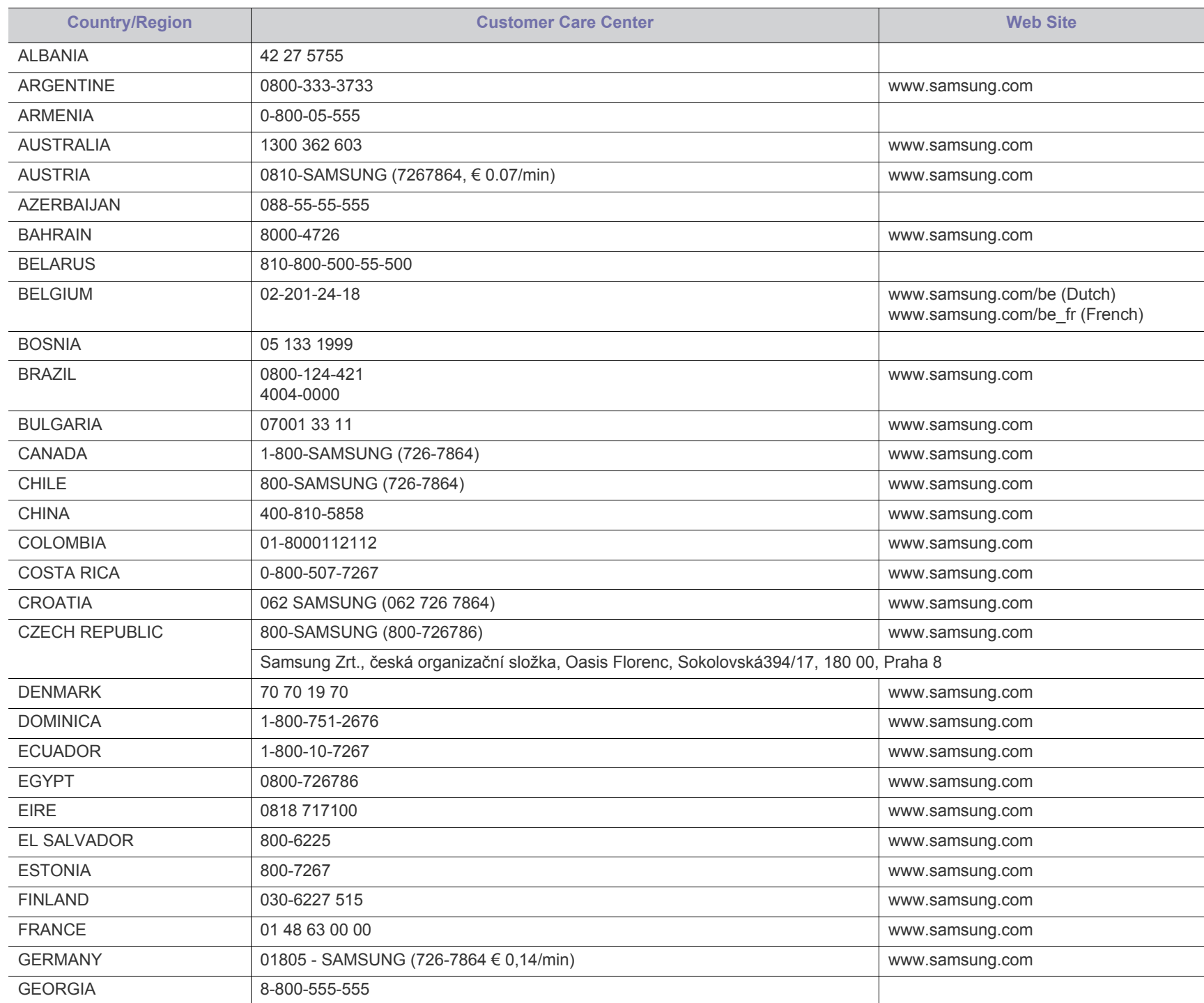

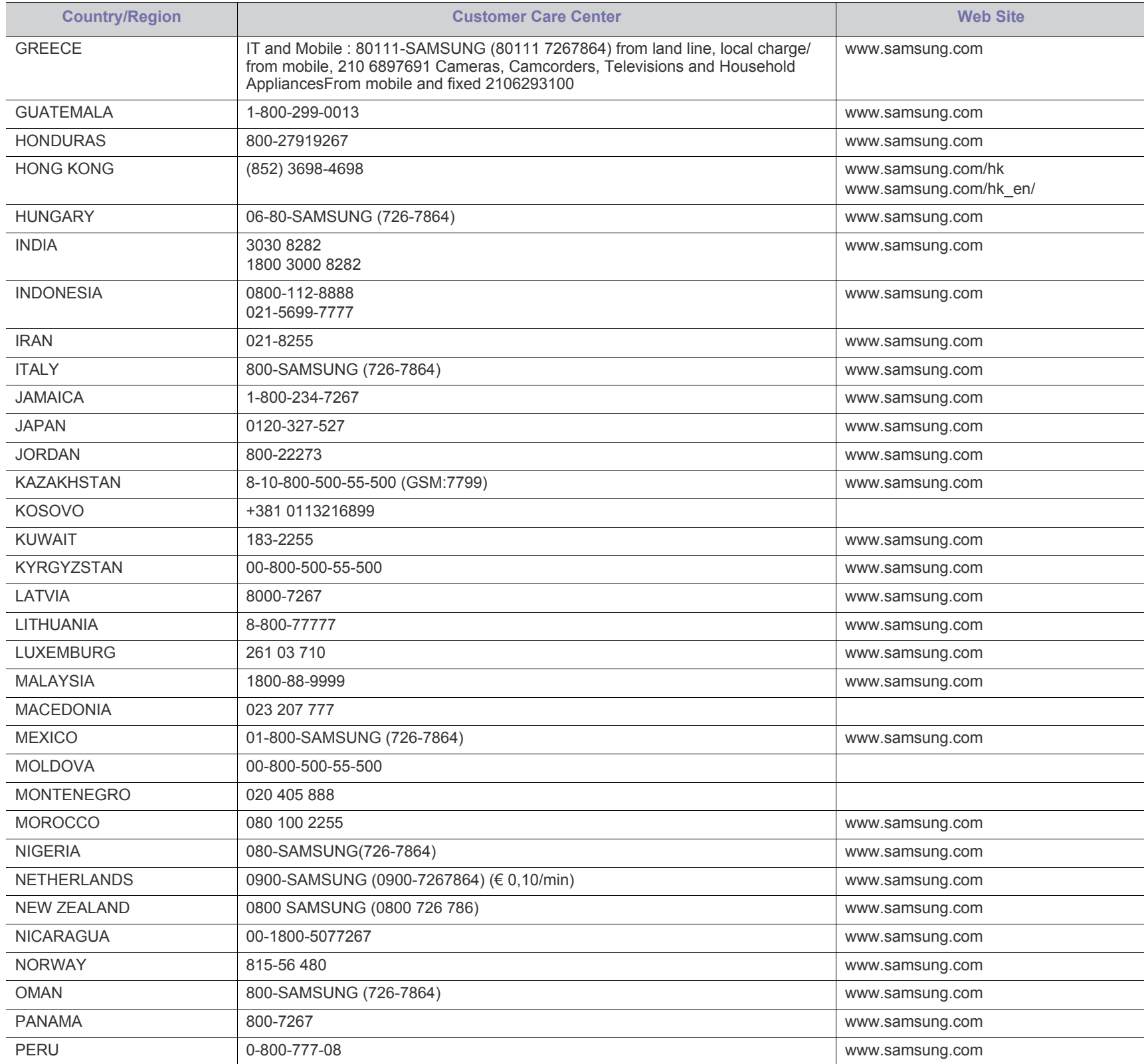

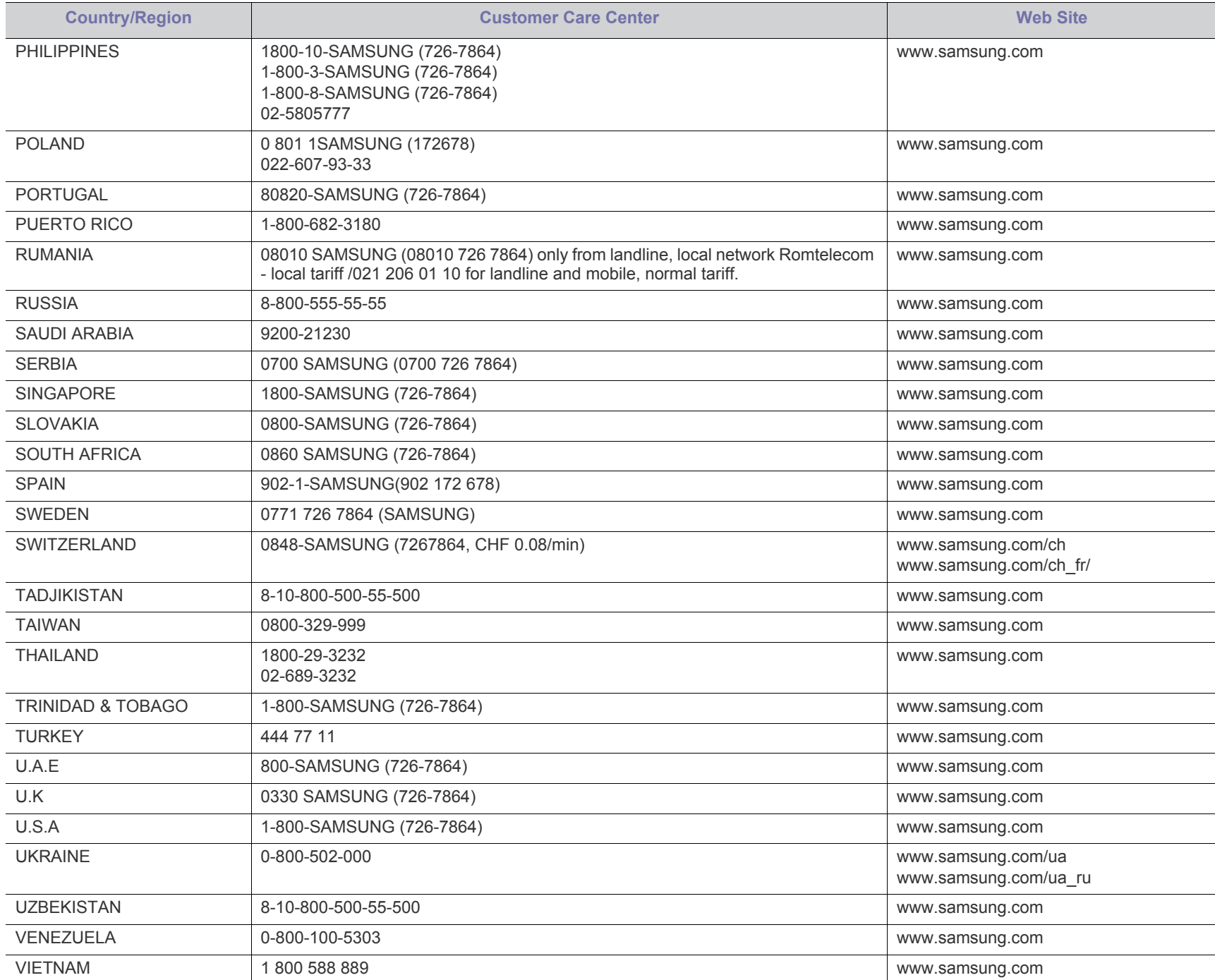

# <span id="page-65-0"></span>Sözlük

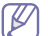

Aşağıdaki sözlük, yazdırmayla ilgili yaygın olarak kullanılan ve bu Kullanıcı Kılavuzunda söz edilen terminolojileri anlayarak ürünü tanımanıza yardımcı olur.

#### **802.11**

802.11, IEEE LAN/MAN Standartlar Komitesi (IEEE 802) tarafından geliştirilen ve kablosuz yerel alan ağı (WLAN) iletişimine yönelik bir dizi standarttır.

#### **802.11b/g/n**

802.11b/g/n aynı donanımı paylaşabilir ve 2,4 GHz bandını kullanır. 802.11b 11 Mbps'ye kadar bant genişliğini, 801.11n ise 150 Mbps'ye kadar bant genişliğini destekler. 802.11b/g aygıtları zaman zaman mikrodalga fırınlarından, kablosuz telefonlardan ve Bluetooth cihazlarından kaynaklanan parazitlerden olumsuz etkilenebilir.

#### **Erişim noktası**

Bir Erişim Noktası veya Kablosuz Erişim noktası (AP veya WAP), kablosuz iletişim aygıtlarını kablosuz yerel alan ağlar (WLAN) üzerinde birbirine bağlayan bir aygıttır ve WLAN radyo sinyalleri bakımından merkezi verici ve alıcı görevini görür.

#### **OBB olarak ayarlandığında kullanılabilir.**

Otomatik Belge Besleyici (ADF) makinenin birkaç kağıdı bir kerede tarayabilmesi için orijinal sayfaları otomatik olarak besleyen bir tarama ünitesidir.

## **AppleTalk**

AppleTalk Apple, Inc tarafından bilgisayar ağları için geliştirilen Apple'a ait bir protokoldür grubudur. Orijinal Macintosh'a (1984) dahil edilmişti ve şimdi Apple bu protokolü bırakarak TCP/IP'ye geçmektedir.

## **BIT Derinliği**

Bit eşlemli görüntüde tek bir pikselin rengini temsil etmek için kullanılan bit sayısını tanımlayan bir bilgisayar grafiği terimi. Daha yüksek renk derinlikleri daha fazla belirgin renk sunar. Bit sayısı arttıkça olası renk sayısı bir renk haritası için mümkün olamayacak kadar büyük olur. 1-bit rengine, genellikle tek renk veya siyah beyaz denir.

#### **BMP**

Microsoft Windows grafik alt sistemi (GDI) tarafından kullanılan ve bu platformda yaygın olarak basit bir dosya formatı olarak kullanılan bit eşlemli bir grafik biçimi.

## **BOOTP**

Önyükleme Protokolü. IP adresini otomatik olarak elde etmek için ağ istemcisi tarafından kullanılan bir ağ protokolü. Bu işlem genellikle, bunların üzerinde çalışan bilgisayarlar veya işletim sistemlerinin bootstrap prosesinde yapılır. BOOTP sunucuları adres havuzundan her istemciye IP adresini atarlar. BOOTP, "disksiz iş istasyonu"

bilgisayarlarının herhangi gelişmiş bir işletim sistemini yüklemeden önce bir IP adresini elde etmelerini olanaklı kılar.

#### **CCD**

Yükten Bağlaşık Aygıt (CCD), tarama işlemini gerçekleştiren bir donanımdır. CCD Kilitleme mekanizması ayrıca makineyi hareket ettirdiğinde herhangi bir hasarı önlemek için CCD modülünü tutmak için kullanılır.

#### **Harmanlama**

Harmanlama, çoklu bir kopyalama işini setler halinde yazdırma işlemidir. Harmanlama seçildiğinde, cihaz ilave kopyalar yazdırmadan önce tam bir seti yazdırır.

#### **Denetim Masası**

Kontrol paneli, kontrol ve izleme öğelerinin görüntülendiği düz, tipik olarak dikey bir alandır. Genellikle makinenin ön bölümünde bulunur.

#### **Kaplama**

Bu, yazdırmadaki toner kullanımı ölçüsü için kullanılan bir terimdir. Örneğin, %5 kaplama oranı, A4 boyutunda bir kağıdın üzerinde yaklaşık %5 oranında görüntü veya metin olduğu anlamına gelir. Kağıdın veya orijinal belgenin üzerinde karmaşık görüntüler veya çok sayıda metin varsa, kaplama oranı daha yüksek, toner kullanımı da kaplama oranı kadar olur.

#### **CSV**

Virgülle Ayrılmış Değerler (CSV). Bir dosya biçimi olan CSV, ayrı uygulamalar arasında veri alışverişi için kullanılır. Microsoft Excel'de kullanıldığı haliyle bu dosya biçimi, Microsoft olmayan platformlarda bile sektörde kabul edilen bir standart haline gelmiştir.

## **DADF**

Çift Taraflı Otomatik Belge Besleyici (DADF), makinenin kağıdın iki tarafını tarayabilmesi için orijinal bir sayfayı otomatik olarak besleyip tersini çeviren bir tarama ünitesidir.

## **Default**

Yazıcı kutusundan çıkarıldığında geçerli olan sıfırlanmış veya başlatılmış değer veya ayar.

#### **DHCP**

Dinamik bir Ana Bilgisayar Konfigürasyon Protokolü (DHCP), istemci-sunucu ağ protokolüdür. Bir DHCP sunucusu, DHCP istemci ana bilgisayar talebine özel yapılandırma parametrelerini sağlar ve bunlar genel olarak bir IP ağına katılmak için istemci ana bilgisayar tarafından istenen bilgilerdir. DHCP ayrıca istemci ana bilgisayara IP adresleri atamak için de bir mekanizma sağlar.

#### **DIMM**

Çift Sıralı Bellek Modülü (DIMM), belleği tutan küçük bir devre kartı. DIMM, yazdırma verileri, alınan faks verileri gibi tüm verileri makine içinde saklar.

#### **DLNA**

Dijital Yaşayan Ağ Birliği (DLNA) ev ağındaki aygıtların ağ üzerinden birbirleriyle bilgi paylaşabilmelerini sağlayan bir standarttır.

#### **DNS**

Alan Adı Sunucusu (DNS), İnternet gibi ağlara dağıtılan veritabanındaki alan adları ile ilişkilendirilmiş bilgileri saklayan bir sistemdir.

#### **Nokta Vuruşlu Yazıcı**

Nokta vuruşlu bir yazıcı, sayfa üzerinde ileri geri çalışan bir baskı kafalı bilgisayar yazıcısı türüdür ve bir daktiloya benzer biçimde mürekkepli bir bez şeride vurarak darbeyle yazar.

#### **DPI**

İnç Başına Nokta (DPI) tarama ve yazdırma için kullanılan bir çözünürlük ölçümüdür. Genelde daha yüksek DPI, daha yüksek çözünürlük, görüntüde daha fazla görünür ayrıntı ve daha büyük dosya boyutu ile sonuçlanır.

#### **DRPD**

Ayırt Edici Zil Düzeni Algılama. Ayırt Edici Zil, kullanıcının birden fazla telefon numarasını tek bir telefon hattından yanıtlamasını sağlayan bir telefon firması servisidir.

#### **Çift taraflı**

Makinenin kağıdın her iki tarafında baskı (veya tarama) yapabilmesi için kağıdı otomatik olarak çevirecek bir mekanizma. Dupleks Ünitesine sahip bir yazıcı tek bir yazdırma hareketinde kağıdın her iki tarafında yazdırabilir.

#### **Görev Döngüsü**

Görev döngüsü, yazıcı performansını etkilemeyen bir aylık sayfa sayısıdır. Yazıcıların genellikle yıllık sayfa sayısı gibi kullanım ömrü sınırlaması vardır. Kullanım ömrü, genellikle garanti süresi içinde olan ortalama çıktı kapasitesi anlamına gelir. Örneğin, 20 çalışma günü düşünülerek görev döngüsü ayda 48.000 sayfa ise, yazıcı günde 2.400 sayfa ile sınırlıdır.

#### **ECM**

Hata Düzeltme Modu (ECM) Sınıf 1 faks makinelerine veya faks modemlerine entegre edilmiş isteğe bağlı bir iletim modudur. Faks iletimi sürecinde bazen telefon hattı gürültüsünün neden olduğu hataları otomatik olarak saptayıp düzeltir.

#### **Emülasyon**

Emülasyon, bir makinenin başka bir makineyle aynı sonuçları elde etmesi tekniğidir.

Bir emülatör, bir sistemin işlevlerini bir başka sistemle çoğaltır ve böylece ikinci sistem birinci sistem gibi davranır. Emülasyon, harici davranışın tam olarak çoğaltılmasına odaklanır ve bu nedenle çoğu kez

dahili durumu dikkate alınarak bir sistemin soyut modelinin simüle edilmesiyle ilgilenen simülasyondan farklıdır.

#### **Ethernet**

Ethernet, yerel alan ağları (LAN) için çerçeve tabanlı bir bilgisayar ağ teknolojisidir. Fiziksel katman için kablo ve sinyal bağlantısı sağlar ve OSI modelin ortam erişim kontrolü (MAC)/veri bağlantı katmanı için de çerçeve formatlarını ve protokollerini sağlar. Ethernet çoğunlukla IEEE 802.3 standardına uymaktadır. 1990'lı yıllardan bugüne en yaygın şekilde kullanılan LAN teknolojisi haline gelmiştir.

#### **EtherTalk**

Apple Computer tarafından bilgisayar ağları için geliştirilen protokoldür grubudur. Orijinal Macintosh'a (1984) dahil edilmişti ve şimdi Apple bu protokolü bırakarak TCP/IP'ye geçmektedir.

#### **FDI**

Yazıcının içine takılmış Yabancı Arabirim Cihazı (FDI), jetonlu bir cihaz veya kart okuyucu gibi harici diğer cihazlara izin verir. Bu cihazlar yazıcınızın ödemeli yazdırma için kullanılmasını sağlar.

#### **FTP**

Dosya Aktarma Protokolü (FTP), TCP/IP protokolünü destekleyen herhangi bir ağ üzerinde dosya alışverişi için yaygın olarak kullanılan bir protokoldür (örneğin İnternet veya bir intranet).

## **Füzer Ünitesi**

Toneri yazdırma ortamına kaynaştıran lazer yazıcı parçası. Bir ısı silindiri ve bir de basınç silindirinden oluşur. Toner kağıda aktarıldıktan sonra, tonerin kağıtta kalıcı olmasını sağlamak için füzer ünitesi ısı ve basınç uygular; kağıt lazer yazıcıdan çıktığında bu nedenle sıcaktır.

## **Ağ Geçidi**

Bilgisayarlar arasındaki veya bir bilgisayar ağı ile bir telefon hattı arasındaki bağlantı. Başka bir bilgisayara veya ağa erişimi sağlayan yine bir bilgisayar veya ağ olduğundan, bu sistem çok popülerdir.

#### **Gri tonlama**

Renkli görüntüler gri tonlamaya dönüştürüldüğünde görüntünün açık ve koyu bölümlerini gösteren gri gölgelerdir; renkler çeşitli gri gölgelerle gösterilir.

#### **Yarı tonlama**

Nokta sayısını değiştirerek gri tonlamayı taklit eden bir görüntü türü. Koyu renkli alanlar çok sayıda noktadan, açık renkli alanlar ise az sayıda noktadan oluşur.

#### **Yığın bellek aygıtı**

Genellikle sabit sürücü veya sabit disk olarak da adlandırılan yığın bellek aygıtı, manyetik yüzeylere sahip hızla dönen plaklar üzerinde dijital olarak şifrelenmiş veriler depolayan bir sabit depolama aygıtıdır.

#### **IEEE**

Elektrik ve Elektronik Mühendisleri Enstitüsü (IEEE), elektrikle ilişkili teknoloji gelişimi için uluslararası, kâr amacı gütmeyen, profesyonel bir organizasyondur.

#### **IEEE 1284**

1284 paralel bağlantı noktası standardı Elektrik ve Elektronik Mühendisleri Enstitüsü (IEEE) tarafından geliştirilmiştir. "1284-B" terimi, çevre aygıtına (örneğin bir yazıcı) bağlanan bir paralel kablonun ucundaki özel bir konektör tipi için kullanılır.

## **İntranet**

Bir organizasyonun bilgilerinin bir kısmını ve çalışanları ile yaptığı işlemleri güvenli şekilde paylaşmak için İnternet Protokollerini, ağa bağlanabilirliği ve varsa ortak iletişim sistemini kullanan özel bir ağ. Bazen bu ifade en görünür servis olan dahili web sitesi için de kullanılır.

#### **IP address**

İnternet Protokolü Adresi (IP), çok sayıda aygıtın İnternet Protokolü standardını kullanarak bir ağ üzerinden birbirlerini tanımak ve iletişim kurmak için kullandıkları bir rakamdır.

#### **IPM**

Dakikadaki resim sayısı (IPM) bir yazıcının hızını ölçmenin bir yoludur. IPM sayısı, bir yazıcının bir dakika içinde tamamlayabileceği tek taraflı sayfaların sayısına işaret eder.

#### **IPP**

İnternet Yazdırma Protokolü (IPP) yazdırma işlerini, ortam boyutunu, çözünürlüğü ve diğer özellikleri yazdırmak ve yönetmek için bir standart protokolü tanımlar. IPP, yerel olarak veya İnternet üzerinden yüzlerce bilgisayar kullanılabilir ve ayrıca erişim kontrolü, kimlik doğrulama ve şifrelemeyi destekleyerek bunları eskilere göre daha yetenekli ve güvenli bir yazdırma çözümü kılar.

## **IPX/SPX**

IPX/SPX, Internet Packet Exchange/Sequenced Packet Exchange anlamına gelmektedir. Novell NetWare işletim sistemleri tarafından kullanılan bir ağ protokolüdür. IPX ve SPX, TCP/IP'ye benzeyen bağlantı hizmetleri verir ve IPX protokolünün IP'ye benzer özellikleri ve SPX'in de TCP'ye benzer özellikleri vardır. IPX/SPX, esas olarak yerel alan ağları (LAN) için tasarlanmıştır ve bu amaca yönelik çok etkin bir protokoldür (genellikle performansı bir LAN üzerindeki TCP/IP'yi aşar).

#### **ISO**

Uluslararası Standartlar Örgütü (ISO), uluslararası standartlar topluluklarından katılan temsilcilerden oluşan uluslararası bir standart getirme teşkilatıdır. Dünya çapında endüstriyel ve ticari standartlar üretir.

## **ITU-T**

Uluslararası Telekomünikasyon Birliği, uluslararası radyo ve telekomünikasyonu standartlaştırıp düzenlemek için kurulmuş uluslararası bir organizasyondur. Ana görevleri arasında standardizasyon, radyo spektrumunun tahsis edilmesi ve uluslararası telefon görüşmelerine izin vermek üzere farklı ülkeler arasında karşılıklı

bağlantı anlaşmaları düzenlemek bulunur. ITU-T'den A-T telekomünikasyona işaret eder.

## **ITU-T tablo No 1**

ITU-T tarafından belge faks iletimleri için oluşturulan standart test tablosu.

#### **JBIG**

Birleşik İki Düzeyli Görüntü Uzmanları Grubu (JBIG), ikili görüntülerin, özellikle faksların (ama aynı zamanda diğer görüntülerde de kullanılabilir) sıkıştırılması için tasarlanan, doğruluk veya kalite kaybı olmayan bir görüntü sıkıştırma standardıdır.

#### **JPEG**

Birleşik Fotoğraf Uzmanları Grubu (JPEG), fotoğraf görüntülerinin kayıplı sıkıştırması için en yaygın kullanılan standart yöntemdir. İnternet üzerinde fotoğraf saklama ve iletmek için kullanılan biçimdir.

#### **LDAP**

Hafif Dizin Erişim Protokolü (LDAP), TCP/IP üzerinde çalışan dizin hizmetlerinin sorgulanması ve değiştirilmesi için bir ağ protokolüdür.

## **LED**

Işık Yayma Diyotu (LED), makinenin durumunu gösteren yarı iletken bir aygıttır.

## **LSU**

LSU, lazer ışınını döner poligon aynasından dışarıya ve ardından merceğe doğru odaklayarak OPC tamburu üzerinde elektrik potansiyelli imgeler oluşturan lazer tarama ünitesidir.

## **MAC adresi**

Ortam Erişim Kontrolü (MAC) adresi, bir ağ adaptörüyle ilişkilendirilmiş eşsiz bir tanımlayıcıdır. MAC adresi, genellikle çiftler halinde gruplanan 12 heksadesimal karakter olarak yazılan eşsiz bir 48-bit tanımlayıcıdır (örn., 00-00-0c-34-11-4e). Bu adres, genellikle üreticisi tarafından bir Ağ Arabirim Kartına (NIC) şifrelenir ve büyük ağlarda makinelerin konumunu belirlemeye çalışan yönlendiriciler için yardım olarak kullanılır.

## **MFP**

Çok İşlevli Çevre Birimi (MFP), tek bir gövde içinde aşağıdaki işlevleri içeren bir ofis makinesidir ve böylece bir yazıcı, fotokopi makinesi, faks makinesi, tarayıcı vs. içerir.

## **MH**

Değiştirilmiş Huffman (MH) görüntüyü aktarmak için faks makineleri arasında iletilmesi gereken veri miktarını azaltmaya yarayan ve ITU-T T.4 tarafından önerilen bir sıkıştırma yöntemidir. MH, beyaz alanları etkin biçimde sıkıştırmak için optimize edilmiş, kod çizelgesine dayalı bir çalışma uzunluğu kodlama (RTE) düzenidir. Çoğu fakslar çoğunlukla beyaz alandan oluştuğundan böylece çoğu faksın iletim süresini en aza indirir.

#### **MMR**

Değiştirilmiş Değiştirilmiş READ (MMR) ITU-T T.6 tarafından önerilen bir sıkıştırma yöntemidir.

#### **Modem**

Dijital bilgiyi şifrelemek için taşıyıcı sinyalini modüle eden ve iletilen bilginin şifresini açmak için bu tür taşıyıcı sinyali demodüle eden bir cihaz.

#### **MR**

Değiştirilmiş Okuma (MR) ITU-T T.4 tarafından önerilen bir sıkıştırma yöntemidir. MR taranan ilk satırı MH yöntemini kullanarak şifreler. Sonraki satır birinciyle karşılaştırılır, aradaki farklar belirlenir ve sonra farklar şifrelenip iletilir.

#### **NetWare**

Novell, Inc tarafından geliştirilen bir ağ işletim sistemi. Başlangıçta bir bilgisayarda çeşitli hizmetleri çalıştırmak için birlikte çalışan çoklu görev kullanırdı ve ağ protokolleri arketip Xerox XNS yığınına dayandırılmıştı. Bugün NetWare, hem TCP/IP hem de IPX/SPX destekler.

#### **OPC**

Organik Fotoğraf İletkeni (OPC) lazer yazıcının yaydığı lazer ışınını kullanarak yazdırma için sanal bir görüntü oluşturan, genellikle yeşil veya kızıl renkte ve silindir biçiminde olan bir mekanizmadır.

Silindir içeren görüntüleme ünitesinin silindir yüzeyi yazıcının kullanımıyla birlikte zamanla aşınır. Kartuş geliştirme fırçası, temizleme mekanizması ve kağıtla temastan dolayı aşınan bu ünitenin uygun şekilde değiştirilmesi gerekir.

## **Orijinal belgeler**

Başkalarını üretmek için kopyalanan, çoğaltılan veya tercüme edilen, ancak kendisinin başka bir şeyden kopyalanmadığı veya türetilmediği bir şeyin ilk örneği, örneğin bir belge, fotoğraf veya metin.

#### **OSI**

Açık Sistem Ara Bağlantısı (OSI), Uluslararası Standartlar Örgütü (ISO) tarafından iletişim için geliştirilen bir modeldir. OSI, gerekli karmaşık işlev grubunu yönetilebilir, kendi kendine yeterli, işlevsel katmanlara bölen ağ tasarımına standart, modüler bir yaklaşım sunar. Katmanlar yukarıdan aşağıya doğru şunlardır: Uygulama, Sunum, Oturum, Taşıma, Ağ, Veri Bağlantısı ve Fiziksel.

#### **PABX**

Özel otomatik hat santrali (PABX), özel bir kurum içinde otomatik telefon santrali sistemidir.

## **PCL**

Yazıcı Kumanda Dili (PCL), HP tarafından bir yazıcı protokolü olarak geliştirilen ve bir endüstri standardı haline gelen bir Sayfa Açıklama Dilidir (PDL). Başlangıçta ilk mürekkep püskürtmeli yazıcılar için geliştirilen PCL, termal, nokta vuruşlu ve lazer yazıcıları için çeşitli seviyelerde piyasaya sunulmuştur.

#### **PDF**

Taşınabilir Doküman Biçimi (PDF), iki boyutlu belgeleri aygıttan ve çözünürlükten bağımsız bir biçimde göstermek üzere Adobe Systems tarafından geliştirilmiş tescilli bir dosya biçimidir.

#### **PostScript**

PostScript (PS), öncelikle elektronik ve masaüstü yayıncılık alanlarında kullanılan bir sayfa tanımlama ve programlama dilidir - bir görüntü üretmek için bir yorumlayıcıda çalıştırılır.

#### **Yazıcı sürücüsü**

Bilgisayardan yazıcıya komut göndermek ve veri aktarmak için kullanılan bir program.

#### **Yazdırma Ortamı**

Yazıcıda, tarayıcıda, faks aygıtında veya fotokopi makinesinde kullanılabilen kağıt, zarf, etiket ve asetat gibi ortamlardır.

#### **PPM**

Dakikada Sayfa Sayısı (PPM), bir yazıcının ne kadar hızlı çalıştığını, yani bir yazıcının bir dakikada üretebileceği sayfa sayısını belirlemek için kullanılan bir ölçüm yöntemidir.

#### **PRN dosyası**

Yazılımın, standart giriş/çıkış sistem aramalarını kullanarak aygıt sürücüsüyle etkileşime girmesine olanak tanıyan, ve bu şekilde birçok görevi basitleştiren bir aygıt sürücüsü arabirimidir.

#### **Protokol**

İki bilgi işlem uç noktası arasında bağlantıyı, iletişimi ve veri transferini kontrol eden veya sağlayan bir kural veya standart.

#### **PS**

PostScript kısmına bakın.

#### **PSTN**

Genel Anahtarlı Telefon Şebekesi (PSTN), sanayi tesislerinde genellikle santral üzerinden yönlendirilen dünyanın genel anahtarlı telefon şebekesi ağıdır.

#### **RADIUS**

İçeri Arayan Kullanıcının Kimliğini Doğrulama Hizmeti (RADIUS) uzak kullanıcı kimlik doğrulaması ve hesap yönetimi için kullanılan bir protokoldür. RADIUS, ağ erişimini yönetmek için bir AAA (authentication, authorization, accounting - doğrulama, yetkilendirme ve hesap tutma) kavramı kullanarak kullanıcı adları ve şifreler gibi doğrulama verilerinin merkezi olarak yönetilmesini sağlar.

#### **Resolution**

Bir görüntünün, İnç Başına Nokta Sayısıyla ölçülen (dpi) netliği. Dpi ne kadar yüksek olursa, çözünürlük o kadar iyi olur.

#### **SMB**

Sunucu Mesajı Bloğu (SMB), bir ağ üzerindeki nodlar arasında dosyalar, yazıcılar, seri bağlantı noktaları ve çeşitli iletişimleri paylaşmak için uygulanan bir ağ protokolüdür. Ayrıca kimlik doğrulaması yapılan bir süreçler arası iletişim mekanizması da sağlar.

#### **SMTP**

Basit Posta Aktarma Protokolü (SMTP), İnternet üzerinde e-posta iletimleri standardıdır. SMTP, bir mesajın bir veya daha fazla alıcısının belirlendiği ve sonra da mesaj metninin aktarıldığı oldukça basit, metin bazlı bir protokoldür. İstemcinin sunucuya bir eposta mesajı ilettiği bir istemci-sunucu protokolüdür.

#### **SSID**

Hizmet Kümesi Tanımlayıcısı (SSID) bir kablosuz yerel alan ağının (WLAN) adıdır. Bir WLAN'daki tüm kablosuz aygıtlar birbirleriyle iletişim kurmak için aynı SSID'yi kullanırlar. SSID'ler büyük-küçük harf duyarlıdır ve maksimum uzunlukları 32 karakterdir.

## **Subnet Mask**

Alt ağ maskesi, adresin hangi bölümünün ağ adresi ve adresin hangi bölümünün ana bilgisayar adresi olduğunu belirlemek için ağ adresiyle birlikte kullanılır.

#### **TCP/IP**

Aktarım Kontrol Protokolü (TCP) ve İnternet Protokolü (IP); İnternet ve çoğu ticari ağın çalıştığı protokol demetini uygulayan iletişim protokolü kümesi.

## **TCR**

İletim Onay Raporu (TCR) her iletimin iş durumu, iletim sonucu ve gönderilen sayfa sayısı gibi her iletimin ayrıntılarını sağlar. Bu rapor, her işten sonra ya da yalnızca başarısız iletimlerde yazdırılmak üzere ayarlanabilir.

#### **TIFF**

Etiketlenmiş Görüntü Dosya Biçimi (TIFF), çeşitli çözünürlüklü bit eşlemli bir görüntü biçimidir. TIFF, genellikle tarayıcılardan gelen görüntü verilerini açıklar. TIFF görüntüleri, dosyada bulunan görüntünün özelliklerini taşıyan etiketler, anahtar kelimeler kullanır. Bu esnek ve platformdan bağımsız biçim, çeşitli görüntü işleme uygulamaları tarafından yapılan resimler için kullanılabilir.

## **Toner Kartuşu**

Toner kullanan yazıcı benzeri makinelerin içindeki, toner içeren bir tür şişe. Toner, lazer yazıcılarda ve fotokopi makinelerinde kullanılan, yazılan kağıtta metin ve görüntüleri biçimlendiren bir tozdur. Toner, füzer tarafından uygulanan ısı/basınç birleşimiyle eriyerek kağıdın liflerine yapışır.

## **TWAIN**

Tarayıcılar ve yazılım için bir endüstri standardı. TWAIN uyumlu tarayıcıyı TWAIN uyumlu bir programla birlikte kullanarak, tarama işlemi doğrudan programdan başlatılabilir. Microsoft Windows ve Apple Macintosh işletim sistemlerinde görüntü yakalama API'sidir.

#### **UNC Yolu**

Tekdüzen Adlandırma Kuralı (UNC), Windows NT ve diğer Microsoft ürünlerinde ağ paylaşımlarına erişmenin standart bir yöntemidir. UNC yolunun biçimi şudur: \\<sunucuadı>\<paylaşımadı>\<İlave dizin>.

#### **URL**

Tekdüzen Kaynak Konum Belirleyicisi (URL) İnternet'teki belge ve kaynakların global adresidir. Adresin ilk bölümü kullanılacak protokolü, ikinci bölümüyse kaynağın bulunduğu IP adresini veya etki alanı adını belirtir.

#### **USB**

Evrensel Seri Yol (USB), USB Implementers Forum, Inc. tarafından, bilgisayarlarla çevre birimleri arasında bağlantı kurmak üzere geliştirilen bir standarttır. Paralel bağlantı noktasının tersine USB, tek bir bilgisayar USB bağlantı noktasıyla birden çok çevre birimi arasında eşzamanlı olarak bağlantı kurmak üzere tasarlanmıştır.

#### **Filigran**

Bir filigran, ışığa tutulduğunda daha açık görünen, kağıtta görünebilir bir görüntü veya şablondur. Filigranlar ilk kez Bologna, İtalya'da 1282 yılında üretilmiştir; kağıt yapımcıları tarafından ürünlerini tanımlamak için ve ayrıca posta pulları, döviz ve diğer hükümet belgelerinde sahtekarlığı önlemek için kullanılmıştır.

#### **WEP**

Kabloluya Eşdeğer Gizlilik (WEP), kablolu bir LAN'a eşdeğer bir güvenlik düzeyi sağlamak üzere IEEE 802.11 standartlar dizisinde ayrıntıları belirtilen bir güvenlik protokolüdür. WEP, verileri bir bitiş noktasından diğerine iletilirken radyo frekans üzerinden şifreleyerek korur ve güvenliklerini sağlar.

#### **WIA**

Windows Görüntüleme Mimarisi (WIA), başlangıçta Windows Me ve Windows XP'de tanıtılan bir görüntüleme mimarisidir. Bir tarama WIA'ya uyumlu bir tarayıcı kullanarak bu işletim sistemleri içinden başlatılabilir.

## **WPA**

Wi-Fi Korumalı Erişim (WPA) kablosuz (Wi-Fi) bilgisayar ağlarını güvenli kılmaya yarayan ve WEP protokolünün güvenlik özelliklerini artırmak üzere geliştirilen bir sistemler sınıfıdır.

## **WPA-PSK**

WPA-PSK (Ön paylaşımlı Anahtar), küçük işletmelere ve ev kullanıcılarına yönelik özel bir WPA modudur. Paylaştırılmış bir anahtar veya şifre, kablosuz erişim noktasında (WAP) ve tüm kablosuz dizüstü veya masaüstü aygıtlarında yapılandırılır. WPA-PSK, daha gelişmiş güvenlik sağlamak için, bir kablosuz istemci ve ilgili WAP arasındaki her oturum için benzersiz bir anahtar oluşturur.

## **WPS**

Wi-Fi Korumalı Kurulum (WPS) kablosuz ev ağı kurmak için kullanılan bir standarttır. Kablosuz erişim noktanız WPS özelliğini destekliyorsa, bir bilgisayar kullanmadan kablosuz ağ bağlantısını kolayca yapılandırabilirsiniz.

# **XPS**

XML Kağıt Özelliği (XPS), Microsoft tarafından geliştirilen, taşınabilir ve elektronik belgeler için avantajları olan, Sayfa Açıklama Dili (PDL) için bir özelliktir ve yeni bir belge biçimidir. Yeni bir yazdırma tekniği ve vektör tabanlı bağımsız bir aygıt belge biçimine dayalı XML tabanlı bir özelliktir.

# Dizin

# **A**

arkadan görünüm *[21](#page-20-0)*

ayarlama tepsi boyutu *[29](#page-28-1)*

# **B**

bakım parçaları *[59](#page-58-6)*

belge yazdırma Linux *[40](#page-39-0)* Macintosh *[40](#page-39-1)*

belgenizin yüzdesini değiştirme *[38](#page-37-0)*

bir makinenin yerleştirilmesi *[24](#page-23-0)* aralık *[24](#page-23-0)* irtifayı ayarlama *[29](#page-28-0)*

# **Ç**

çıkış desteği *[34](#page-33-0)* çift taraflı yazdırma manuel yazıcı sürücüsü *[37](#page-36-0)*

# **E**

elle besleme tepsisi kullanma hakkında ipuçları *[31](#page-30-1)* özel ortamların kullanılması *[32](#page-31-0)* yerleştirme *[31](#page-30-2)*

## **F**

filigran düzenle *[38](#page-37-1)* oluşturma *[38](#page-37-2)* silme *[39](#page-38-0)* yazdırma *[38](#page-37-3)*

# **G**

güvenlik bilgileri *[6](#page-5-0)* sembolleri *[6](#page-5-1)*

# **K**

kitapçık yazdırma *[37](#page-36-1)* kitapçıklar *[37](#page-36-1)*

kontrol paneli *[22](#page-21-0)* kontrol panelini tanıma *[23](#page-22-0)* kullanım kuralı *[16](#page-15-0)*

# **L**

Linux birlikte verilen yazılımlar *[25](#page-24-2)* sistem gereksinimleri *[25](#page-24-3)* USB kablosu bağlı durumda sürücü yükleme *[26](#page-25-1)* unified driver configurator birleşik sürücü yapılandırıcısı *[45](#page-44-2)* yaygın Linux sorunları *[57](#page-56-0)* yazdırma işlemi *[40](#page-39-0)* yazıcı özellikleri *[41](#page-40-0)*

# **M**

Macintosh bir makinenin yerel olarak paylaştırılması *[28](#page-27-0)* birlikte verilen yazılımlar *[24](#page-23-1)* sistem gereksinimleri *[25](#page-24-4)* USB kablosu bağlı durumda sürücü yükleme *[26](#page-25-2)* yaygın Macintosh sorunları *[58](#page-57-0)* yazdırma işlemi *[40](#page-39-1)*

makinenin temizlenmesi *[47](#page-46-3)*

# **N**

Nup yazdırma Macintosh *[40](#page-39-2)* Windows *[36](#page-35-2)*

# **Ö**

önden görünüm *[20](#page-19-0)*

özellikler *[18](#page-17-0)* birlikte verilen yazılım *[24](#page-23-2)* makine özellikleri *[61](#page-60-3)* yazdırma ortamı özelliği *[62](#page-61-0)* yazıcı sürücüsü *[35](#page-34-0)*

## **P**

poster yazdırma *[37](#page-36-2)*

# **S**

sarf malzemeleri mevcut sarf malzemeleri *[59](#page-58-7)* sipariş verme *[59](#page-58-7)* tahmini toner kartuşu ömrü *[48](#page-47-2)* toner kartuşunu değiştirme *[59](#page-58-0)*

service contact numbers *[63](#page-62-0)*

sıkışma kağıt giderme *[50](#page-49-2)* kağıt sıkışmalarını önleme ipuçları *[50](#page-49-3)*

sorunlar kağıt besleme sorunları *[52](#page-51-1)* yazdırma kalitesi sorunları *[54](#page-53-0)*

sözlük *[66](#page-65-0)*

# **T**

teknik özellikler genel *[61](#page-60-3)* yazdırma ortamı *[62](#page-61-0)*

temizleme dış *[47](#page-46-4)* iç *[47](#page-46-2)*

tepsi elle besleme tepsisine kağıt yerleştirme *[31](#page-30-2)* genişlik ve uzunluğun ayarlanması *[30](#page-29-0)*

tepsi boyutunun değiştirilmesi *[30](#page-29-0)*

toner kartuşu kartuşu değiştirme *[59](#page-58-0)* kullanım talimatları *[48](#page-47-3)* Samsung olmayan ve yeniden doldurulmuş *[48](#page-47-4)* saklama *[48](#page-47-5)* tahmini ömür *[48](#page-47-2)* tonerin tekrar dağıtılması *[49](#page-48-2)*

# **U**

USB kablosu sürücü yükleme *[25](#page-24-1)*

## **W**

Windows bir makinenin yerel olarak paylaştırılması *[27](#page-26-1)* birlikte verilen yazılım *[24](#page-23-3)* sistem gereksinimleri *[25](#page-24-5)*
USB kablosu bağlı durumda sürücü yükleme *[25](#page-24-0)* yaygın Windows sorunları *[57](#page-56-0)* yazdırma işlemi *[35](#page-34-0)*

özel ortamlar *[32](#page-31-1)* tepsi1e kağıt *[31](#page-30-1)*

windowsta filigran kullanma *[38](#page-37-0)*

windowsta yerleşim kullanımı *[39](#page-38-0)*

## **Y**

Yazıcı Durumu genel bilgiler *[44](#page-43-0)*, *[45](#page-44-0)* yardımın kullanılması *[36](#page-35-0)*, *[40](#page-39-0)* yasal bilgiler *[11](#page-10-0)* yazdırma çözünürlüğü ayarlama Linux *[41](#page-40-0)* yazdırma işlemi belge yazdırma Windows *[35](#page-34-1)* belgenizi seçilen kağıt boyutuna sığdırma *[38](#page-37-1)* dosyaya yazdırma *[40](#page-39-1)* kağıdın her iki yüzüne yazdırma Windows *[37](#page-36-0)* Linux *[40](#page-39-2)* Macintosh *[40](#page-39-3)* poster *[37](#page-36-1)* tek sayfa kağıda birden fazla sayfa Macintosh *[40](#page-39-4)* Windows *[36](#page-35-1)* varsayılan yazdırma ayarlarını değiştirme *[39](#page-38-1)* yazdırma ortamı antetli kağıt *[34](#page-33-0)* asetat *[33](#page-32-0)* çıkış desteği *[62](#page-61-0)* etiketler *[33](#page-32-1)* fotoğraf kağıdı *[34](#page-33-1)* kart stoğu *[34](#page-33-2)* kurallar *[30](#page-29-0)* kuşe kağıt *[34](#page-33-3)* ön baskılı kağıt *[34](#page-33-0)* varsayılan tepsinin ve kağıdın ayarlanması bilgisayarda *[29](#page-28-0)* zarf *[32](#page-31-0)* yazıcı özellikleri Linux *[41](#page-40-1)* yazıcı sürücüsü özellikler *[35](#page-34-2)* yerleşim yazdırma oluşturma *[39](#page-38-2)* silme *[39](#page-38-3)* yazdırma *[39](#page-38-4)* yerleştirme elle besleme tepsisine kağıt *[31](#page-30-0)*